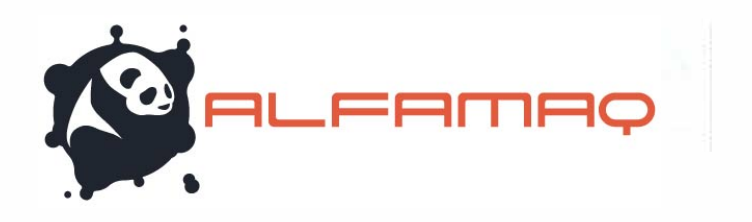

# *jetStamp®* **1025** *jetStamp®* **1025 sense**

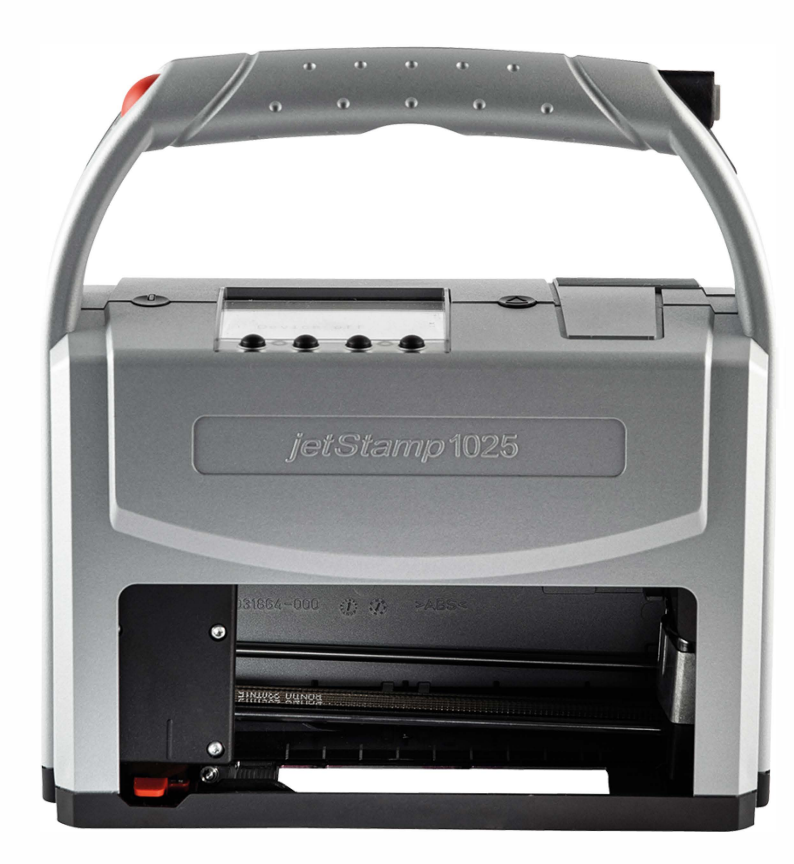

Manual de instrucciones

ES

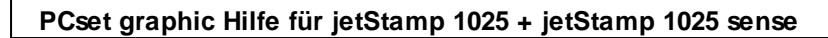

# Índice de contenidos

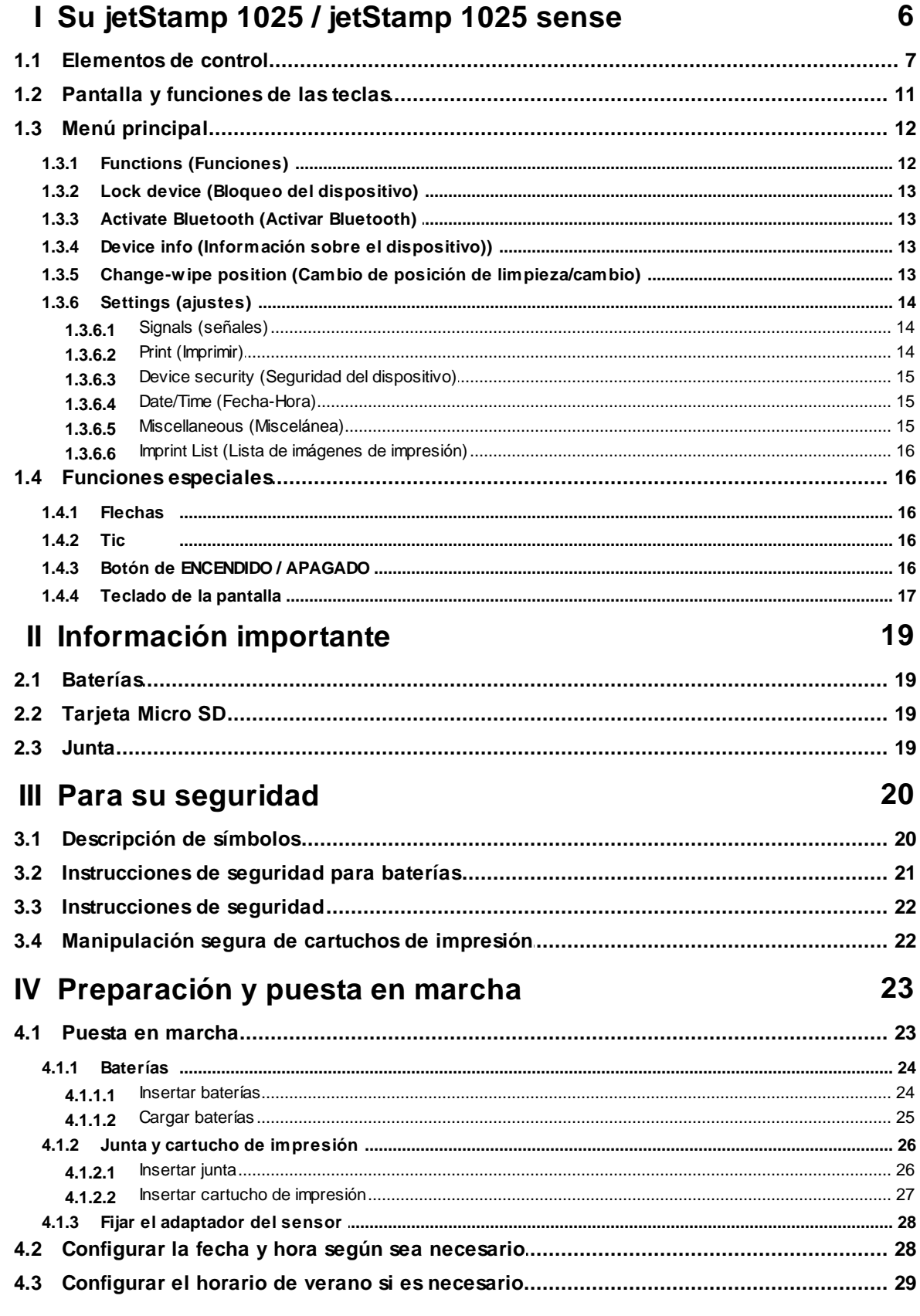

 $\overline{\mathbf{2}}$ 

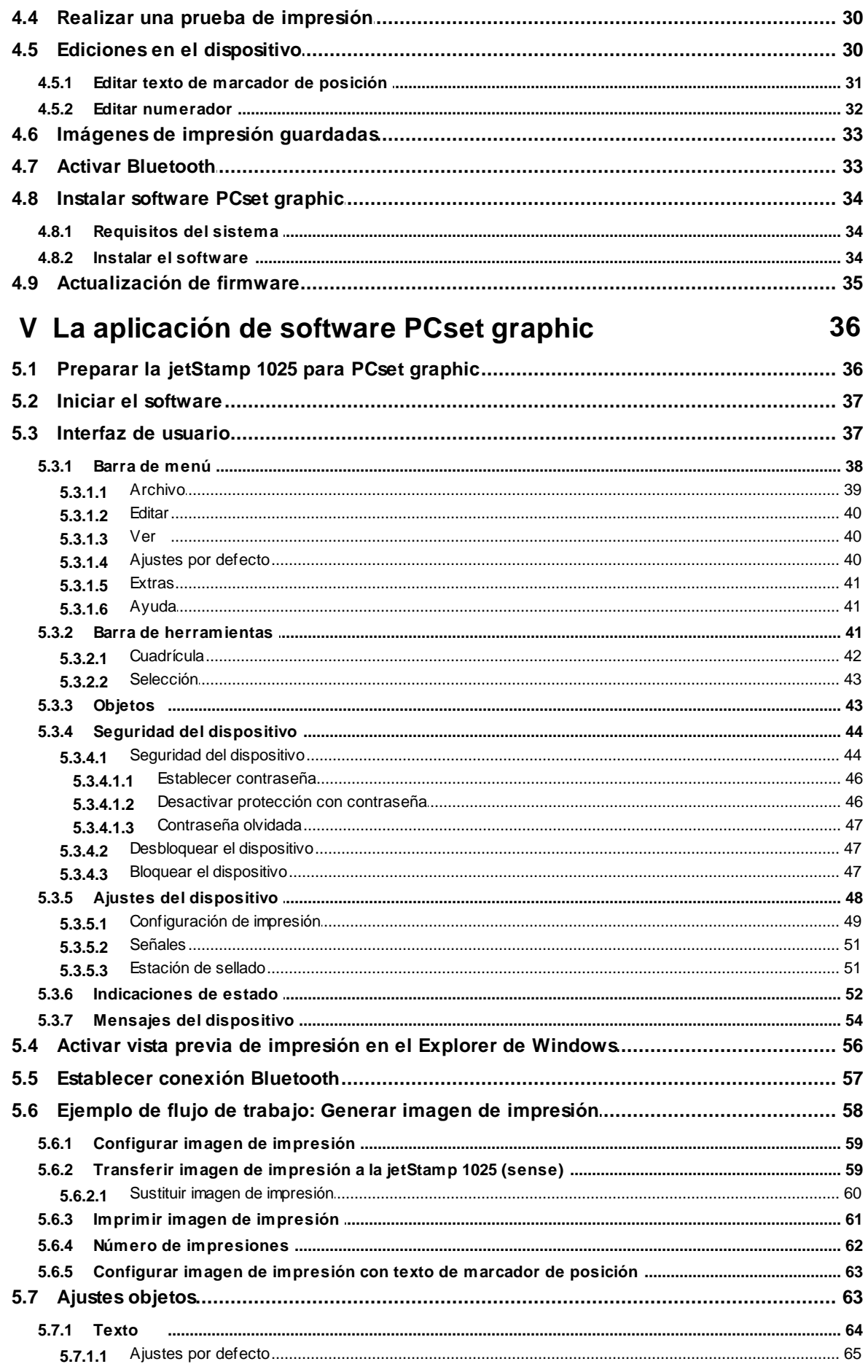

### PCset graphic Hilfe für jetStamp 1025 + jetStamp 1025 sense

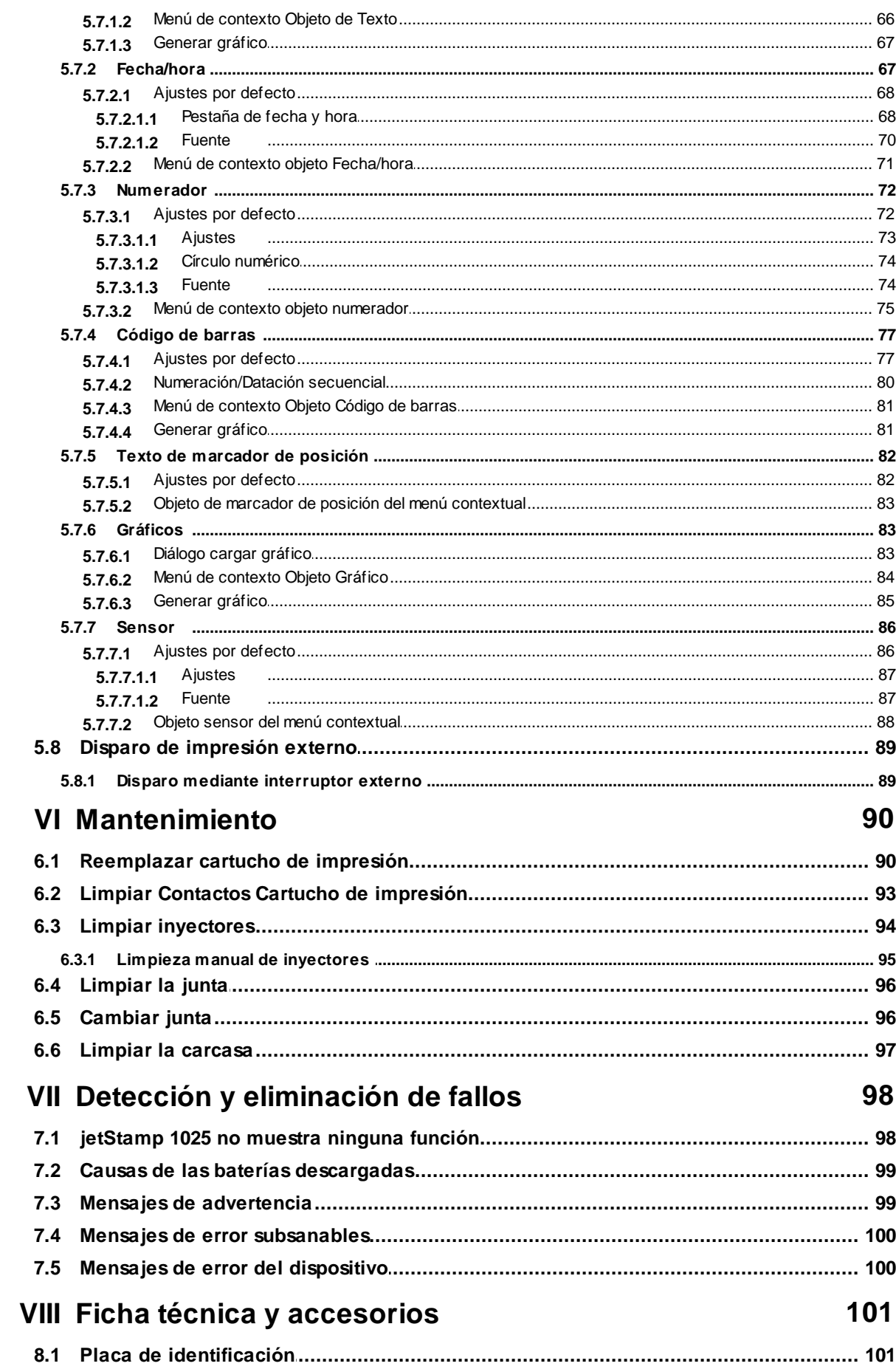

 $\overline{\mathbf{4}}$ 

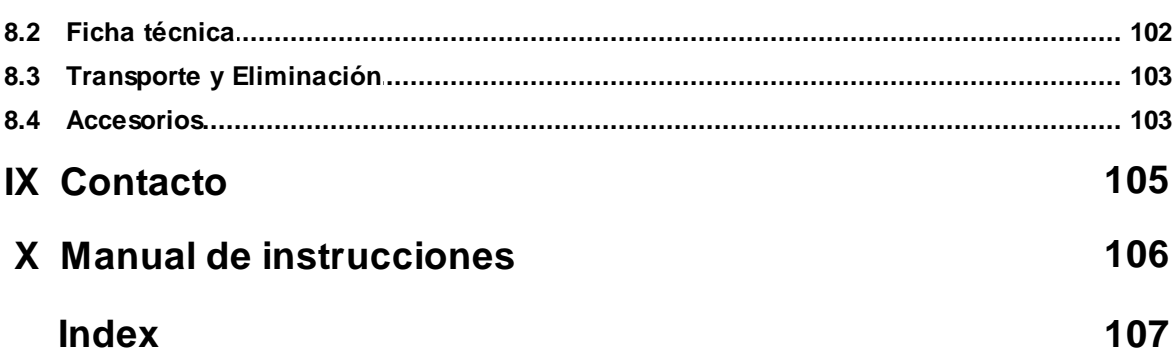

## <span id="page-5-0"></span>**Su jetStamp 1025 / jetStamp 1025 sense**

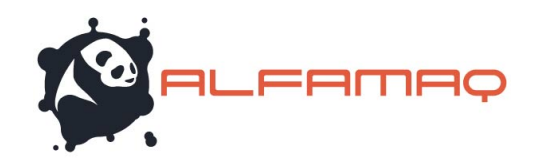

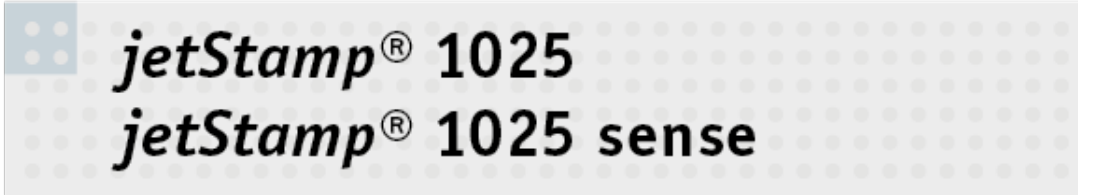

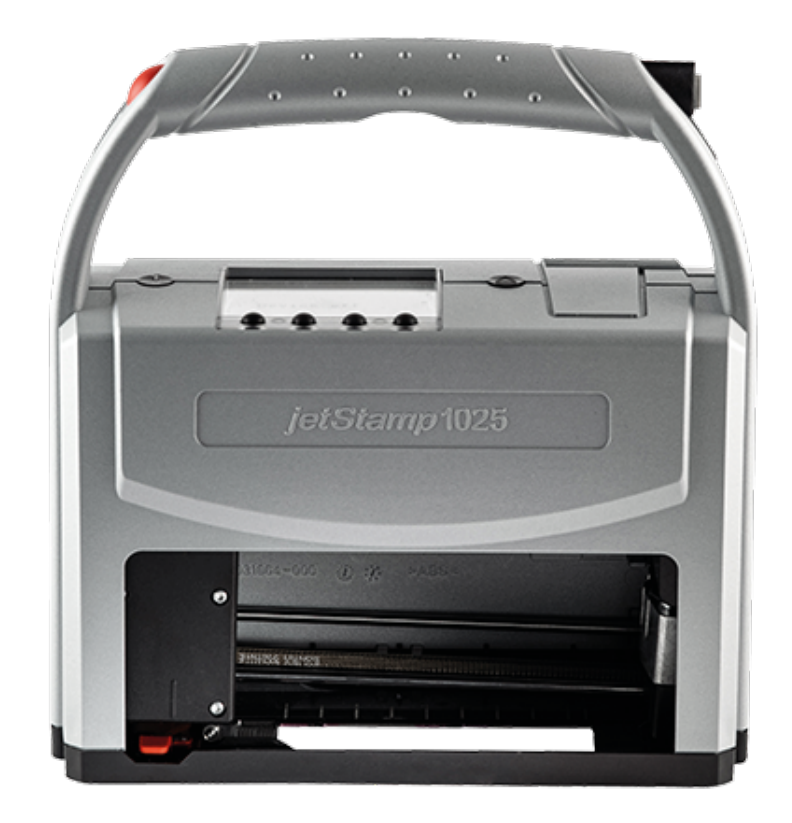

## <span id="page-6-0"></span>**1.1 Elementos de control**

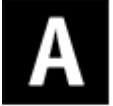

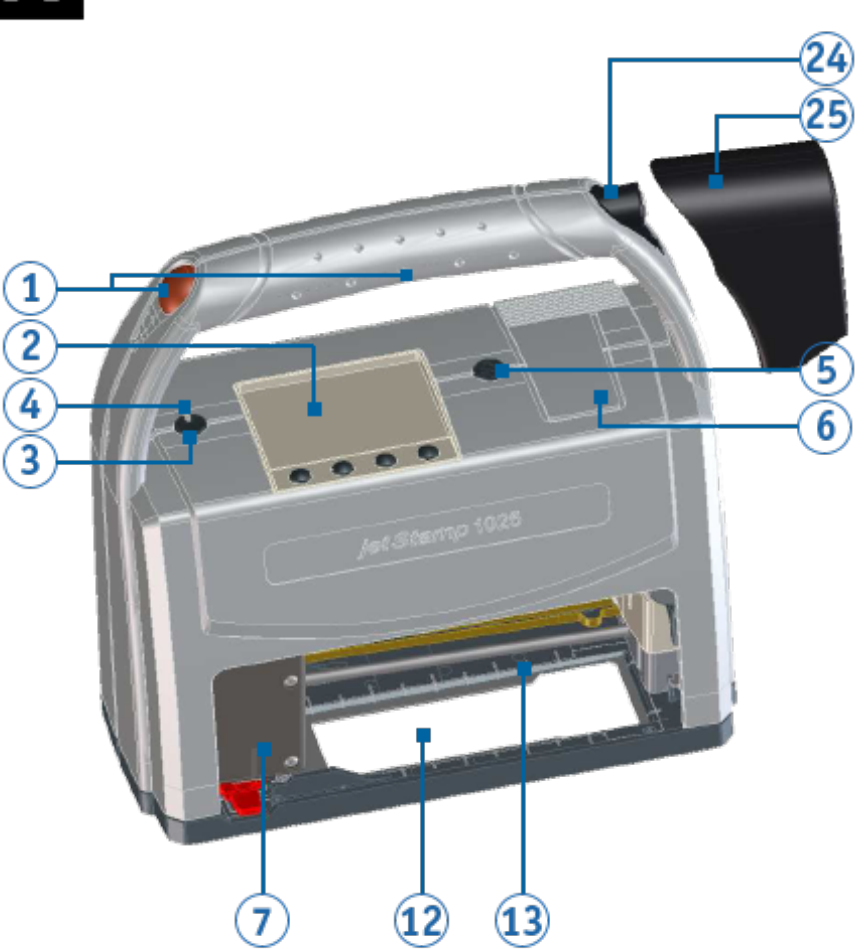

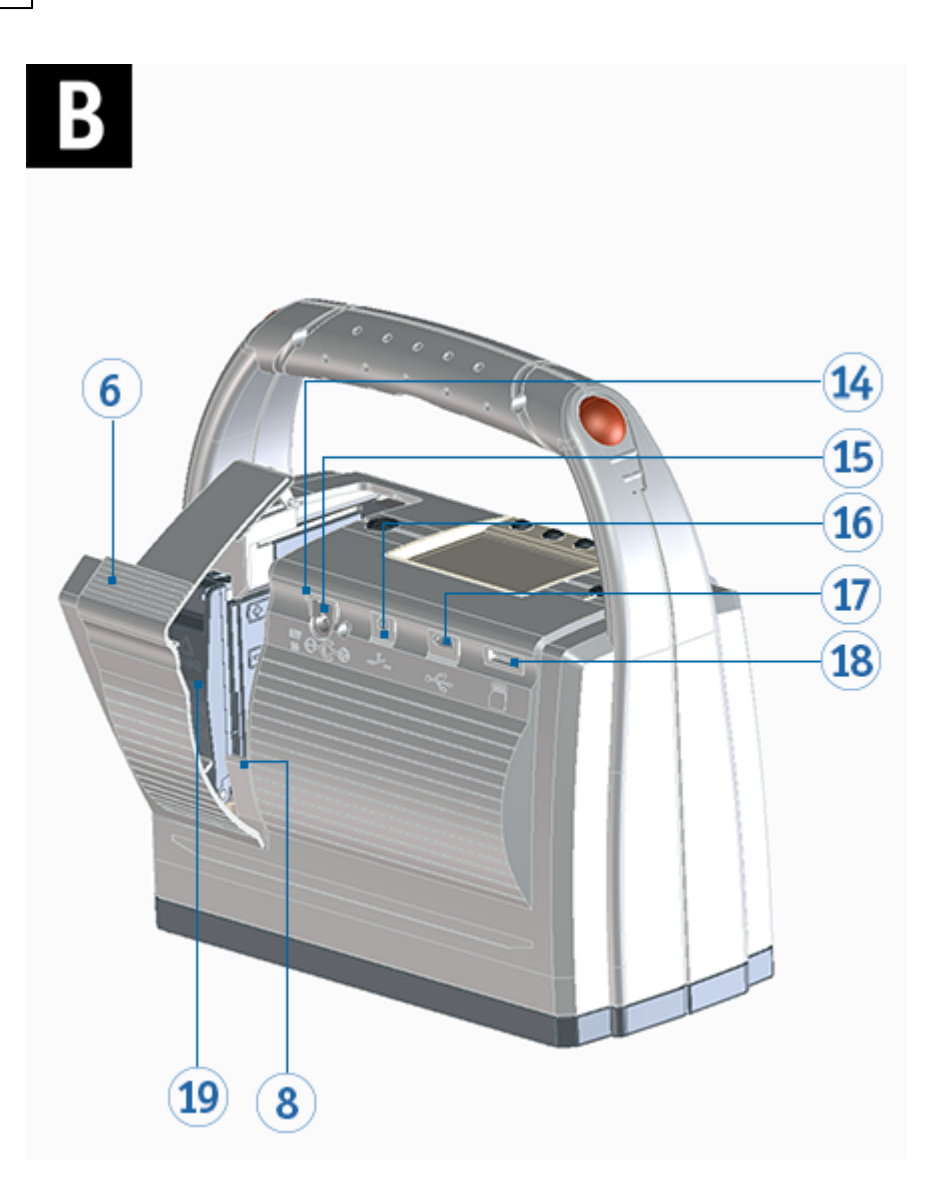

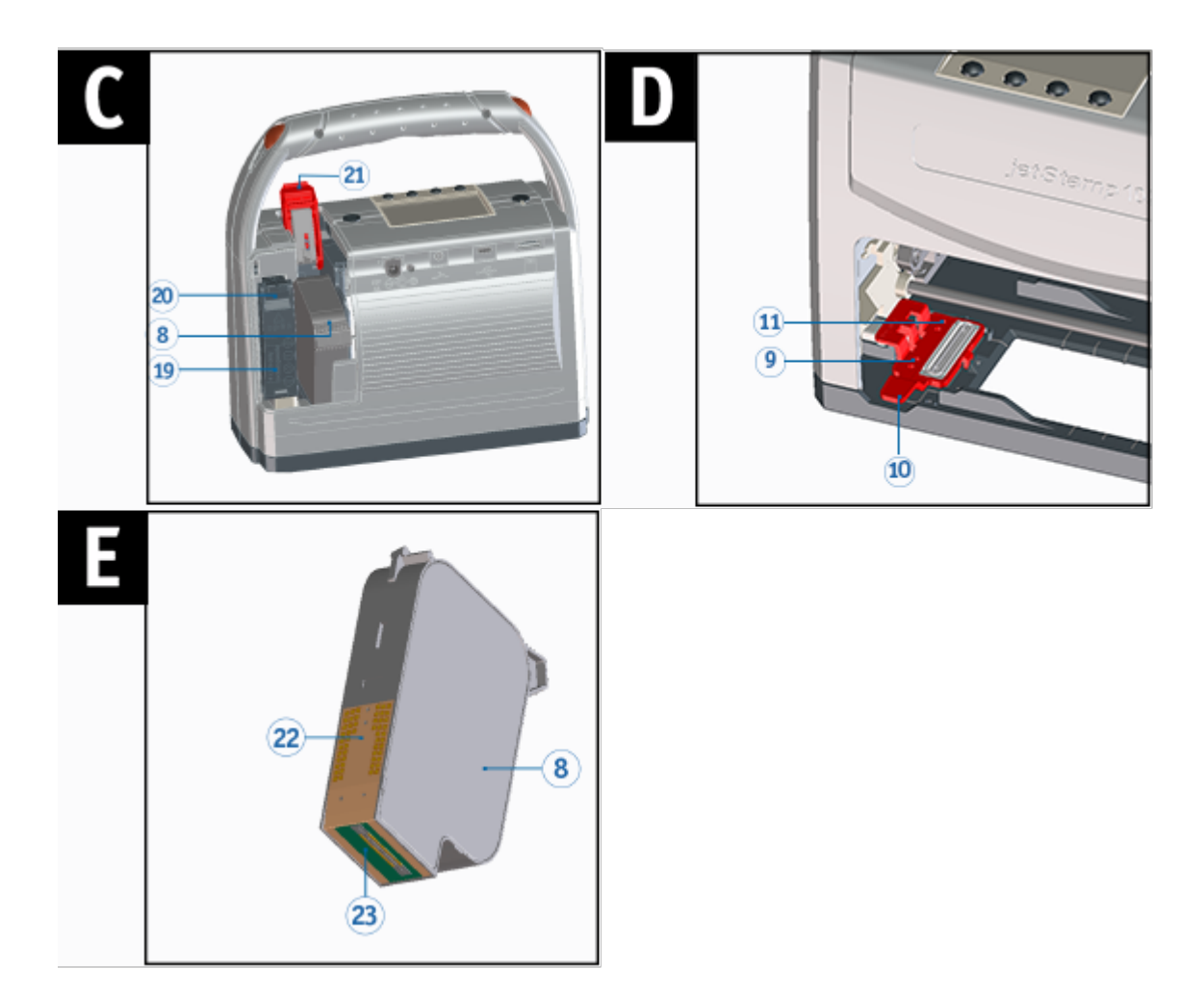

- 
- 
- 
- 
- 5) Tecla de función para cartucho de impresión 17 Puerto Micro USB
- **6** Tapa del compartimento de baterías y cartucho de impresión
- 
- 
- 
- 
- 
- 12 Ayudas de posicionamiento
- 13 Área de impresión de impresión
- 2 Pantalla **Indicador de carga**
- 3) Tecla de ENCENDIDO / APAGADO 15 Toma para la fuente de alimentación
- (4) LED de estado contra contra 16 Conector para disparo externo
	-
	- 18 Ranura de tarjeta Micro SD
- 19 Carro de impresión compartimento de baterías
- (8) Cartucho de impresión entre a proporcional de baterías en la proporcional de baterías
- **Junta Blogueo del cartucho de impresión**
- 10 Clip de retención de la junta **Contactos Cartucho de impresión**
- 11 Punta de la junta  $\frac{1}{2}$  Inyectores Cartucho de impresión

Solo válido en la *jetStamp* 1025 *sense*:

24 Conexión del sensor Adaptador del sensor

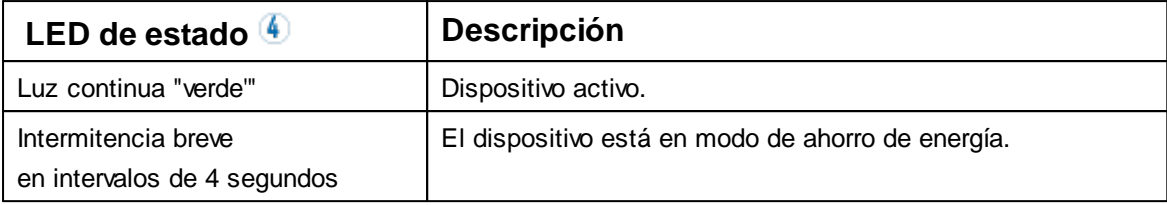

### <span id="page-10-0"></span>**1.2 Pantalla y funciones de las teclas**

La pantalla depende del respectivo contexto de menú. Se muestra la pantalla de inicio del menú principal.

La pantalla se divide en las siguientes partes:

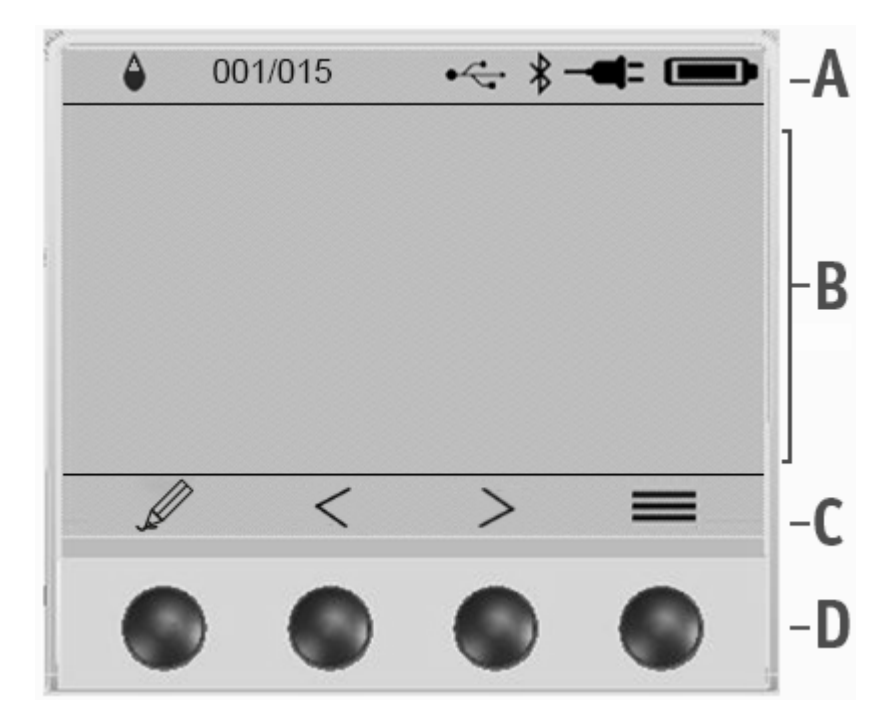

### **A Encabezado**

Nivel de tinta

 $\circledcirc$   $\circlearrowright$  si el cartucho está vacío o es incorrecto, aparece el símbolo  $\overset{\infty}{\bowtie}$ Ϫ

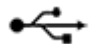

Conexión USB disponible

001/015 001/... Número de la imagen establecida y .../015 número de imágenes almacenadas

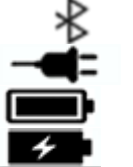

Bluetooth activo Fuente de alimentación conectada

Nivel de batería

Batería en carga

### **B Imagen de impresión establecidad**

**C Barra de menú** con los puntos de menú y los comandos

**Inicio** Acceso al menú principal.

**PRITIAC** 

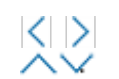

**Hojear**

Avance/Retroceso a través de imágenes de impresión o menú.

#### **Volver**

Volver a la pantalla anterior (submenú / menú principal / salir del menú principal).

#### **Seleccionar**

Ir al menú seleccionado. Confirmar las entradas y cerrar los ajustes de funcionamiento.

#### **Edición en el dispositivo**

Cambiar al modo de edición del objeto de marcador de posición para editarlo en el dispositivo. Se mostrará únicamente, cuando haya también un marcador de posición.

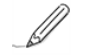

Ver "[Editar el marcador de posición en el dispositivo"](#page-29-1) y funciones especiales "[Teclado de la pantalla](#page-16-0)".

En la *jetStamp* 1025 sense este símbolo debe pulsarse durante más tiempo para iniciar la edición.

### Solo válido en la *jetStamp* 1025 *sense*:

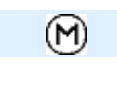

**¡Iniciar manualmente la medición de los sensores!**

#### **D Cuatro botones pulsadores**

Cada botón se asigna siempre al punto del menú o comando que aparece encima en la barra de menú.

### <span id="page-11-0"></span>**1.3 Menú principal**

El menú de navegación del dispositivo consta de menús principales y submenús. i. Hay **6 menús principales:**

[Functions \(Funciones\)](#page-11-1) [Lock device \(Bloquear el dispositivo\)](#page-12-0) [Activate Bluetooth \(Activar Bluetooth\)](#page-12-1) [Device info \(Información sobre el dispositivo\)\)](#page-12-2) [Change-wipe position \(Cambio de posición de limpieza/cambio\)](#page-12-3) [Settings \(ajustes\)](#page-13-0)

### <span id="page-11-1"></span>**1.3.1 Functions (Funciones)**

#### **Rep. last imprint (repetir imagen de impresión)**

Al seleccionar la jetStamp 1025 (sense) vuelve a realizar la última impresión de prueba realizada.

#### **Reset numb. machine (restablecer numerador)**

Al seleccionar la jetStamp 1025 (sense) restablece el numerador.

### **Log print (imprimir estadística)**

Al seleccionar , *jetStamp* 1025 (sense) imprime la información del dispositivo.

### Solo válido en la *jetStamp* 1025 *sense*: **Sensor check (comprobación del sensor)**

Al seleccionar , el valor se lee y se muestra en la jetStamp 1025 (sense), dependiendo del sensor conectado

### <span id="page-12-0"></span>**1.3.2 Lock device (Bloqueo del dispositivo)**

Aparece en el menú solo al cambiar la contraseña 0000. ă. Véase también en la aplicación de software PCset graphic "[Seguridad del dispositivo](#page-43-0)".

Al seleccionar , se activa el bloqueo del dispositivo, o se desactiva introduciendo la contraseña.

### <span id="page-12-1"></span>**1.3.3 Activate Bluetooth (Activar Bluetooth)**

Al seleccionar  $\checkmark$  se activa/desactiva Bluetooth.

Véase también en la aplicación de software PCset graphic "[Establecer conexión](#page-56-0) ÷ [Bluetooth"](#page-56-0).[Establecer\\_Conexión\\_Bluetooth](#page-56-0)".

### <span id="page-12-2"></span>**1.3.4 Device info (Información sobre el dispositivo))**

Visualización de datos importantes sobre el dispositivo:

**REINER jetStamp 1025 (sense)** (nombre del modelo) **FW rev.** (firmware) **Ser. no.** (Número de serie)

**Counter** (contador) **Cardrige** (cartucho de impresión)

### <span id="page-12-3"></span>**1.3.5 Change-wipe position (Cambio de posición de limpieza/cambio)**

Al seleccionar el carro de impresión se mueve a la posición de limpieza/cambio.

Véase también en la aplicación de software PCset graphic - Mantenimiento - Limpieza de ÷ invectores- ..Limpieza manual de invectores".

Véase también en la aplicación de software PCset graphic - Mantenimiento - ["Reemplazar](#page-89-1) ï [cartucho de impresión"](#page-89-1).

Presionando la tecla de función para cartucho de impresión 5 también se puede mover el j carro de impresión a la posición de limpieza/cambio**.** 

-AMAQ

### <span id="page-13-0"></span>**1.3.6 Settings (ajustes)**

[Signals \(señales\)](#page-13-1) [Print \(Imprimir\)](#page-13-2) [Device security \(Seguridad del dispositivo\)](#page-14-0) [Date/Time \(Fecha-Hora\)](#page-14-1) [Miscellaneous \(Miscelánea\)](#page-14-2) [Imprint List](#page-15-0)

### <span id="page-13-1"></span>**1.3.6.1 Signals (señales)**

### **Button sounds (sonidos de las teclas)**

Al seleccionar la jetStamp 1025 (sense) enciende/apaga los sonidos de las teclas.

#### **Warning sounds (señales de advertencia)**

Al seleccionar la jetStamp 1025 (sense) enciende/apaga las señales acústicas en caso de advertencia.

#### **Error sounds (señales en caso de fallos del dispositivo)**

Al seleccionar la jetStamp 1025 (sense) enciende/apaga las señales acústicas en caso de fallos del dispositivo.

#### <span id="page-13-2"></span>**1.3.6.2 Print (Imprimir)**

#### **Intensity (intensidad de la impresión)**

Elegir entre "Economic"(económico), "Normal" (normal), "Bold" (negrita), "Double" (doble) o "Double bold" (negrita doble).

#### **Spitting (enjuague)**

Elegir entre "off" (apagado) , "min" (mínimo), "medium" (medio), "high" (alto), oder "max." (máximo)

#### **Alignment (dirección de impresión)**

Selección de rotación entre 0 o 180 grados de la imagen de impresión.

#### **Color (invertir tinta)**

Elegir entre "Inverso" (fondo negro) y "Normal" (fondo blanco).

### **Endless printing (impresión continua)**

Elegir entre "inactivo en línea" o "activo en línea". Sólo se puede utilizar junto con el controlador de la impresora. En la página web de REINER www.reiner.de podrá encontrar más información sobre aparatos de marcaje en [Descargas -](https://www.reiner.de/index.php?jetStamp-1025--mobiles-Kennzeichnungsgeraet#downloads) [Software](https://www.reiner.de/index.php?jetStamp-1025--mobiles-Kennzeichnungsgeraet#downloads) .

#### **Secuencia (imprimir imágenes de impresión una tras otra)**

Elegir entre "off" (apagado) y "next after impr".

Seleccionando "next after impr", la imagen de impresión se vuelve a formar después de cada impresión.

#### <span id="page-14-0"></span>**1.3.6.3 Device security (Seguridad del dispositivo)**

**Change password (Cambiar contraseña)**

Ajuste de la contraseña del dispositivo.

Con se acepta la contraseña.

Después de introducir y activar una contraseña (la contraseña 0000 no es válida), todas las i i imágenes de impresión de la tarjeta Micro SD se cifran. Incluso cuando se instala la tarjeta Micro SD en otros dispositivos, el cifrado sigue siendo efectivo.

**Lock device after (bloquear el dispositivo después de un tiempo determinado)**

Ajustar el tiempo después del cual vuelve a bloquearse la jetStamp 1025 (sense).

#### <span id="page-14-1"></span>**1.3.6.4 Date/Time (Fecha-Hora)**

#### **Change date/time (Cambiar fecha/hora)**

Ajustar la hora de la jetStamp 1025(sense).

### **Summertime (intervalo de tiempo de verano)**

Ajuste del intervalo de tiempo de verano. Elegir entre "No" (No), "Europe" (Europa) y "America" (América).

#### <span id="page-14-2"></span>**1.3.6.5 Miscellaneous (Miscelánea)**

#### **Factory Reset (ajustes de fábrica)**

Al seleccionar la jetStamp 1025 (sense) se restablece al estado de entrega.

### **Protocol (Protocolo)**

Elegir entre "off" (apagado) o "on" (encendido).

Al seleccionar "on" cada impresión se registra em la tarjeta SD en el archivo "protfile.txt" (horario, imagen de impresión, numerador 1)

### **Sensor type (Tipo de sensor)**

Al seleccionar  $\checkmark$  se muestran diferentes tipos de sensores para elegur:

No sensor: no hay ningún sensor conectado

### Solo válido en la *jetStamp* 1025 *sense*:

Lector de códigos de barras: Hay conectado un sensor que puede escanear un código de barras.

**PHITIAC** 

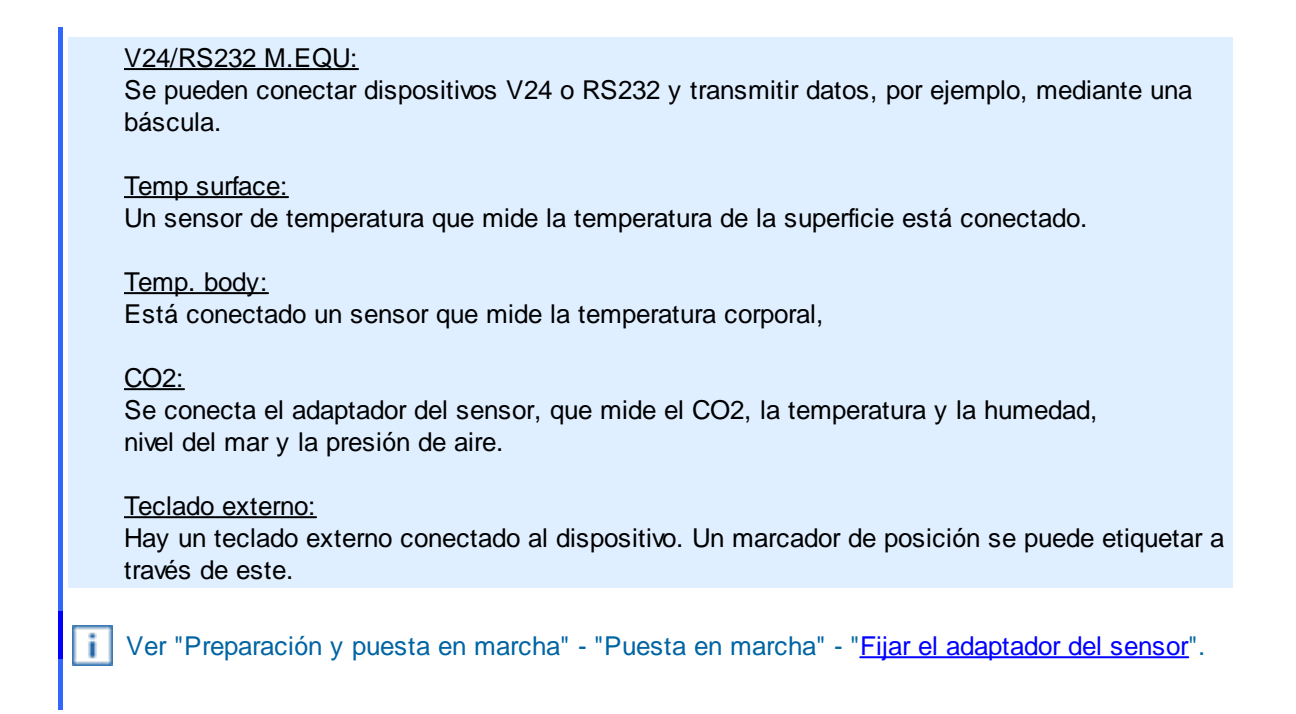

### <span id="page-15-0"></span>**1.3.6.6 Imprint List (Lista de imágenes de impresión)**

#### **Del. impr? (Eliminar imagen de impresión)**

Al seleccionar , aparece una selección que permite seleccionar la imagen de impresión que se desea eliminar.

### <span id="page-15-1"></span>**1.4 Funciones especiales**

**[Flechas](#page-15-2)** [Tic](#page-15-3) [Botón de ENCENDIDO / APAGADO](#page-15-4) [Teclado de la pantalla](#page-16-0)

### <span id="page-15-2"></span>**1.4.1 Flechas**

Para pasar de una imagen de impresión a otra cuando hay muchas, presionar  $\vert \langle \vert \vert_0 \vert \rangle$ .

### <span id="page-15-3"></span>**1.4.2 Tic**

Al mantener pulsado el símbolo , se acepta este ajuste y el dispositivo pasa del menú a la imagen de impresión.

### <span id="page-15-4"></span>**1.4.3 Botón de ENCENDIDO / APAGADO**

Al pulsar brevemente el botón de de ENCENDIDO/APAGADO 3, el dispositivo salta de la vista de menú a la vista de la imagen de impresión.

**FAMAQ** 

### <span id="page-16-0"></span>**1.4.4 Teclado de la pantalla**

- Solo aparece si se almacena una imagen de impresión con un objeto de marcador de Ħ posición. Se reconoce por el símbolo que aparece en la pantalla (véase "[Funciones de la](#page-10-0) [pantalla y de las teclas"\)](#page-10-0)  $\mathbb{Z}$
- Después de pulsar el símbolo el en lajetStamp 1025, cambia al modo de edición del objeto de marcador de posición.

Imagen de muestra editada:

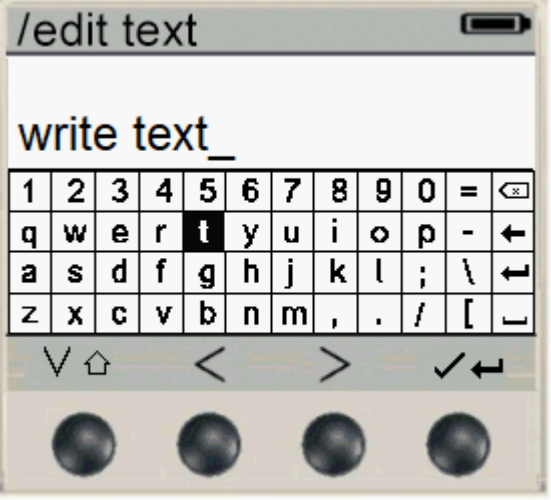

#### **Comandos de los 4 botones pulsadores en el modo de edición:**

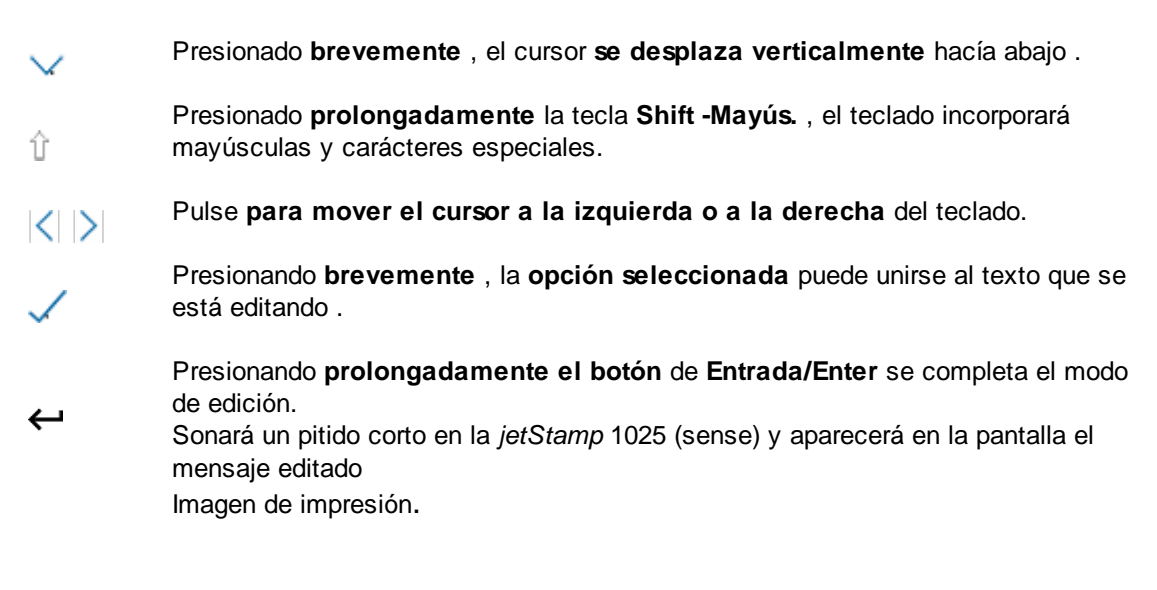

#### **Comandos importantes del teclado de la pantalla:**

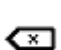

Si el cursor está sobre este símbolo, presionado brevemente la tecla " " , el cursor puede desplazarse una posición hacia la izquierda y eliminar así el carácter.

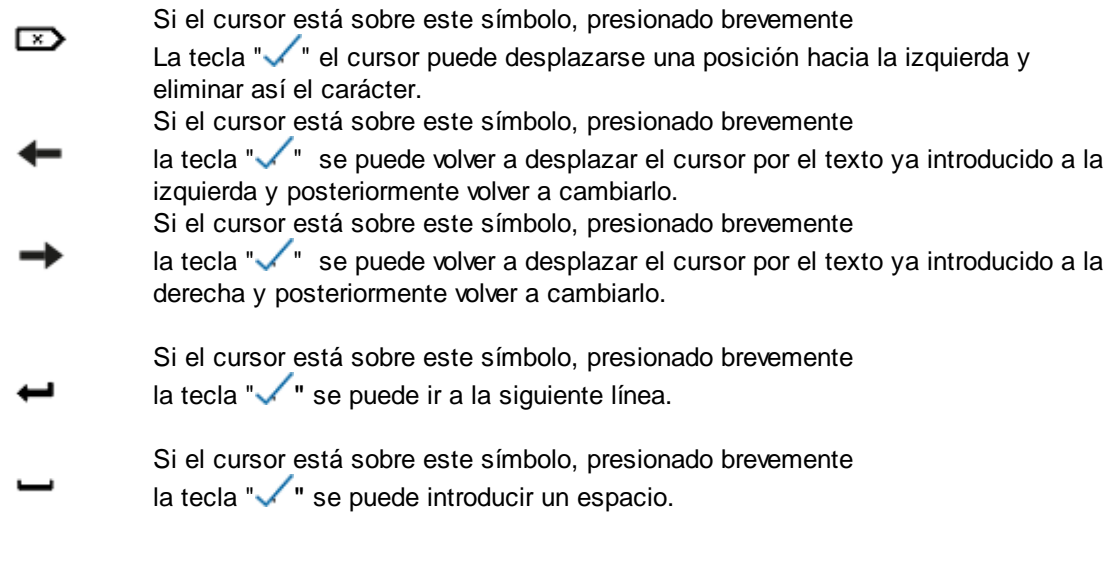

### **Función adicional en** *jetStamp 1025 (sense)* **en modo de edición:**

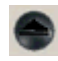

Al presionar brevemente la tecla de función para cartucho de impresión  $\boxed{\mathbf{5}}$  se puede eliminar todo el texto.

Ver también en "Preparación y puesta en marcha - "[Configurar la edición del dispositivo](#page-29-1). $\vert \vert$ 

**FAMAQ** 

## <span id="page-18-0"></span>**2 Información importante**

Antes de la puesta en marcha de la *jetStamp* 1025 (sense), es imprescindible que usted lea el manual y, en especial, las indicaciones de seguridad. Esto es por su seguridad y evitará daños en el dispositivo, dudas en el manejo del dispositivo de etiquetado y los riesgos de seguridad asociados.

**[Baterías](#page-18-1)** 

[Tarjeta Micro SD](#page-18-2)

**[Junta](#page-18-3)** 

### <span id="page-18-1"></span>**2.1 Baterías**

La carga de las baterías se controla electrónicamente. Esto asegura que las celdas de la batería se carguen de manera óptima y moderada.

### **Cargar**

Cargar completamente las baterías antes del primer uso. Duración aprox. tres horas.

Después de la primera carga completa, las baterías aún no alcanzan su capacidad total. Debe esperar que se reducen los tiempos de disponibilidad normales.

### **Alcanzar la capacidad total**

Se alcanza la capacidad total cuando las baterías se descargan y se cargan completamente varias veces.

### <span id="page-18-2"></span>**2.2 Tarjeta Micro SD**

La tarjeta Micro SD solo se puede extraer cuando el dispositivo está apagado. El apagado solo está permitido con la tecla de ENCENDIDO / APAGADO.

### <span id="page-18-3"></span>**2.3 Junta**

Insertar o sustituir la junta al instalar o sustituir el cartucho de impresión. Consultar la quía breve que se incluye en cada cartucho de impresión.

### <span id="page-19-0"></span>**3 Para su seguridad**

[Descripción de símbolos](#page-19-1) [Instrucciones de seguridad para baterías](#page-20-0) [Instrucciones de seguridad](#page-21-0) [Manipulación segura de cartuchos de impresión](#page-21-1)

### <span id="page-19-1"></span>**3.1 Descripción de símbolos**

### A PELIGRO

Advertencias de peligros que causan **la muerte o lesiones graves** en caso de incumplimiento.

### A ADVERTENTIA

Advertencias de peligros que pueden causar **la muerte o lesiones graves** en caso de incumplimiento.

### A ATENCIÓN

Advertencias de peligros que pueden causar **lesiones** en caso de incumplimiento.

### **AVISO**

Advertencias de peligros que pueden causar **daños materiales** en caso de incumplimiento.

Observar el manual de instrucciones.

Aquí se le solicitará que tome medidas.

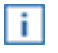

Consejos y sugerencias para que se familiarice de forma aún más sencilla con su *jetStamp* 1025 (sense).

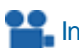

**Instrucciones en los tutoriales en vídeo.** 

**FAMAQ** 

### <span id="page-20-0"></span>**3.2 Instrucciones de seguridad para baterías**

Las baterías están sujetas a desgaste. No se puede garantizar una vida útil más larga que seis meses.

#### **ADVERTENTIA** ѧ

Posible explosión en contacto con el fuego.

- No abrir las baterías por la fuerza.
- No exponer las baterías a un calor excesivo
- No exponer las baterías a presiones de aire extremadamente bajas.
- Las baterías pueden calentarse cuando se producen fallos. Las baterías calientes no deben extraerse del compartimento de baterías.

### A ATENCIÓN

Lesiones debidas a daños en la batería al utilizar baterías inadecuadas o no recargables.

Utilice únicamente las baterías previstas para el dispositivo.

### **Tipo de uso**

Utilizar únicamente la fuente de alimentación suministrada para cargar las baterías.

Utilice únicamente baterías recargables (cuatro cada vez) del tipo de hidruro de metal-níquel (número de artículo REINER: 946 192 - 000), modelo AA.

Sustituya siempre las baterías simultáneamente. Las baterías no autorizadas pueden causar daños o un mal funcionamiento.

Utilice únicamente las baterías especificadas.

#### **Insertar**

Observe la polaridad de las baterías cuando las inserte, ¡vea los símbolos!

### <span id="page-21-0"></span>**3.3 Instrucciones de seguridad**

### A ATENCIÓN

Posible tropiezo y daños en el dispositivo si los cables del dispositivo se encuentran dispersos por la habitación.

¡Colocar los cables del dispositivo de manera que no supongan una fuente de peligro!

### **AVISO**

Daños en el dispositivo en caso de transporte inadecuado.

¡Utilizar sólo el embalaje que proporciona protección contra choques y golpes al dispositivo!

### **AVISO**

Daño en el dispositivo debido a la condensación.

Antes de empezar, ¡esperar hasta que el aparato haya alcanzado la temperatura ambiente y esté completamente seco!

Las reparaciones solo deben ser realizadas por personal capacitado. Ť.

### <span id="page-21-1"></span>**3.4 Manipulación segura de cartuchos de impresión**

### A ADVERTENTIA

Posibilidad de ceguera por contacto de la tinta con los ojos.

*¡No sujete la jetStamp* 1025 (sense) con los inyectores contra la cara de las personas!

### A ATENCIÓN

Daños a la salud por ingestión de tinta.

¡No ingerir!

¡Guarde el cartucho de impresión fuera del alcance de los niños!

### <span id="page-22-0"></span>**4 Preparación y puesta en marcha**

Solo conecte el dispositivo al PC después de haber instalado el software PCset graphic ÷Г (ver "[Instalar software PCset graphic](#page-33-0)"). La instalación del software PCset graphic instala los controladores USB necesarios. Si se establece una conexión entre el PC y el dispositivo, los controladores USB se detectan y se cargan automáticamente. Si el dispositivo se conecta sin instalar el software PCset graphic, falla la instalación de los controladores del dispositivo. [Puesta en marcha](#page-22-1) [Realizar una prueba de impresión](#page-29-0) [Editar el texto del marcador de posición en el dispositivo](#page-30-0) [Imágenes de impresión guardadas](#page-32-0) [Activar Bluetooth](#page-32-1) [Instalar software PCset graphic](#page-33-0)

[Actualización de firmware](#page-34-0)

### <span id="page-22-1"></span>**4.1 Puesta en marcha**

Podrá encontrar un vídeo en nuestra página de inici[owww.reiner.de](https://www.reiner.de/index.php?jetStamp-1025--mobiles-Kennzeichnungsgeraet#videothek) o [youtube.](https://www.youtube.com/c/REINER_de)

La fuente de alimentación debe ser fácilmente accesible para la toma. Para desconectar el dispositivo completamente de la red, la fuente de alimentación debe retirarse de la toma.

 $\boxed{\mathbf{i}}$  El dispositivo solo debe apagarse con la tecla de ENCENDIDO / APAGADO  $\boxed{\mathbf{3}}$  . El apagado retirando una batería puede causar la pérdida de datos.

La selección de menu del dispositivo solo está disponible en inglés (ver ["Menú principal"](#page-11-0)).

**[Baterías](#page-23-0)** 

[Junta y cartucho de impresión](#page-25-0)

[Fijar el adaptador del sensor](#page-27-0)

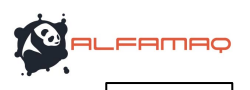

### <span id="page-23-0"></span>**4.1.1 Baterías**

Las baterías suministradas deben estar completamente cargadas antes del primer uso. ¡Tardan 3 horas en cargarse por completo!

[Insertar baterías](#page-23-1)

[Cargar baterías](#page-24-0)

### <span id="page-23-1"></span>**4.1.1.1 Insertar baterías**

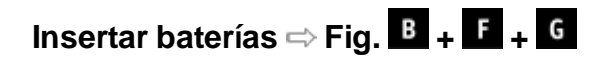

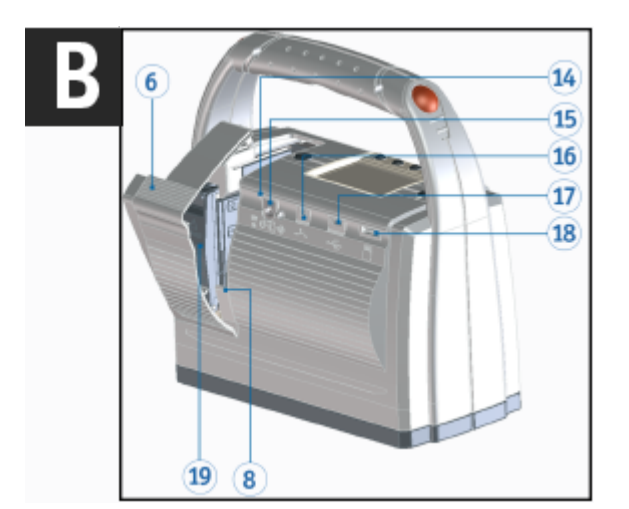

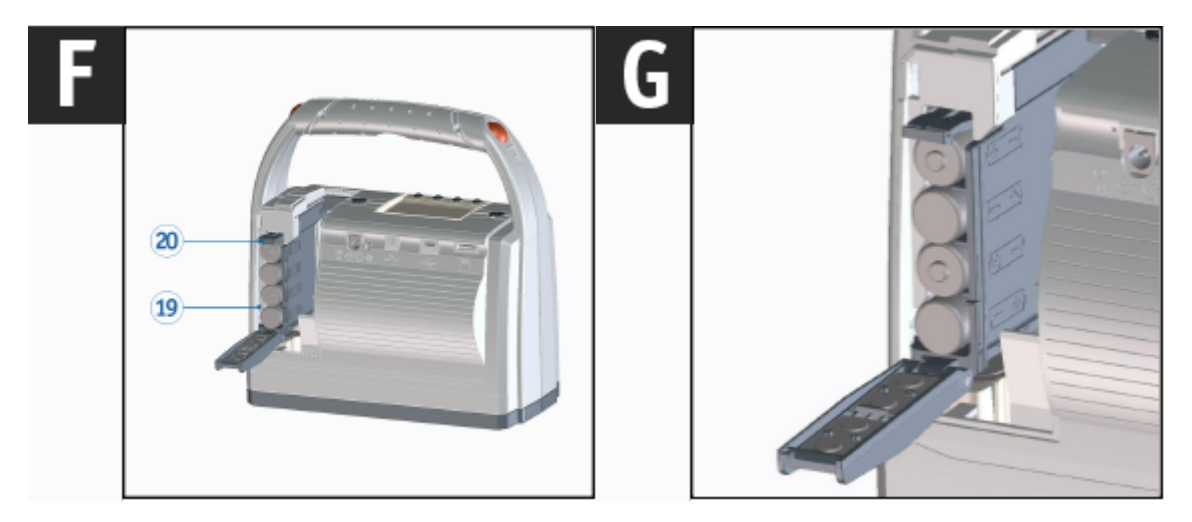

Sustituya siempre las baterías simultáneamente. Al retirar las baterías se conservan la fecha, la hora y la lectura de los contadores numéricos.

Abrir la tapa del compartimento de baterías y cartucho  $6$  de impresión. ▶

**Preparación y puesta en marcha 25**

- Presionar el bloqueo del compartimento de las baterías <sup>120</sup> hacia arriba hasta que se se pueda abrir el bloqueo.
- Abrir el <sup>19</sup> compartimento de las baterías.
- Tener en cuenta la polaridad correcta e insertar las baterías.
- Cerrar el <sup>19</sup> compartimento de las baterías.
- Cerrar la tapa del compartimento de baterías y cartucho  $\overline{6}$  de impresión.

#### <span id="page-24-0"></span>**4.1.1.2 Cargar baterías**

### Cargar baterías  $\Rightarrow$  Fig. **B**

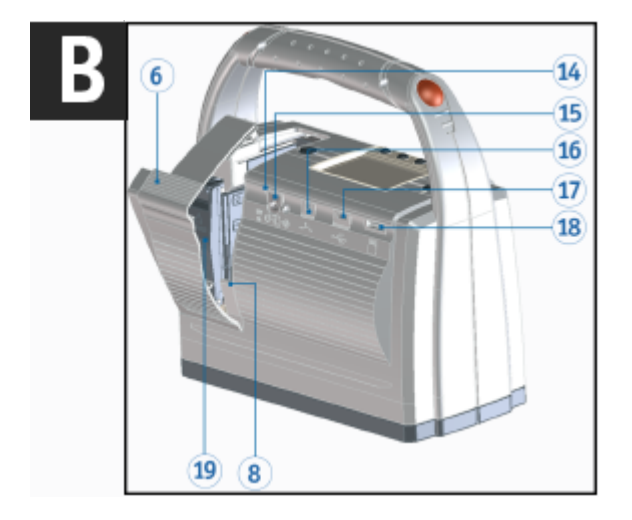

Conectar la fuente de alimentación del dispositivo a la toma para la fuente de alimentación 15 y a la red eléctrica.

Se ilumina el indicador de carga 14 verde.

El proceso de carga termina cuando el indicador de carga  $\overline{14}$  se apaga.

**AMAR** 

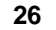

### <span id="page-25-0"></span>**4.1.2 Junta y cartucho de impresión**

La junta y el cartucho de impresión se envían por separado del producto. Siga las siguientes î. intrucciones.

### [Insertar junta](#page-25-1)

[Insertar cartucho de impresión](#page-26-0)

### <span id="page-25-1"></span>**4.1.2.1 Insertar junta**

### Insertar junta  $\Rightarrow$  Fig.  $\overline{A}$  +  $\overline{D}$

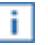

Dependiendo del tipo de tinta utilizada, se requieren diferentes juntas (véase también "[Cambiar junta"](#page-95-1)).

Siempre debe utilizarse la junta del cartucho de impresión correspondiente; la junta debe i. siempre sustituirse por cartuchos de impresión nuevos.

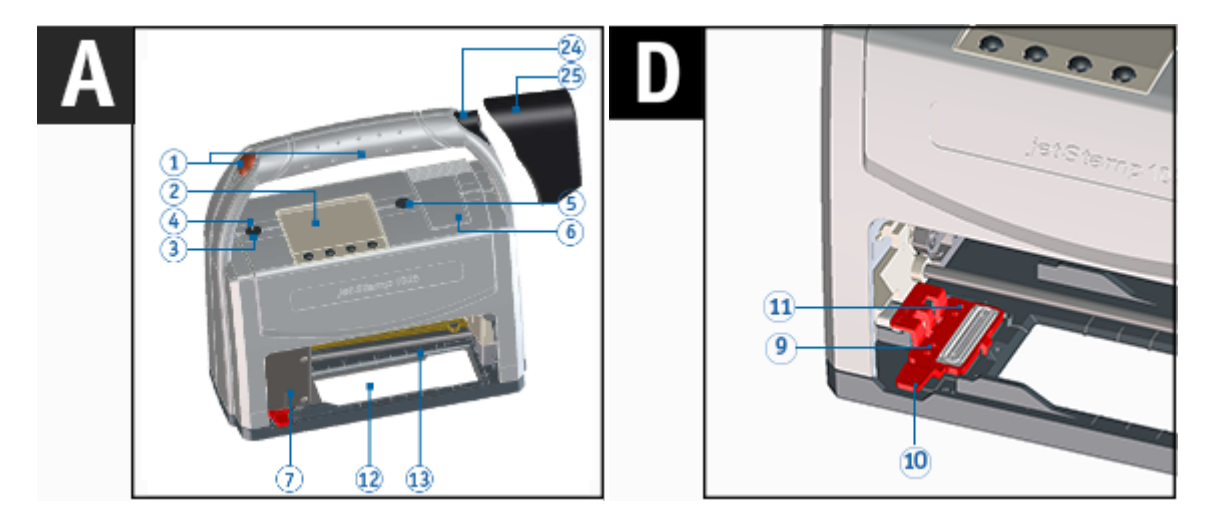

Colocar el dispositivo sobre una superficie fija y encender con las teclas de

 $\blacktriangleright$  ENCENDIDO/APAGADO  $\boxed{3}$ .

La LED de estado  $\overline{4}$  se ilumina de color verde.

- Presionar la tecla de funcionamiento del cartucho de impresión  $\boxed{5}$ .
	- El carro de impresión  $\overline{\mathcal{D}}$  se mueve hacia la derecha a la posición de limpieza/cambio.
- Retirar la junta del embalaje e insertar en el dispositivo mientras se sujeta el clip de retención
- de la junta  $10$ . (Véase manual de instrucciones del cartucho de impresión P1).
- Insertar la punta de la junta  $\overline{11}$  en la muesca.
- Presionar la junta  $\bigcirc$  ligeramente hasta que se agarre en el soporte.

### <span id="page-26-0"></span>A ATENCIÓN

Daños a la salud por ingestión de tinta.

# Insertar cartucho de impresión  $\Rightarrow$  Fig.  $\overline{A}$  +  $\overline{B}$  +  $\overline{H}$  +  $\overline{E}$

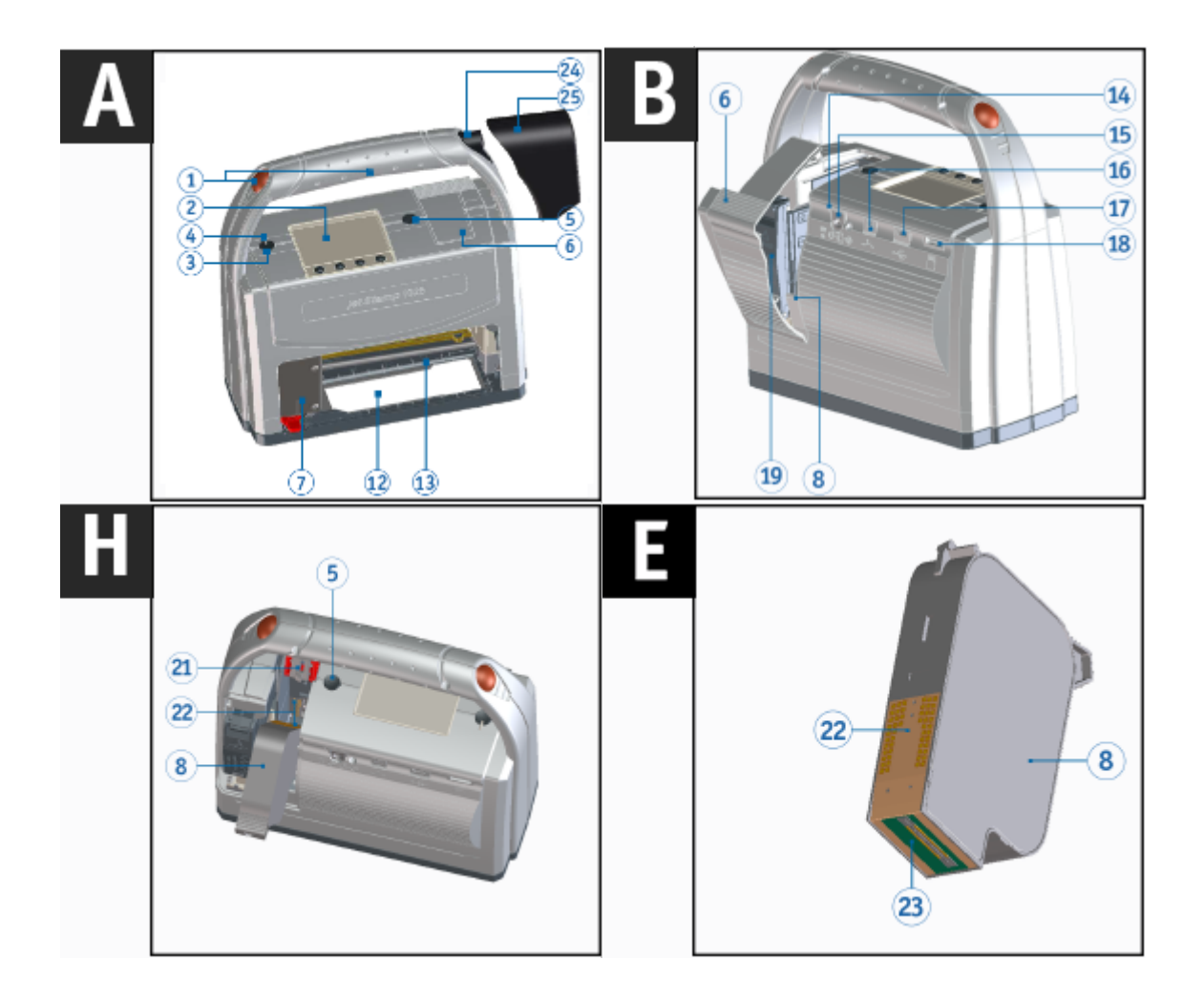

- Encender el dispositivo mediante la tecla de ENCENDIDO / APAGADO 3. La LED de estado  $\bigoplus$  se ilumina de color verde.
- **Presionar la tecla de funcionamiento del cartucho de impresión**  $\overline{5}$ **.** El carro de impresión  $\mathcal D$  se mueve hacia la derecha a la posición de limpieza/cambio.
- Abrir la tapa del compartimento de baterías y cartucho  $\overline{6}$  de impresión.
- Presionar el bloqueo del cartucho de impresión  $\overline{21}$  ligeramente hacia arriba y abrirlo.
- Retirar el cartucho de impresión **de** del embalaje y retirar el clip (véase manual de instrucciones del cartucho de impresión P5).
- Coloque el dispositivo sobre una superficie firme.
- Sujetar el bloqueo del cartucho de impresión <sup>121</sup>

**ERMAD** 

- Insertar cartucho de impresión  $\boxed{8}$  como en la imagen  $\boxed{1}$ . Asegurarse de que se desplaza completamente hacia abajo.
- Cerrar el bloqueo del cartucho de impresión <sup>21</sup>
- Cerrar la tapa del compartimento de baterías y cartucho  $\overline{6}$  de impresión.
- Presionar la tecla de funcionamiento del cartucho de impresión 5 El carro de impresión  $\mathcal D$  welve a la posición inicial.

La posición de limpieza/cambio también se puede seleccionar mediante el menú de pantalla.

En la posición inicial, la junta evita el secado  $\bigcirc$  de la tinta ÷Г (véase [Limpiar inyectores\)](#page-93-0)

### <span id="page-27-0"></span>**4.1.3 Fijar el adaptador del sensor**

Solo válido en la *jetStamp* 1025 *sense*:

**Fijar el adaptador del sensor ⇔ Fig. A** 

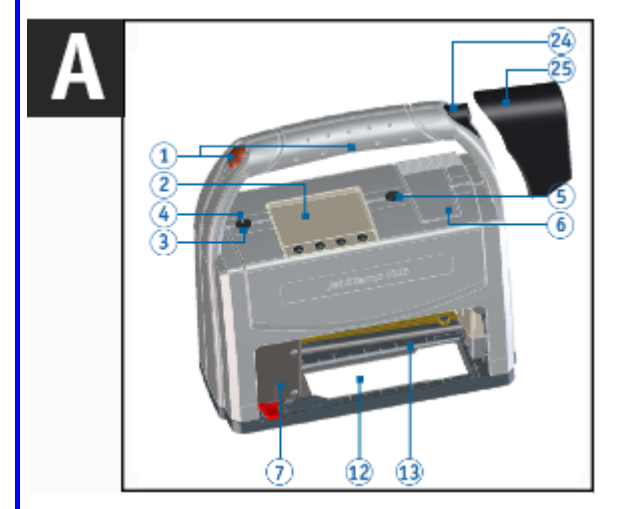

Fijar/presionar con fuerza el adaptador del sensor  $\frac{25}{12}$  a la conexión del sensor  $\frac{24}{12}$  del dispositivo.

Ver en los ajustes del dispositivo en "Miscellaneous (Miscelánea)" - "[Sensor type \(Tipo de](#page-14-2) î. [sensor\)\)"](#page-14-2).

### <span id="page-27-1"></span>**4.2 Configurar la fecha y hora según sea necesario**

Ver en los ajustes del dispositivo "[Date-Time \(Fecha/hora\)"](#page-14-1).

**PITTER** 

- **presionar y desplazarse con**  $\leq$  **> hasta los "Settings"** de la pantalla.
- $\blacktriangleright \sqrt{\phantom{a}}$  pulsar. El menú "**Ajustes**" aperece.
- $\blacktriangleright \land \lor$  desplazarse hasta "Date-time" y presionar  $\checkmark$
- El menú "**Change date/time**" y "**Summertime" aparece**.
- Seleccionar el menú "**Cambiar fecha/hora**"  $\wedge\vee$
- $\sqrt{\phantom{0}}$  pulsar.

No se visualiza en la pantalla:

Cambiar fecha/hora

**dd MM yyyy HH mm**  $\blacktriangle$ 

El cursor " $\triangle$ " muestra la posición de edición actual.

- Pata establecer el día "**dd**" pulsar  $\leftarrow$   $\vee$  y con  $\sqrt{\ }$  confirmar.
- Para establecer el mes "MM" pulsar  $\wedge \vee$  v con  $\sqrt{\ }$  confirmar.
- **Para establecer el año"yyyy**" pulsar  $\wedge \vee \vee$  y con  $\sqrt{\ }$  confirmar.
- **Para establecer las horas "HH" pulsar**  $\land \lor \lor$  **y con**  $\sqrt{\ }$  confirmar.
- Para configurar los " $mm$ " pulsar  $\wedge \vee \vee$  con  $\sqrt{\ }$  confirmar.
- Pulsar para ir al siguiente elemento del menú  $\rightarrow$ . El menú "**Change date/time**" y "**Summertime**" aparece.
- Para acceder directamente al siguiente punto del menú, pulsar  $\triangle\vee$ . - O -
- Para salir del menú pulsar  $\rightarrow$  cuatro veces. La imagen de impresión seleccionada aparece en el menú.

### <span id="page-28-0"></span>**4.3 Configurar el horario de verano si es necesario**

Ver en los ajustes del dispositivo desde "Settings (ajustes)" - "Date-Time (Fecha/hora)" **The Contract Contract Contract Contract Contract Contract Contract Contract Contract Contract Contract Contract Contract Contract Contract Contract Contract Contract Contract Contract Contract Contract Contract Contract C** 

- **P**  $\equiv$  presionar y desplazarse con  $\leq$   $\geq$  hasta los "**Settings**" de la pantalla.
- $\blacktriangleright \sqrt{\phantom{a}}$  pulsar.
	- El menú "**Ajustes**" aperece.
- $\blacktriangleright \bigwedge \bigvee$  desplazarse hasta "Date-time" y presionar  $\checkmark$ .
	- El menú "**Change date/time**" y "**Summertime**" aparece.
- Seleccionar el menú "Summertime"  $\wedge$   $\vee$
- $\sqrt{p}$  pulsar.
- Seleccionar el ajuste  $\wedge \vee$  deseado:

"**No**" (No), "**Europe**" (Europa) o "**America**" (America)

- $\blacktriangleright \sqrt{\phantom{a}}$  pulsar.
- Pulsar para ir al siguiente elemento del menú  $\leftrightarrow$ . El menú "**Change date/time**" y "**Summertime**" aparece.
- Para acceder directamente al siguiente punto del menú, pulsar  $\triangle\vee$ . - O -
- Para salir del menú  $\rightarrow$ , pulsar cuatroveces. La imagen de impresión seleccionada aparece en el menú.

### <span id="page-29-0"></span>**4.4 Realizar una prueba de impresión**

### **A ADVERTENTIA**

Posibilidad de ceguera por contacto de la tinta con los ojos.

### Realizar una prueba de impresión  $\Rightarrow$  Fig. **A**

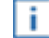

De fábrica, la *jetStamp* 1025 (sense) viene con varias imágenes de impresión de muestra preprogramadas.

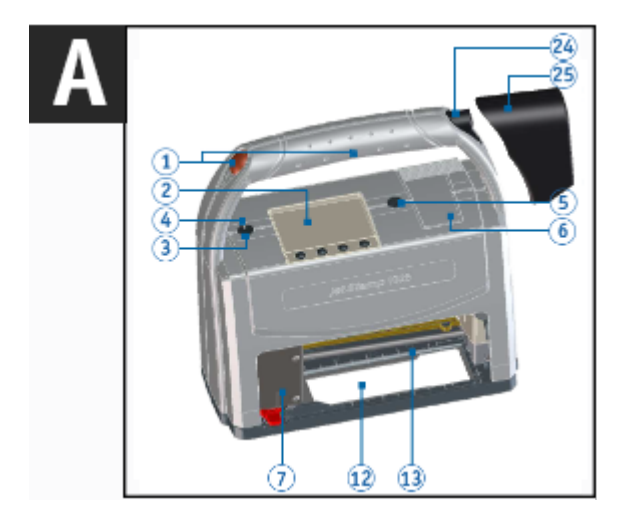

- Encender el dispositivo mediante la tecla de ENCENDIDO / APAGADO 3.
- La LED de estado  $\bigoplus$  se ilumina de color verde.
- Colocar el dispositivo sobre una superficie presionable, plana.
- **Presionar cualquier el botón de disparo**  $\boxed{1}$ . Se imprime la imagen de impresión seleccionada en el menú.

### <span id="page-29-1"></span>**4.5 Ediciones en el dispositivo**

Si se almacena una imagen de impresión con un texto de marcador de posición o un objeto Ť. de numerador, puede verse en el hecho de que en la

pantalla (ver "[Pantalla y funciones de las teclas"\)](#page-10-0) el símbolo  $\mathbb Z$  aparece.

**Preparación y puesta en marcha** | 31

**AMAQ** 

Además, el área de un texto de marcador de posición en la pantalla aparece sombreada en gris.

[Editar texto de marcador de posición](#page-30-0)

[Editar numerador](#page-31-0)

### <span id="page-30-0"></span>**4.5.1 Editar texto de marcador de posición**

Editar texto de marcador de posición  $\Rightarrow$  Fig. **A** 

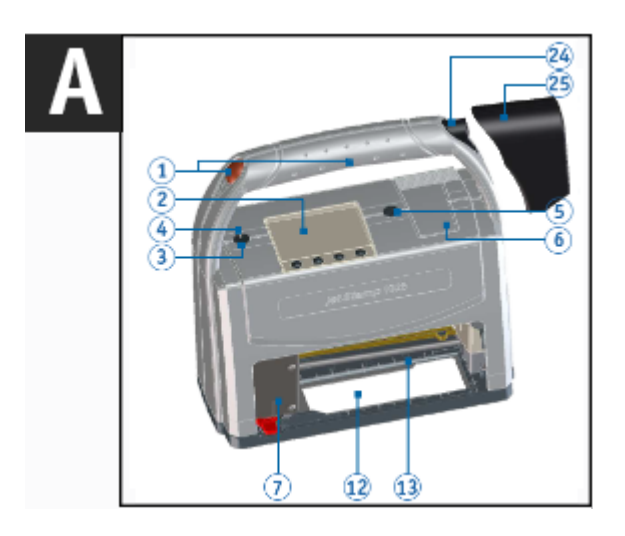

Encienda el dispositivo pulsando el botón DE ENCENDIDO/APAGADO  $\overline{3}$ , si aún no lo ha  $ightharpoonup$  hecho.

La LED de estado  $\overline{4}$  se ilumina de color verde.

Para activar el marcador de posición en la*jetStamp* 1025, pulsar la tecla $\mathscr{L}$ .

Ahora se activa el modo de edición y en la pantalla  $\overline{2}$  aparece el teclado de edición.

Imagen de muestra editada:

.

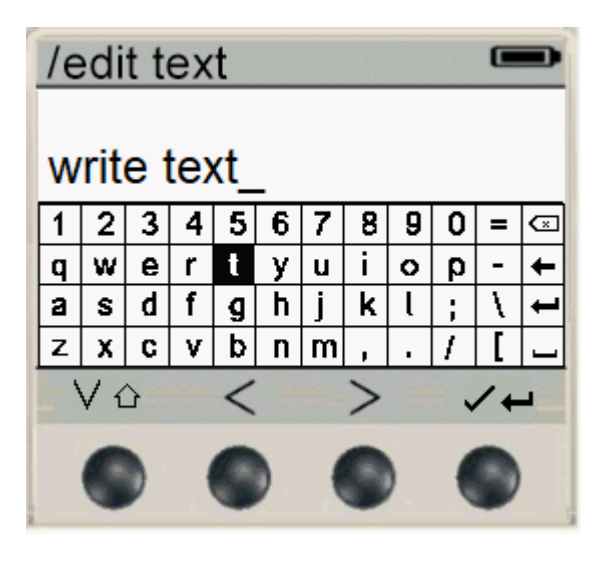

Para obtener más información sobre las funciones de las teclas, véase "**[Funciones especiales](#page-16-0)** Ŧ. [- Teclado de la pantalla"](#page-16-0)

En este ejemplo, se edita el texto "write text" en lugar del marcador de posición. Consulte también la aplicación de software gráfico PCset en "[Objetos de configuración - Texto](#page-81-0) [de marcador de posición"](#page-81-0).

En la imagen, el botón "t" es el botón seleccionado (posición del cursor) en el teclado.

Introduzca el texto que desee teniendo en cuenta las funciones de los botones ["Funciones](#page-16-0) [especiales - Teclado de la pantalla"](#page-16-0) .

- Para actualizar la pantalla, pulse brevemente el botón ENCENDIDO/APAGADO del dispositivo  $\circled{3}$
- Colocar el dispositivo sobre una superficie presionable, plana.
- Þ Presionar cualquier el botón de disparo  $\mathbf 1$ . Se imprime la imagen de impresión seleccionada en el menú.

### <span id="page-31-0"></span>**4.5.2 Editar numerador**

Editar numerador  $\Rightarrow$  Fig. **A** 

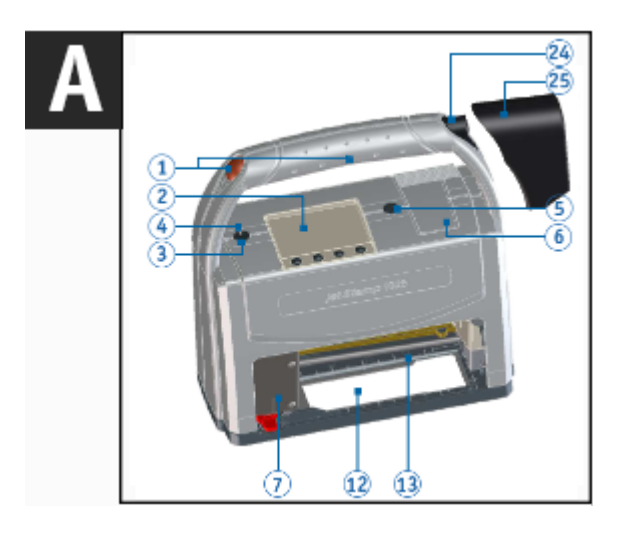

emec

Encienda el dispositivo pulsando el botón DE ENCENDIDO/APAGADO  $\overline{3}$ , si aún no lo ha hecho.

La LED de estado  $\bigoplus$  se ilumina de color verde.

Para activar el marcador de posición en lajetStamp 1025, pulsar la tecla.

Al seleccionar se puede elegir entre "**edit text**" o "**edit numberer x**" (x = númerador). Ahora se activa el modo de edición y en la pantalla  $\overline{2}$  aparece el teclado de edición.

Para obtener más información sobre las funciones de las teclas, véase "[Funciones especiales](#page-16-0) [- Teclado de la pantalla"](#page-16-0)

### <span id="page-32-0"></span>**4.6 Imágenes de impresión guardadas**

Todas las imágenes de impresión transferidas se guardan en la tarjeta Micro SD. ÷. El número de imágenes de impresión que se guardan está limitado a 255.

El número de la imagen de impresión establecida se muestra en la parte superior de la pantalla Ejemplo 001/015 - Número de la imagen de impresión activa / número de imágenes de impresión almacenadas.

### <span id="page-32-1"></span>**4.7 Activar Bluetooth**

.

El Bluetooth no puede activarse mientras que haya una conexión USB activa.

- Cuando el Bluetooth esté activo, disminuye la autonomía de la batería, ya que el Bluetooth ÷ también está activo en modo Standby.
- Para activar el Bluetooth, presione la tecla Inicio, seleccione Bluetooth  $\leq$   $\geq$  en la pantalla  **bajo el menú - Bluetooth -**  Seleccionar Activar Bluetooth
- Para establecer la conexión Bluetooth con el dispositivo, siga las instrucciones "[Establecer conexión Bluetooth](#page-56-0)".

### <span id="page-33-0"></span>**4.8 Instalar software PCset graphic**

- La instalación debe realizarse en un PC local estándar. ă. Una PC virtual o un Thinclient no son aptos.
- Cuando se entrega la unidad, la hora local de Furtwangen viene preestablecida. Cuando el dispositivo se conecta al software PCset graphic con un PC y se transfiere una imagen de impresión al dispositivo, el dispositivo adopta la hora local (ver ["Transferencia de la](#page-58-1) [imagen de impresión al jetStamp 1025 \(sense\)"](#page-58-1)).

[Requisitos del sistema](#page-33-1)

[Instalar el software](#page-33-2)

### <span id="page-33-1"></span>**4.8.1 Requisitos del sistema**

### **Dispositivos REINER soportados**

- *jetStamp graphic* 970
- jetStamp graphic 1025
- jetStamp graphic 1025 sense
- REINER 940

### **Hardware**

- Adaptador gráfico con una resolución mín. de 1280 x 1024 píxeles
- Memoria RAM mín. de 32 MB
- 200 MB de espacio libre en el disco duro
- 1 interfaz USB libre o Bluetooth

### **Sistemas operativos compatibles**

- Windows 7, Windows 7 64 Bit, Windows 8, Windows 8 64 Bit, Windows 10, Windows 10 64 Bit, Windows 11

### <span id="page-33-2"></span>**4.8.2 Instalar el software**

La instalación requiere permisos de administrador en el PC.

- **Insertar el dispositivo USB suministrado con el dispositivo en el puerto USB del PC.**
- Si el instalador no arranca automáticamente, iniciar el archivo **"Setup\_PCsetgraphic.exe"** .
- Siga las instrucciones del programa de instalación.

El software también se puede descargar desde nuestra página de inicio en el área de productos jetStamp 1025 sense en [Downloads - Software PCset graphic.](https://www.reiner.de/index.php?jetStamp-1025--mobiles-Kennzeichnungsgeraet#downloads)

**AMAO** 

### <span id="page-34-0"></span>**4.9 Actualización de firmware**

El firmware más actual para la *jetStamp 1025* (sense) se puede descargar desde la página web de REINER, www.reiner.de, en la sección de [Descargas](https://www.reiner.de/index.php?jetStamp-1025--mobiles-Kennzeichnungsgeraet#downloads).

Cargar imágenes de impresión no guardadas en el PC (véase "[Archivo](#page-38-0)"). ă. Asegurarse de que el PCset graphic esté instalado en su PC, aunque **no** esté abierto, antes de iniciar la actualización de firmware. Mientras se instala la actualización del firmware, la *jetStamp* 1025 (sense) no debe apagarse y desconectarse de la fuente de alimentación.

- Conectar la toma de corriente 15 a la tensión de alimentación a través de la fuente de alimentación.
- Unir la conexión Micro USB 17 con el PC mediante el cable USB.
- Para encender el dispositivo, pulsar la tecla de ENCENDIDO / APAGADO 3. La LED de estado  $\overline{4}$  se ilumina de color verde.
- **Desempaquetar "Actualización de firmware"** e iniciar **"jetStamp1025\_Firmware\_xxxx.exe"**. El firmware se instalará automáticamente. Después de haber actualizado con éxito el firmware, el PCset graphic puede abrirse de nuevo.

### <span id="page-35-0"></span>**5 La aplicación de software PCset graphic**

[Preparar la jetStamp 1025 \(sense\) para PCset graphic](#page-35-1)

[Iniciar el software](#page-36-0)

[Interfaz de usuario](#page-36-1)

[Establecer conexión Bluetooth](#page-56-0)

[Ejemplo de flujo de trabajo: Generar imagen de impresión](#page-57-0)

[Ajustes objetos](#page-62-1)

[Disparo de impresión externo](#page-88-0)

### **Dispositivos REINER soportados**

- *jetStamp* 1025
- *jetStamp 1025 sense*
- *jetStamp graphic* 970
- REINER 940

### <span id="page-35-1"></span>**5.1 Preparar la jetStamp 1025 para PCset graphic**

**Preparar la** *jetStamp* **1025 (sense) para PCset graphic ➾ Fig. ▲ + <sup>B</sup>** 

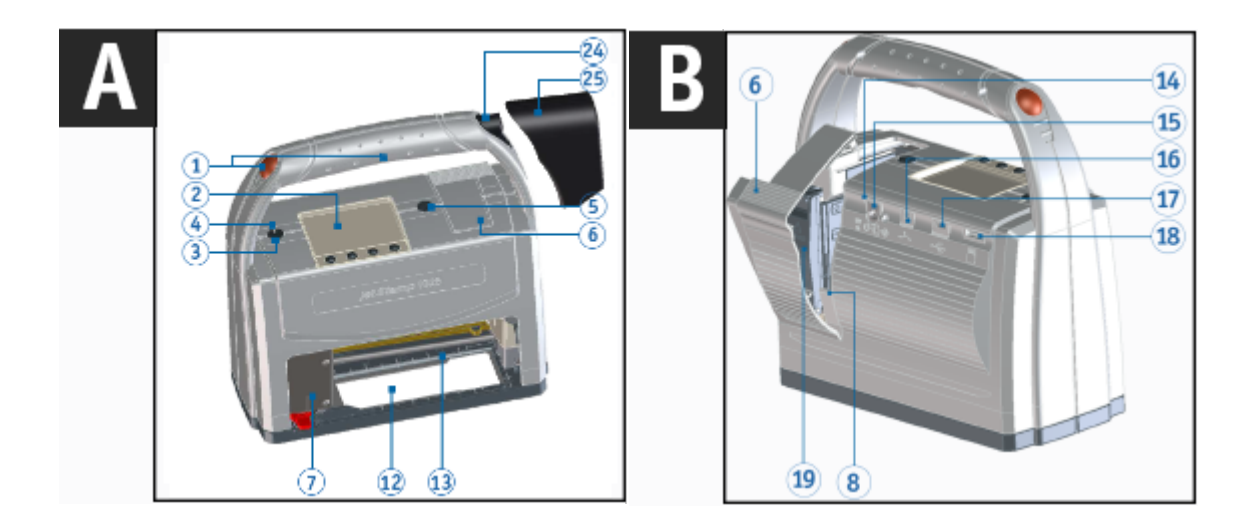

Para que el PC reconozca correctamente el dispositivo, primero debe instalarse el software Ħ PCset graphic.
**ERMEC** 

**Dollar** Unir la conexión Micro USB  $\overline{11}$  con el PC mediante el cable USB.

Para encender el dispositivo, pulsar la tecla de ENCENDIDO / APAGADO 3.

La LED de estado  $\bigoplus$  se ilumina de color verde. El PC reconoce a la *jetStamp 1025 (sense)* como nuevo dispositivo USB. El software del controlador del dispositivo se instala automáticamente.

# **5.2 Iniciar el software**

En el **símbolo del PCset graphic de REINER** haga doble clic. Se iniciará el software PCset graphic.

# **5.3 Interfaz de usuario**

La interfaz de usuario se divide en cuatro áreas:

- Barra de menús con funciones típicas de Windows y funciones específicas de PCset graphic
- **b** Barra de herramientas
- Área para diseñar la imagen de impresión
- **d** Barra con diferentes **Indicaciones de estado**.

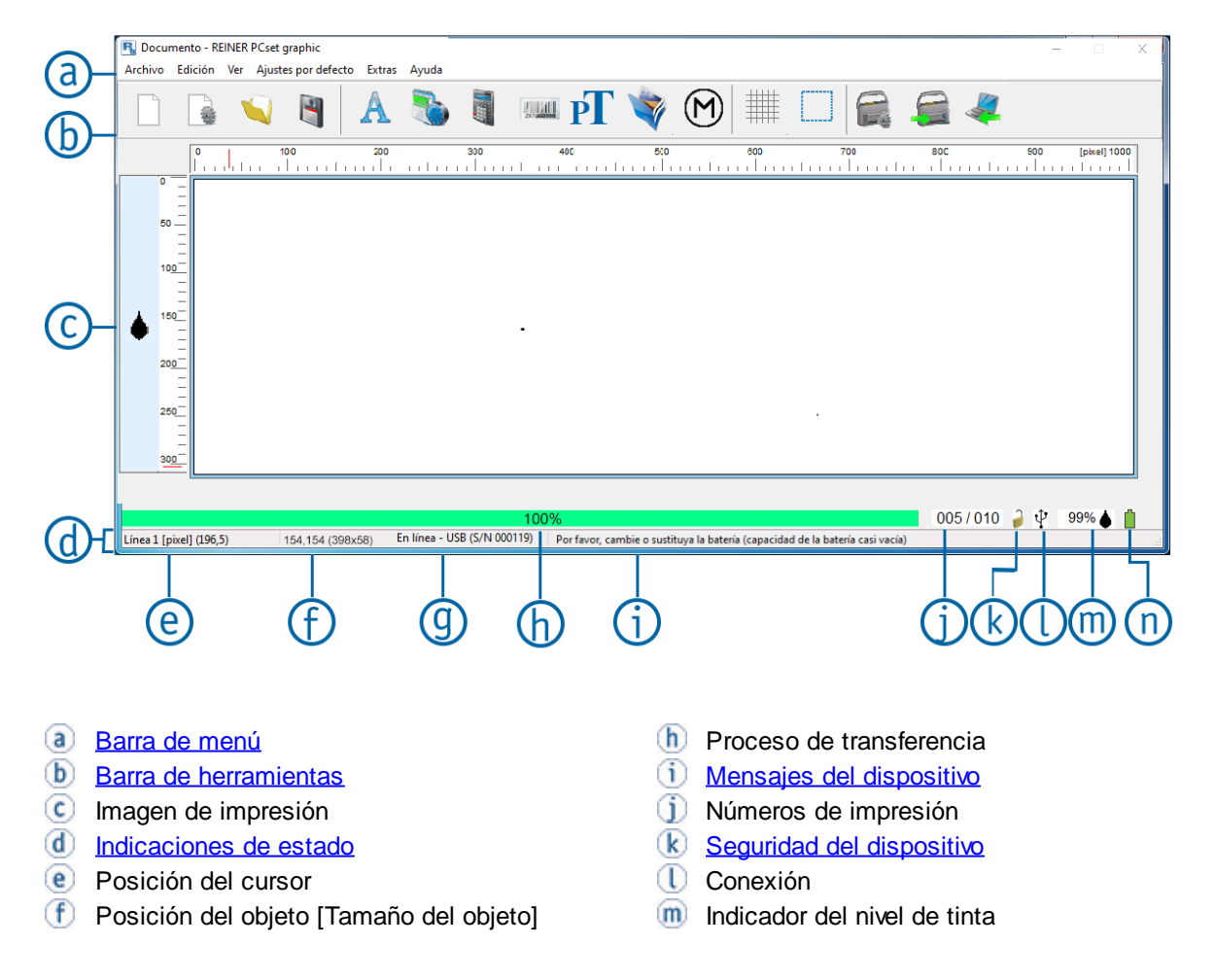

**g** En línea/desconectado (dispositivo conectado con número de serie) **n** Comprobar el

# <span id="page-37-0"></span>**5.3.1 Barra de menú**

Además de las funciones en la barra de herramientas  $\mathbf b$  encontrará una barra de menú en la aplicación PCset de REINER<sup>(a)</sup>.

**R.** Documento - REINER PCset graphic Archivo Edición Ver Presets Extras Ayuda

La barra de menú contiene comandos estándar, autoexplicativos, así como comandos de menú específicos de PCset graphic. A estos últimos también se suele acceder a través de los símbolos de la barra de herramientas.

[Archivo](#page-38-0)

**[Editar](#page-39-0)** 

[Ver](#page-39-1)

[Ajustes por defecto](#page-71-0)

**[Extras](#page-40-1)** 

[Ayuda](#page-40-2)

**CHURE** 

TO.

### <span id="page-38-0"></span>**5.3.1.1 Archivo**

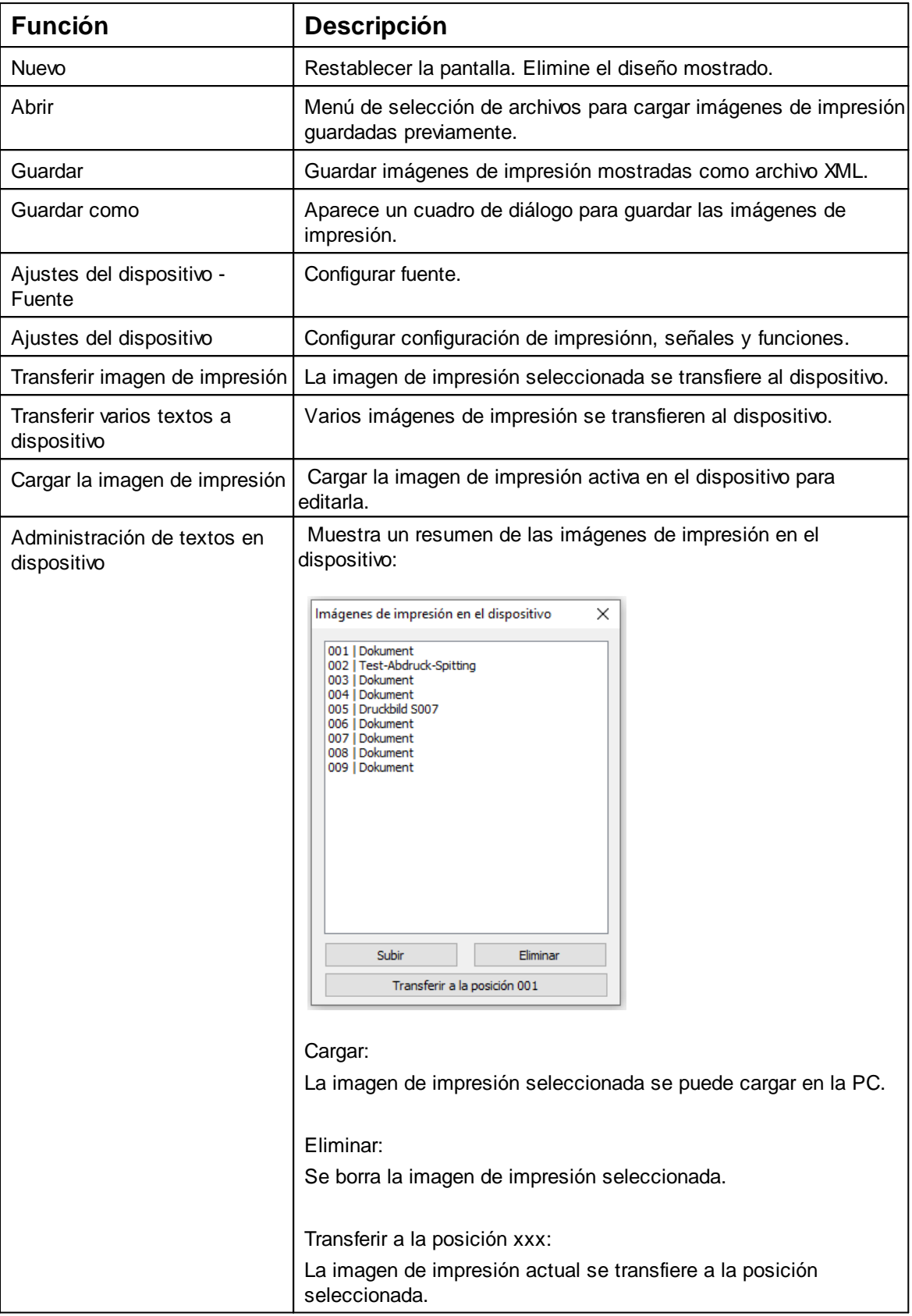

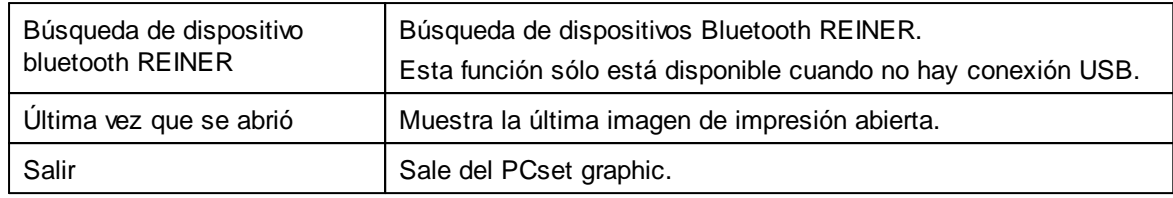

### <span id="page-39-0"></span>**5.3.1.2 Editar**

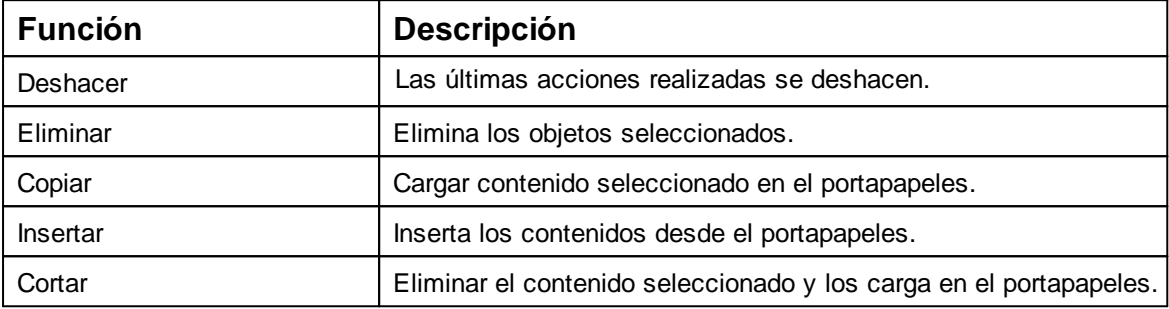

### <span id="page-39-1"></span>**5.3.1.3 Ver**

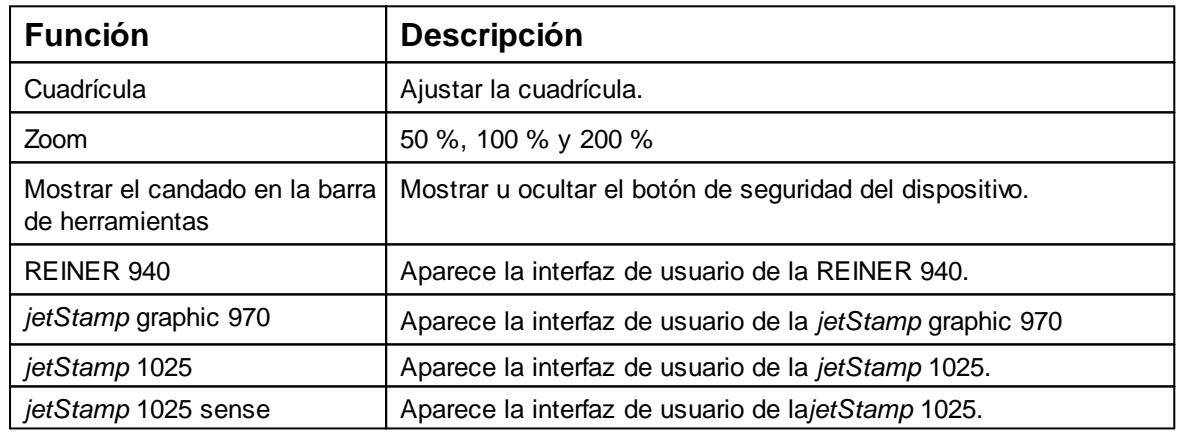

### **5.3.1.4 Ajustes por defecto**

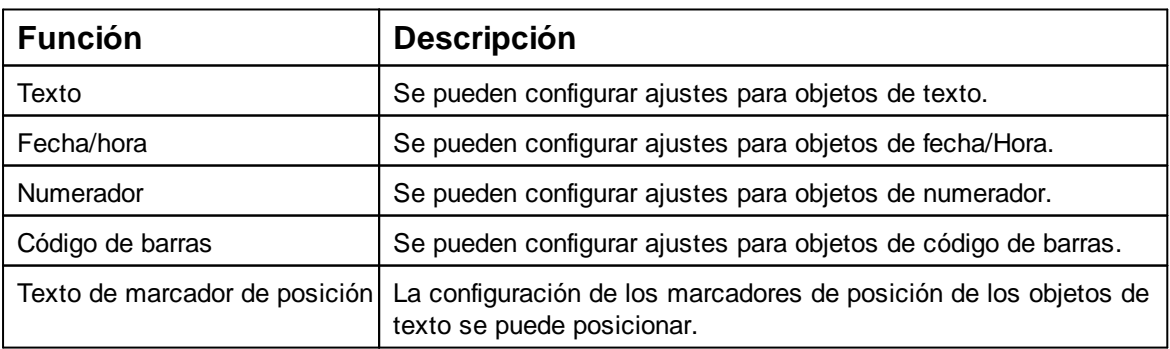

Solo válido en la *jetStamp* 1025 *sense*:

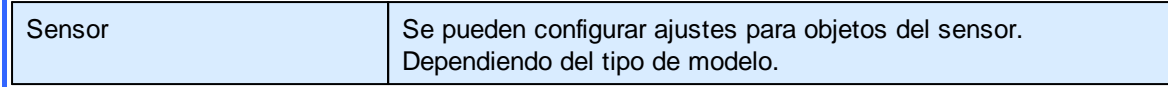

### <span id="page-40-1"></span>**5.3.1.5 Extras**

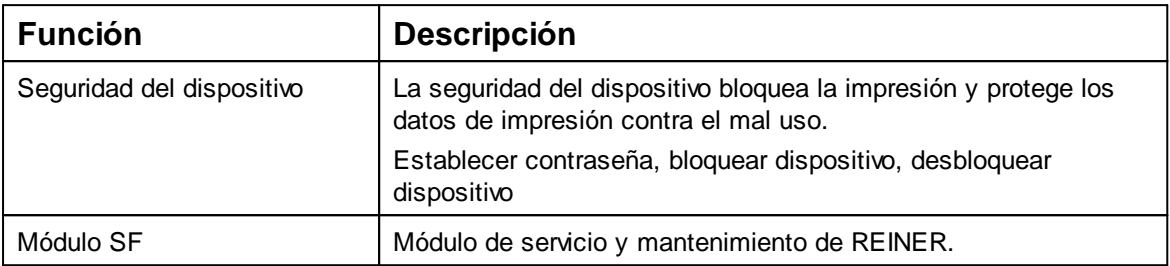

### <span id="page-40-2"></span>**5.3.1.6 Ayuda**

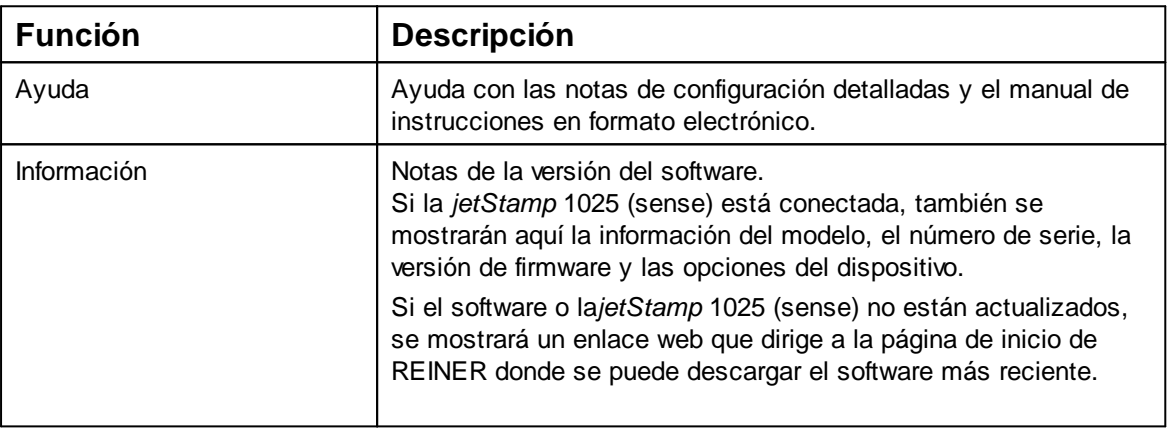

# <span id="page-40-0"></span>**5.3.2 Barra de herramientas**

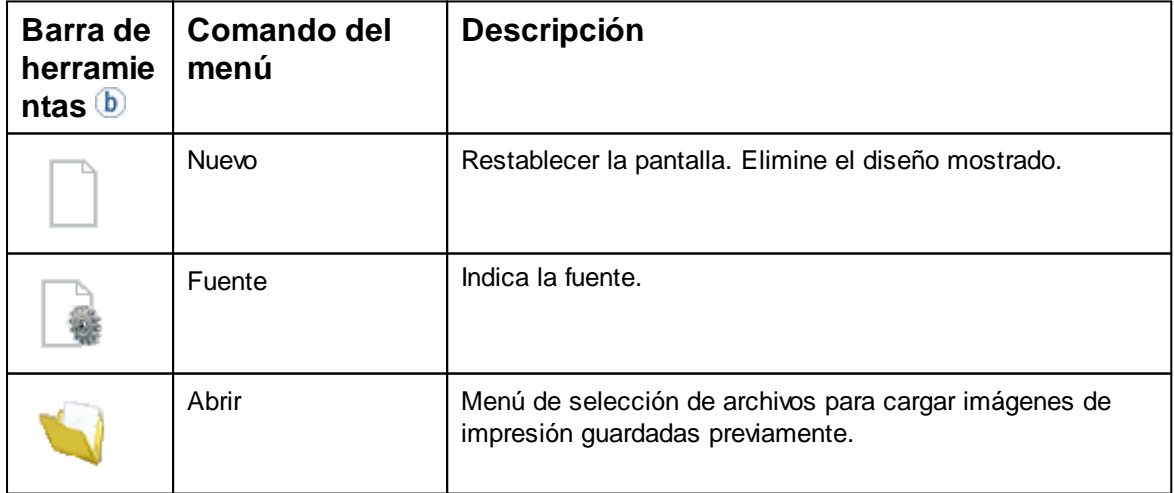

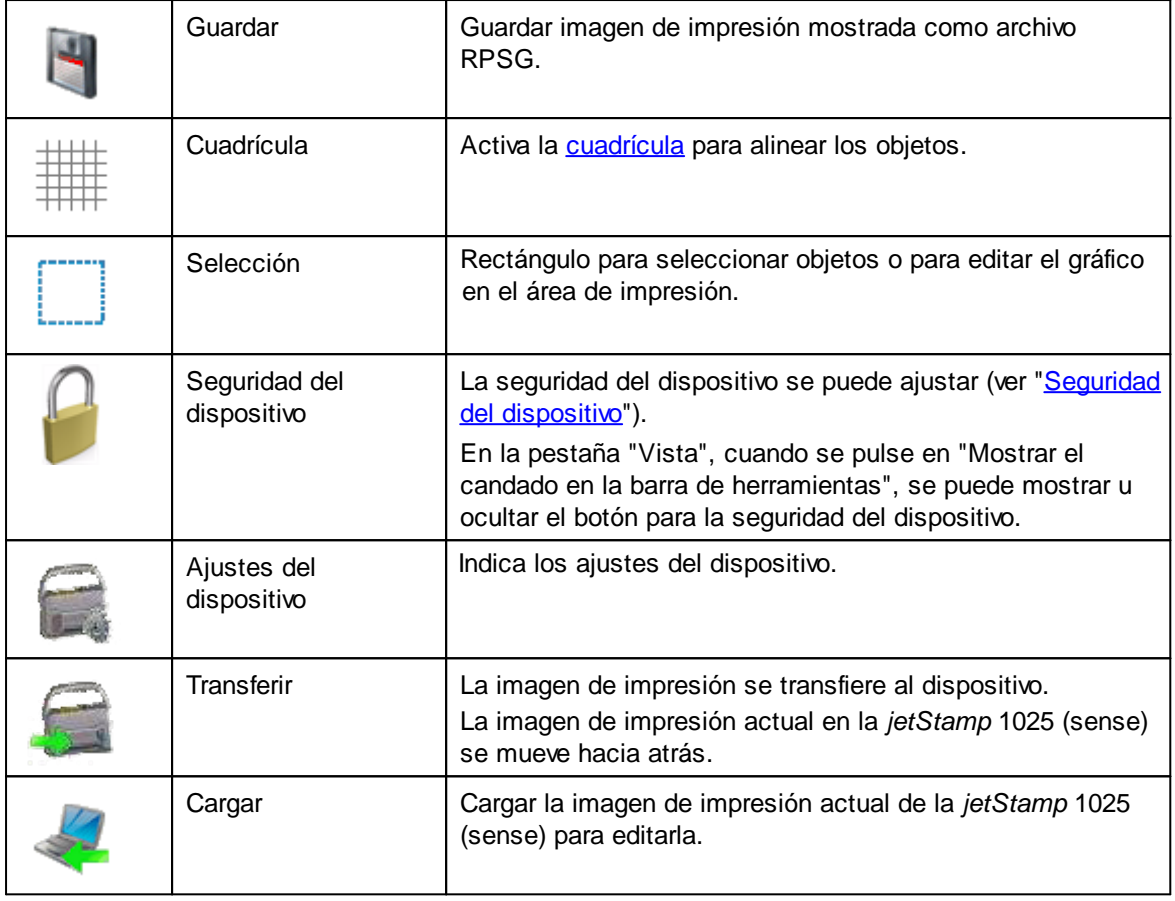

### <span id="page-41-0"></span>**5.3.2.1 Cuadrícula**

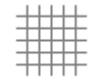

El área de impresión se divide en el tamaño de cuadrícula seleccionado.

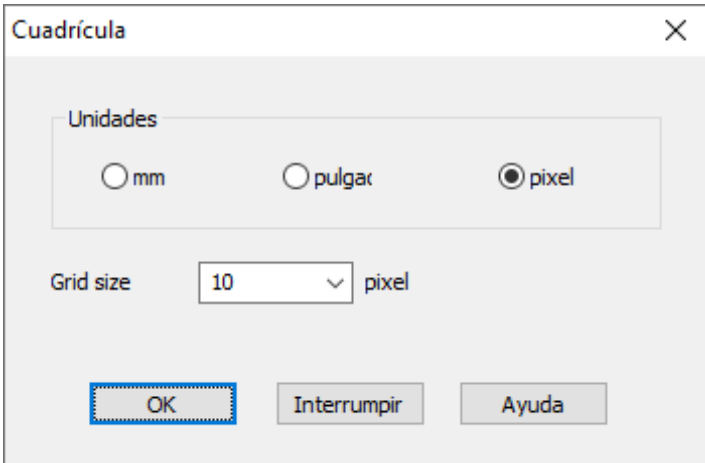

# **Unidades**

La cuadrícula / la regla / la posición del ratón / el tamaño del objeto se muestran en la unidad seleccionada.

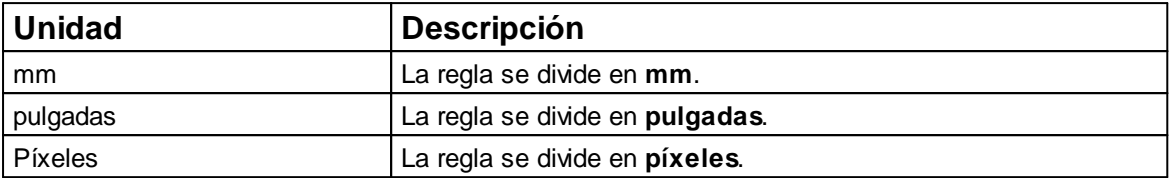

#### **5.3.2.2 Selección**

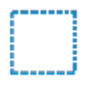

- Activar "Selección".
- Con el botón izquierdo del ratón presionado, marcar un cuadro de selección sobre el área deseada.
- Soltar el botón izquierdo del ratón. Todos los objetos y fondos contenidos en el marco se seleccionan y se pueden recortar, copiar o borrar.

### <span id="page-42-0"></span>**5.3.3 Objetos**

Las imágenes de impresión están compuestas por objetos de los cinco grupos de objetos que se describen a continuación.

Los objetos se pueden colocar libremente mediante Drag & Drop (véase Ejemplo de flujo de trabajo: [Generar imagen de impresión](#page-57-0)").

El formato de cada grupo de objetos se puede configurar de manera individual. Los menús para ÷. los ajustes de formato se activan haciendo clic con el botón derecho del ratón en el objeto correspondiente o en la pestaña "Ajustes por defecto" de la **Barra de menús**.

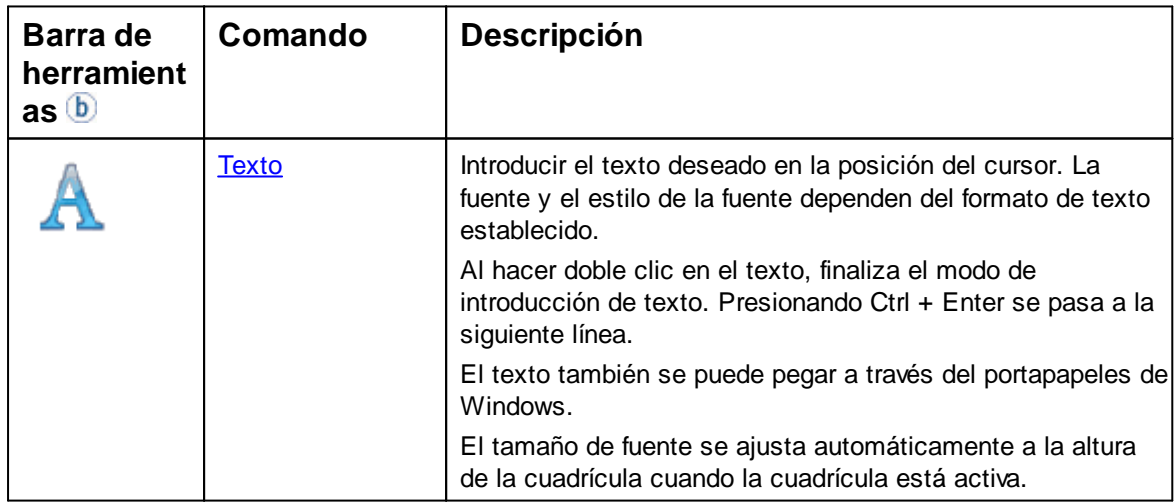

**FAMAQ** 

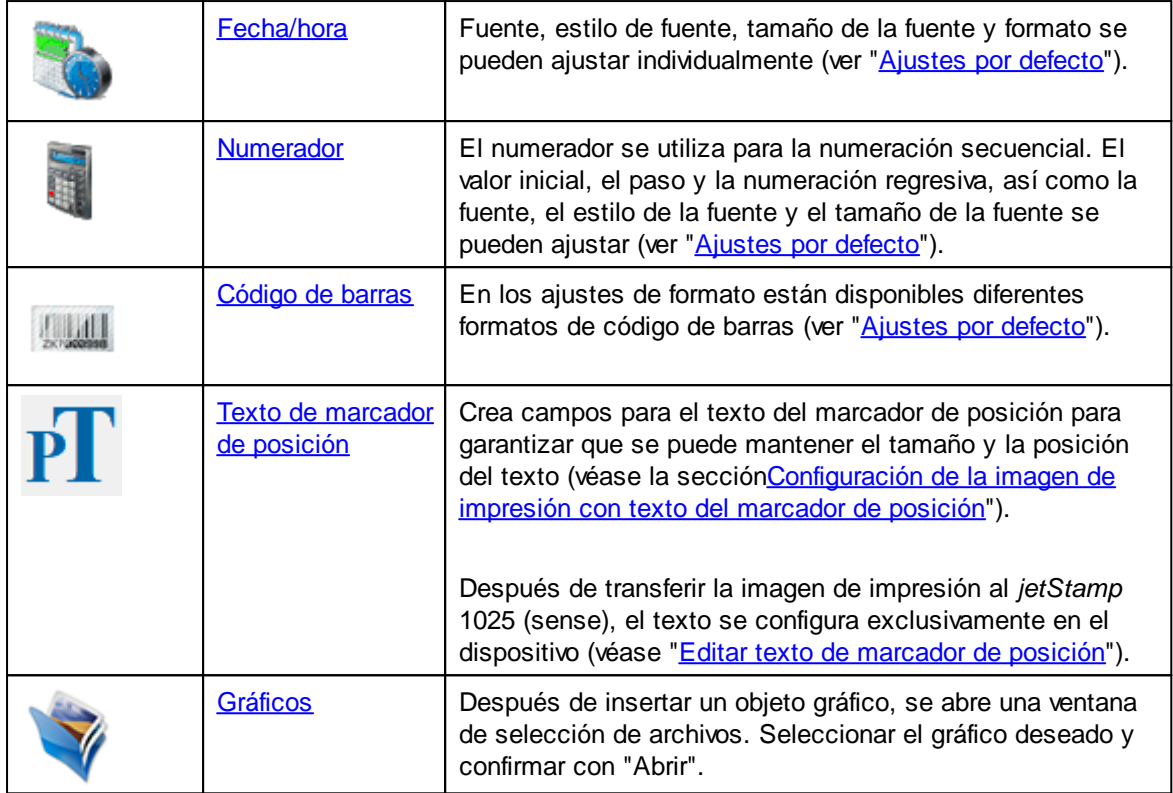

### Solo válido en la *jetStamp* 1025 *sense*:

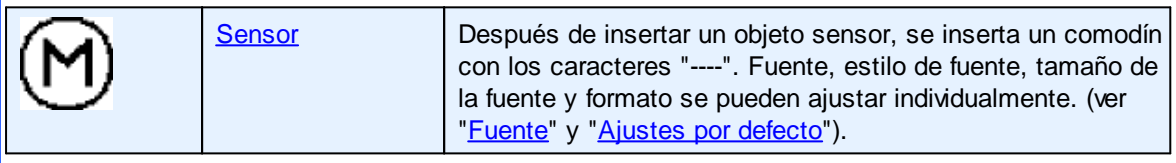

# <span id="page-43-0"></span>**5.3.4 Seguridad del dispositivo**

[Seguridad del dispositivo](#page-43-1)

[Desbloquear el dispositivo](#page-46-0)

[Bloquear el dispositivo](#page-46-1)

### <span id="page-43-1"></span>**5.3.4.1 Seguridad del dispositivo**

La seguridad del dispositivo bloquea la impresión y protege los datos de impresión contra el mal uso.

La seguridad del dispositivo se puede ajustar en la barra del menú  $\overline{a}$  en la pestaña "Extras  $\rightarrow$ Seguridad del dispositivo" o en la barra de herramientas  $\bigcirc$  mediante los botones  $\bigotimes / \bigcirc$  /  $\bigcirc$ 

Se puede elegir entre **tres** funciones:

**PRITIAN** 

1. La seguridad del dispositivo está desactivada.

2 La seguridad del dispositivo está activada.

Las imágenes de impresión **no** se pueden transferir e imprimir sin introducir la contraseña.

3 La seguridad del dispositivo está activada. Las imágenes de impresión se pueden **transferir e imprimir sin** introducir la contraseña.

[Establecer contraseña](#page-45-0)

[Desactivar protección con contraseña](#page-45-1)

[Contraseña olvidada](#page-46-2)

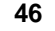

#### <span id="page-45-0"></span>5.3.4.1.1 Establecer contraseña

"Establecer contraseña" activa la seguridad del dispositivo y protege los datos de impresión contra el mal uso.

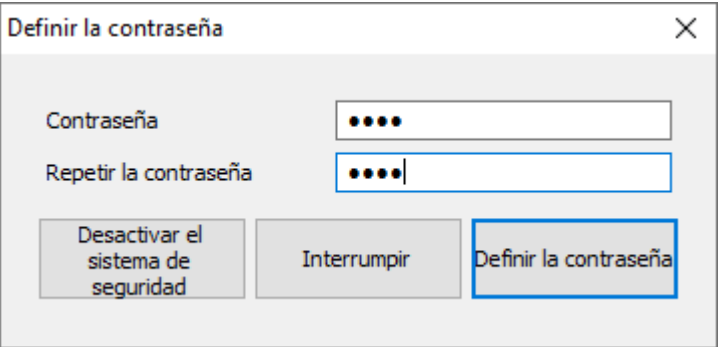

Para activar la **seguridad del dispositivo**, seleccionar en la barra del menú a la pestaña "Extras"

y "Seguridad del dispositivo → Establecer contraseña" o, en la barra de herramientas, hacer clic en  $\overline{b}$  el botón  $\overline{M}$ 

- Asigne una contraseña.
- Repita la contraseña.

La contraseña debe tener 4 caracteres. Se pueden usar los siguientes caracteres: 0-9.

Para activar la seguridad del dispositivo, haga clic en el botón "Establecer contraseña".

En la barra de herramientas  $\overline{b}$  cambia el símbolo de  $\overline{a}$  a  $\overline{a}$  y en el visor de estado  $\overline{d}$ aparece el símbolo .

#### <span id="page-45-1"></span>5.3.4.1.2 Desactivar protección con contraseña

"Desactivar protección con contraseña" desactiva la seguridad del dispositivo.

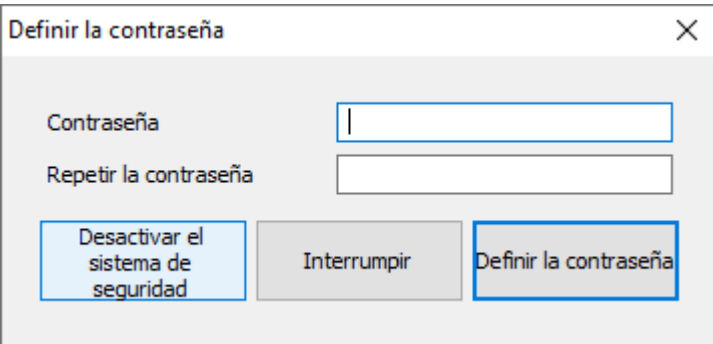

- Para desactivar la **seguridad del dispositivo,** seleccionar en la barra de menú <sup>(a)</sup> la pestaña "Extras" y hacer clic en "Seguridad del dispositivo → Establecer contraseña".
- Hacer clic en "Desactivar protección con contraseña".

En la barra de herramientas  $\overline{b}$  cambia el símbolo de  $\overline{a}$  a  $\overline{X}$ .

#### <span id="page-46-2"></span>5.3.4.1.3 Contraseña olvidada

Restablecer la contraseña restablece la *jetStamp* 1025 (sense) a los valores predeterminados de fábrica. Se eliminan todas las imágenes de impresión guardadas.

La contraseña sólo se puede restablecer cuando la *jetStamp* 1025 (sense) no tiene ningún fallo de dispositivo.

Si se olvidó la contraseña establecida, se puede restablecer de la siguiente manera:

Presione las dos teclas centrales del menú (véase capítulo 1.2 (D)) y el botón de disparo  $\bf 1$  al mismo tiempo durante unos 10 segundos. Cuando se ha restablecido la contraseña, suena una advertencia.

#### <span id="page-46-0"></span>**5.3.4.2 Desbloquear el dispositivo**

Las imágenes de impresión se pueden **transferir e imprimir sin** introducir la contraseña.

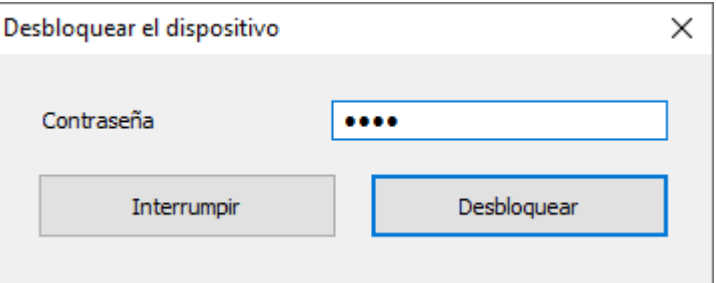

- **Para desbloquear el dispositivo, seleccionar en la barra del menú del pestaña "Extras" y** hacer clic en "Seguridad del dispositivo  $\rightarrow$  Desbloquear el dispositivo" o hacer clic en el botón H .
- Introducir la contraseña y hacer clic en "Desbloquear".

En el visor de estado  $\bigcirc$  y en la barra de herramientas  $\bigcirc$  el símbolo cambia de  $\bigcirc$  a  $\bigcirc$ .

#### <span id="page-46-1"></span>**5.3.4.3 Bloquear el dispositivo**

Las imágenes de impresión **no** se pueden transferir e imprimir sin introducir la contraseña.

Para volver a **bloquear** el dispositivo, seleccionar en la barra del menú **a** la pestaña "Extras" y

hacer clic en "Seguridad del dispositivo  $\rightarrow$  Bloquear el dispositivo". - O -

**PITTER** 

- Hacer clic en el botón **.** Þ
	- O -
- Apagar y volver a encender el dispositivo.

En el visor de estado  $\bigcirc$  y en la barra de herramientas  $\bigcirc$  el símbolo cambia de  $\bigcirc$  a  $\bigcirc$ 

# **5.3.5 Ajustes del dispositivo**

Los ajustes del dispositivo solo se pueden seleccionar cuando una *jetStamp* 1025 (sense) está iΙ conectada al PC.

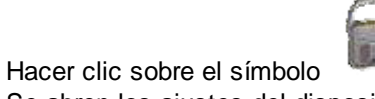

Se abren los ajustes del dispositivo.

[Configuración de impresión](#page-48-0)

**[Señales](#page-50-0)** 

[Estación de sellado](#page-50-1)

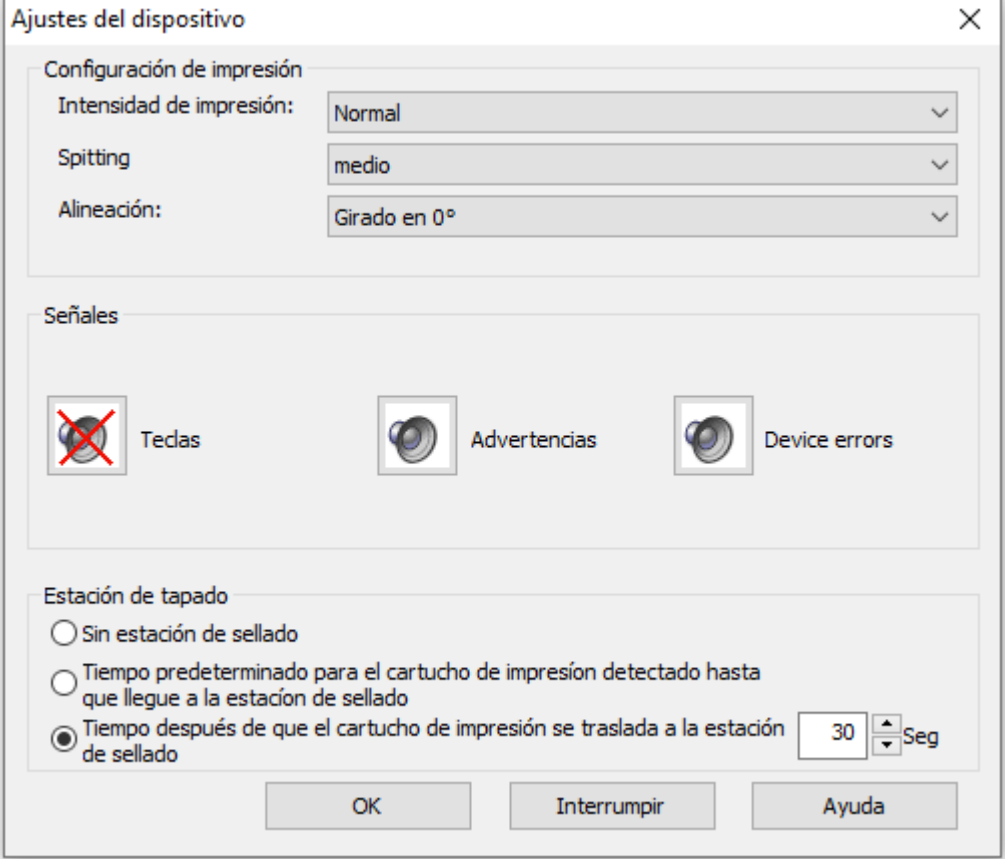

### <span id="page-48-0"></span>**5.3.5.1 Configuración de impresión**

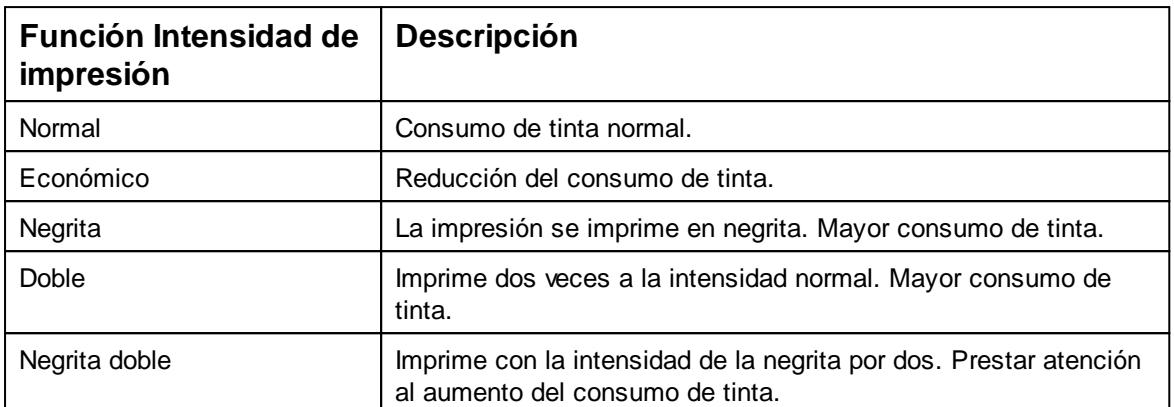

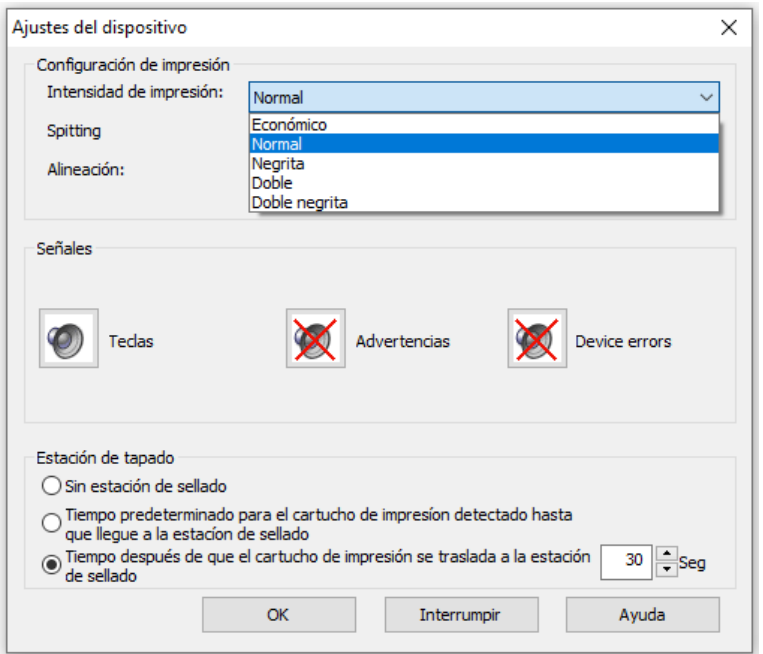

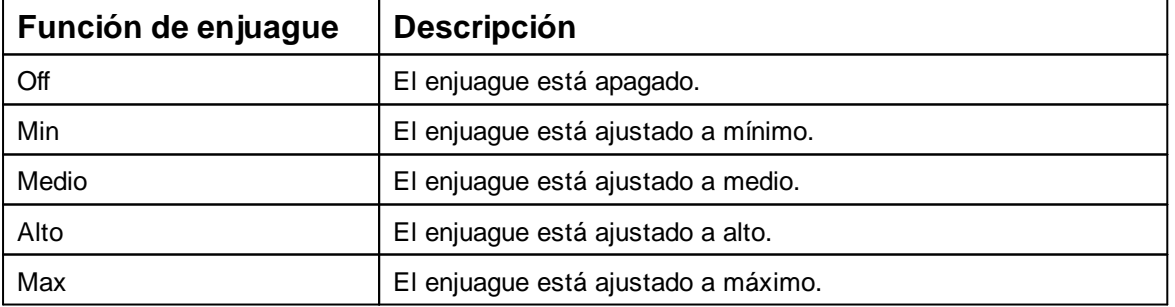

Antes de cada impresión, las boquillas se enjuagan en diferentes grados según la función seleccionada.

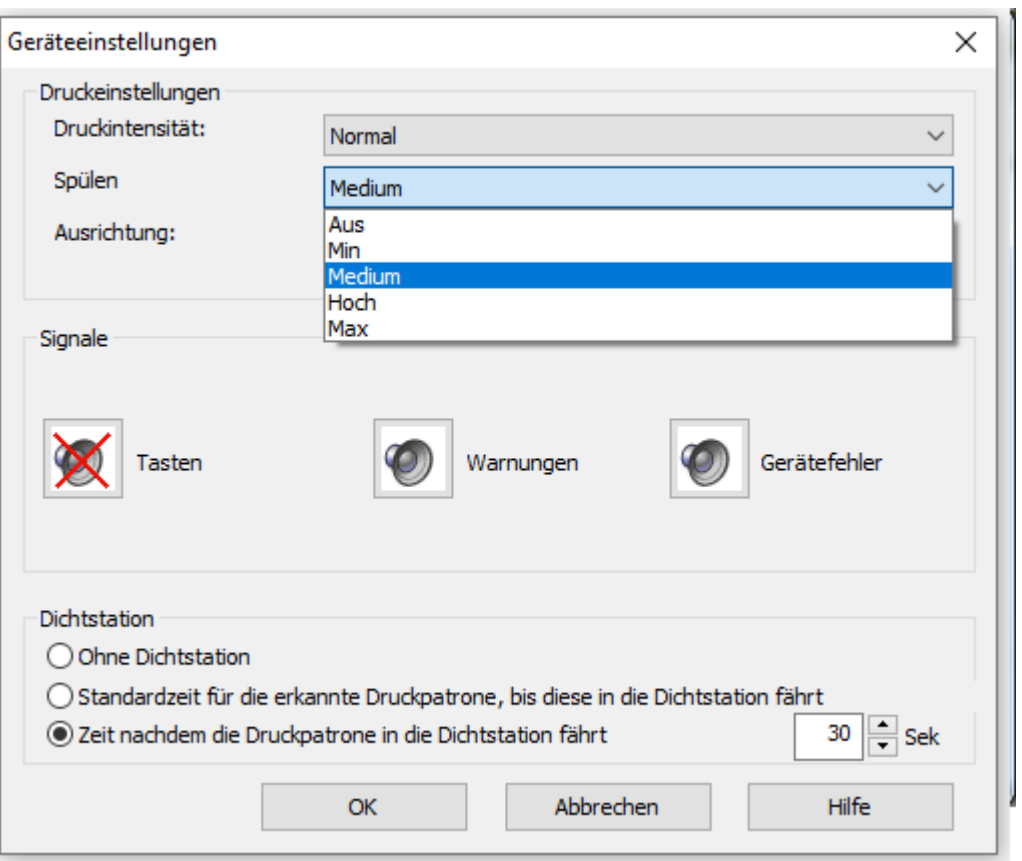

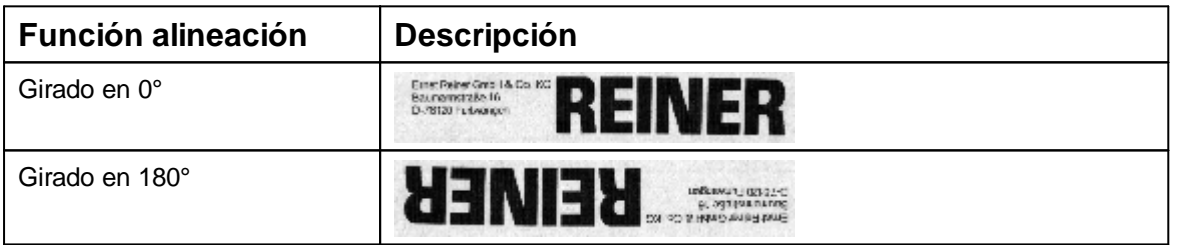

El giro de 180° no se muestra en el PCset.

El dispositivo tiene en cuenta el ajuste durante la impresión.

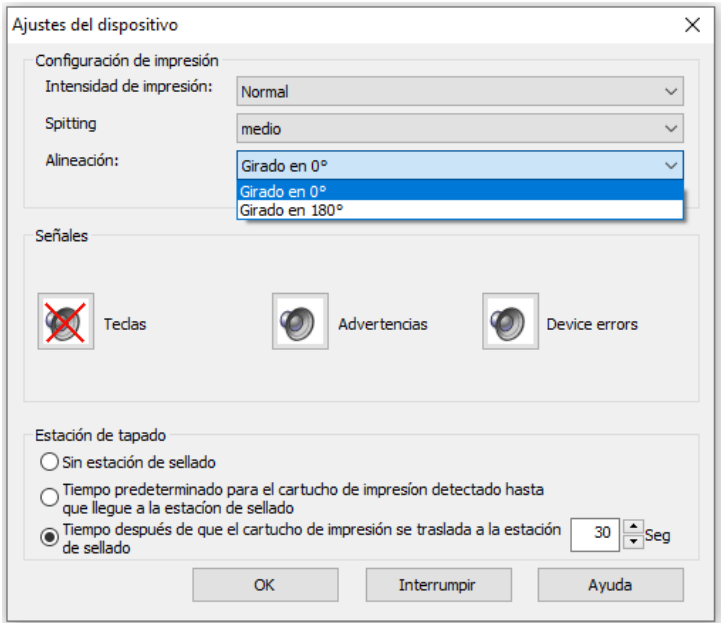

### <span id="page-50-0"></span>**5.3.5.2 Señales**

Activar o desactivar las señales acústicas en diferentes eventos (ver "[Mensajes de error subsanables"](#page-99-0)).

### <span id="page-50-1"></span>**5.3.5.3 Estación de sellado**

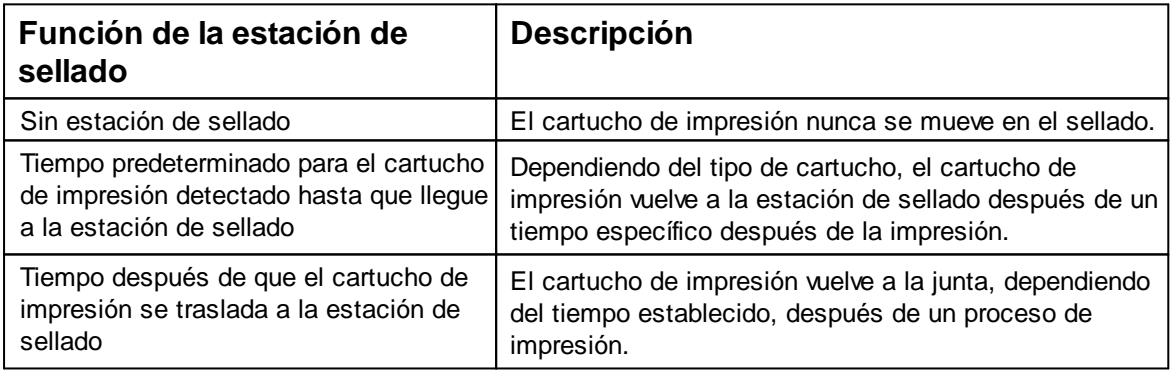

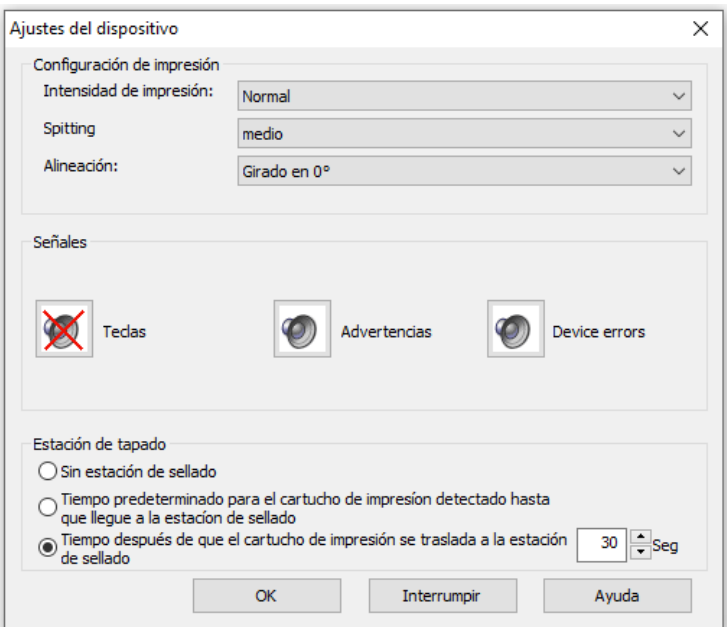

# <span id="page-51-0"></span>**5.3.6 Indicaciones de estado**

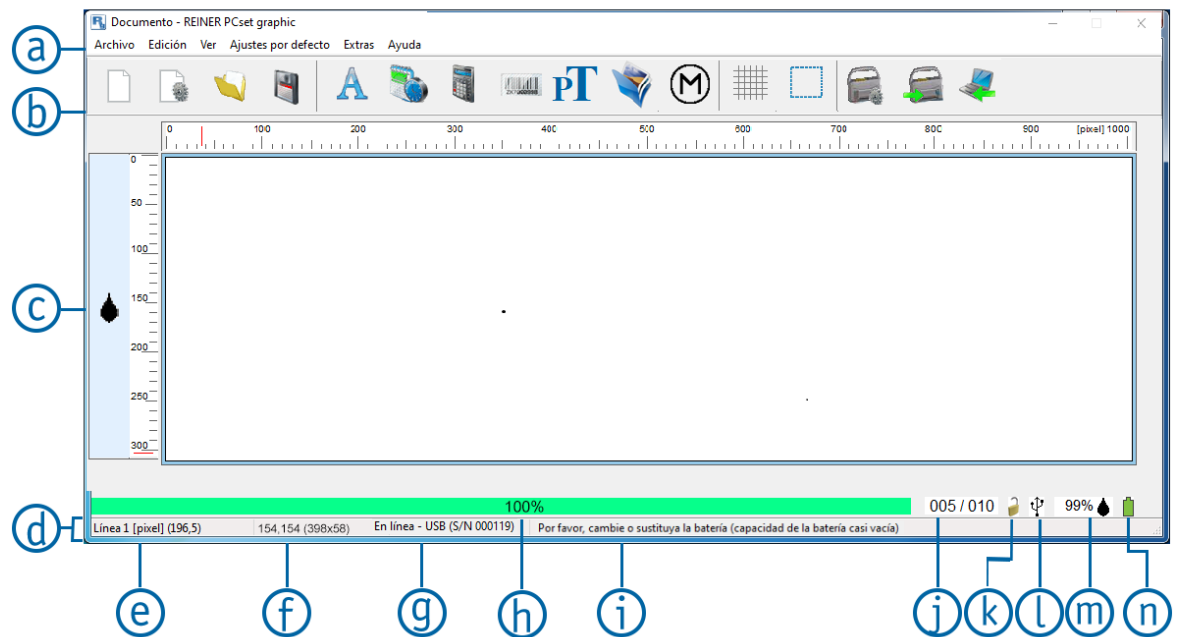

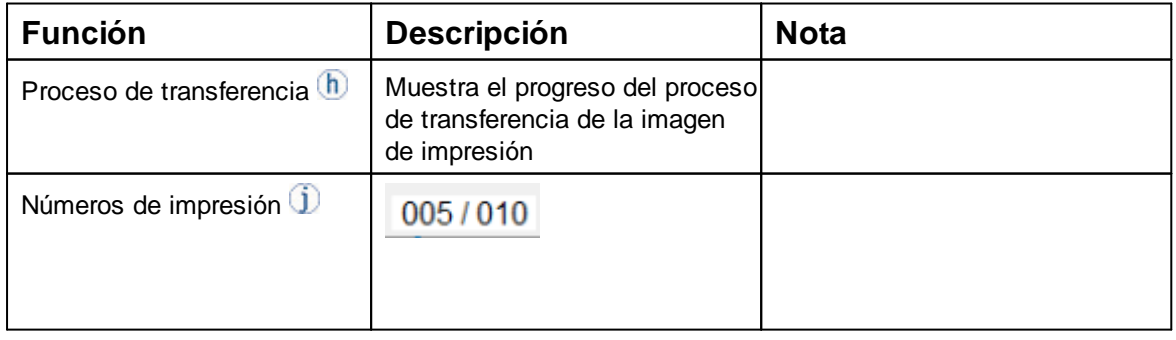

**CHURR** 

**KO**<sub>FL</sub>

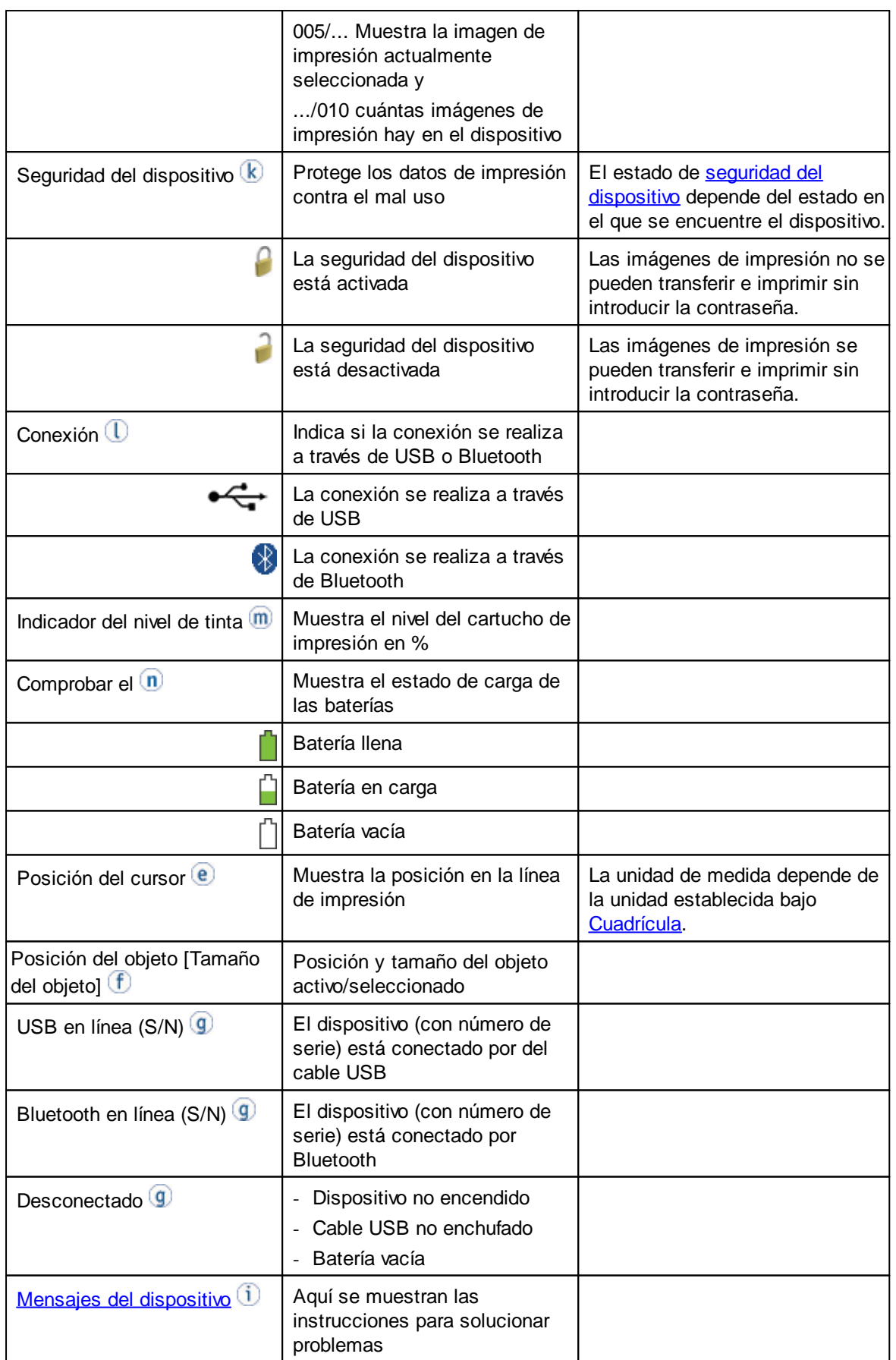

# <span id="page-53-0"></span>**5.3.7 Mensajes del dispositivo**

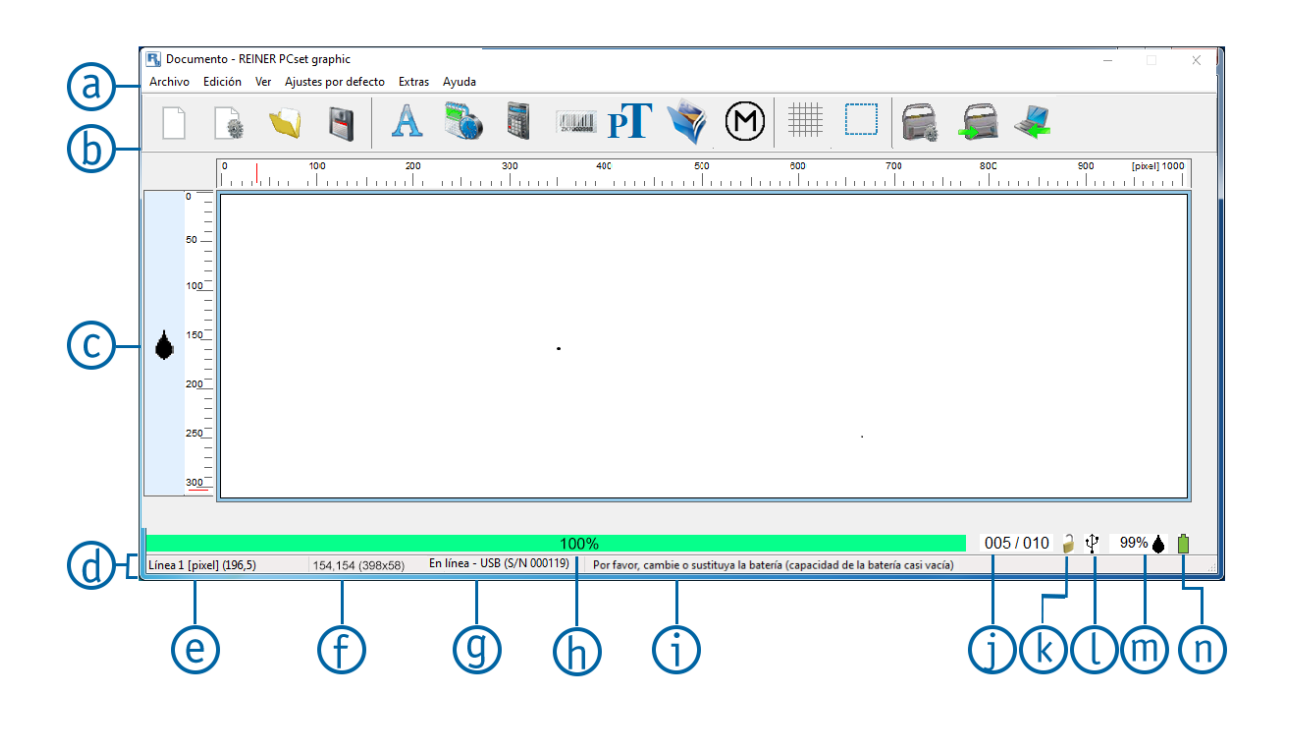

Mensajes del dispositivo  $\overline{1}$  en el visor de estado.

# **Avisos de advertencia generales**

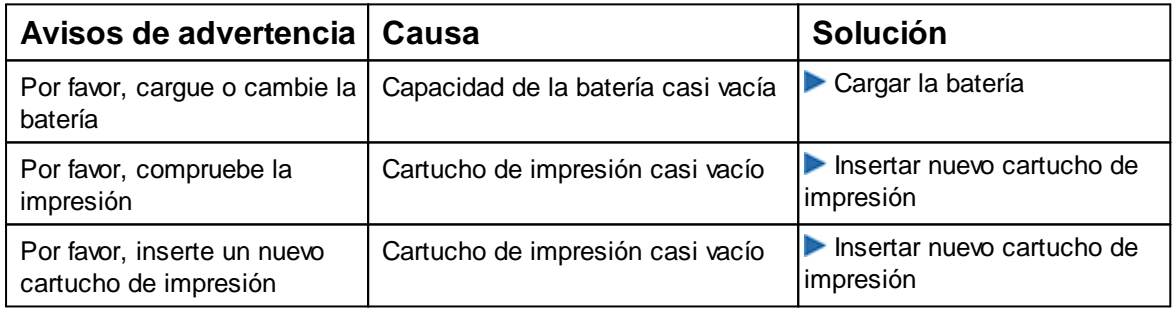

# **Avisos de advertencia con los que ya no es posible imprimir**

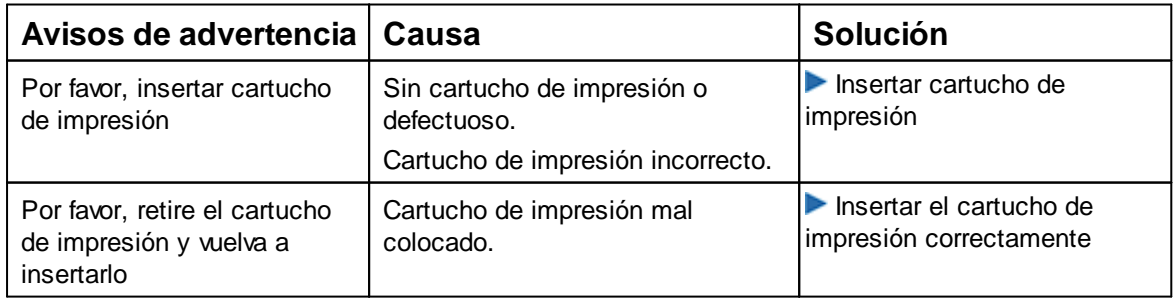

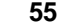

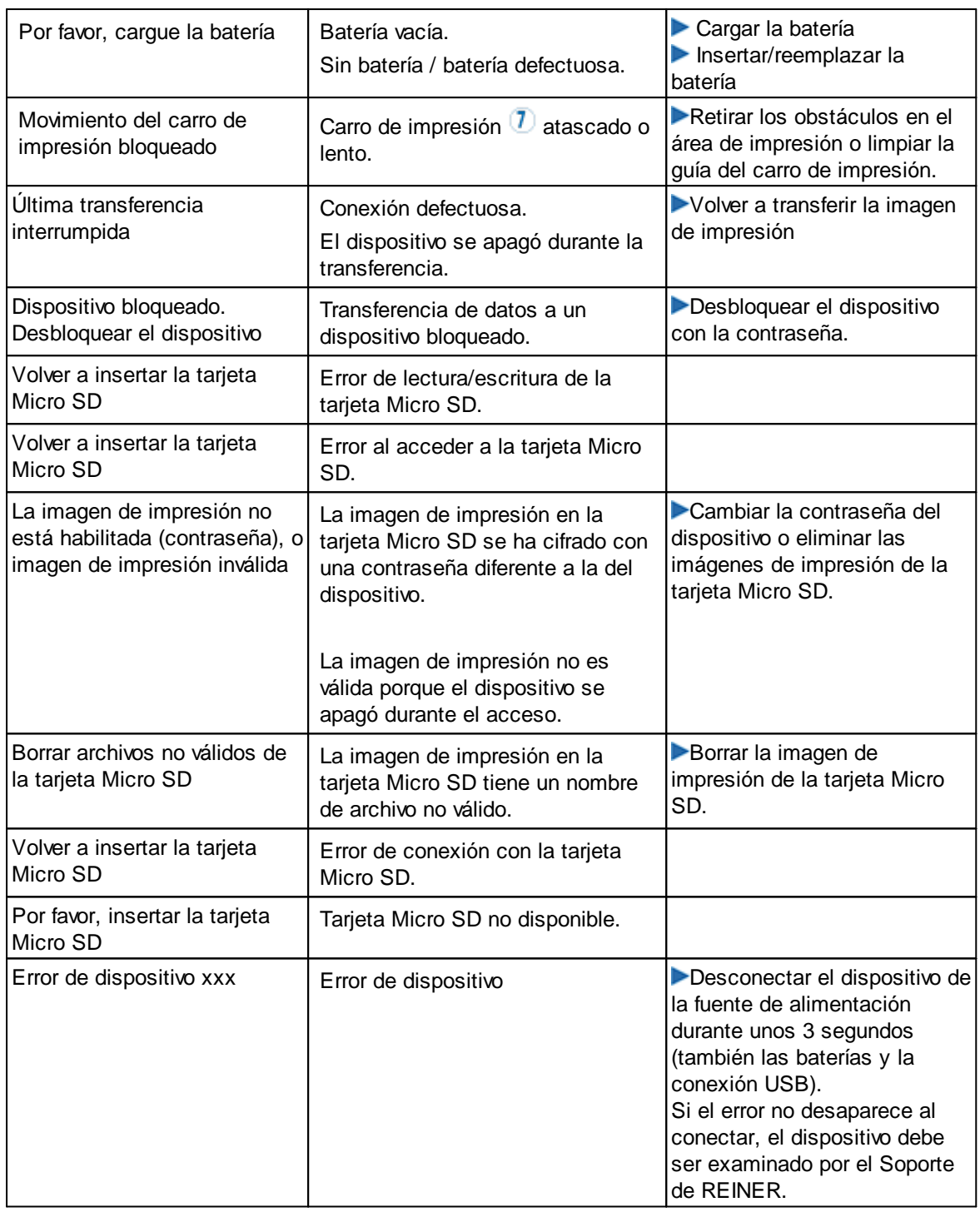

# **Avisos de advertencia mostrados en un cuadro de mensaje**

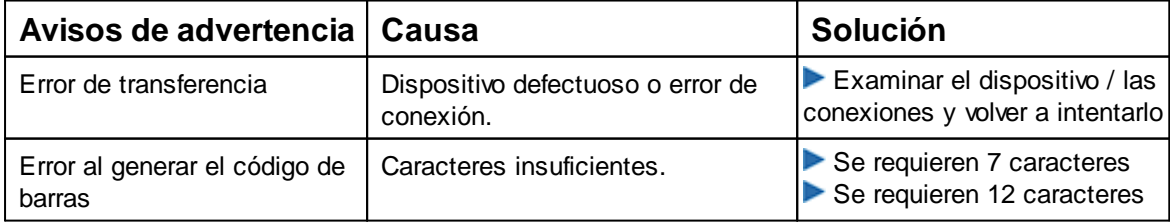

# **Notas sobre la actualización**

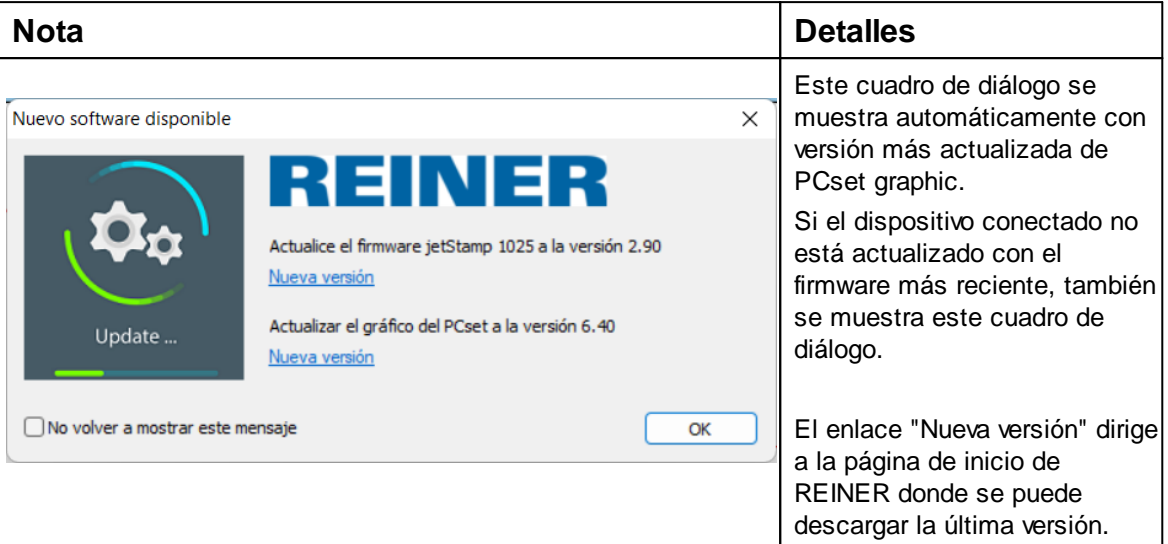

# **5.4 Activar vista previa de impresión en el Explorer de Windows**

Explorer de Windows proporciona la capacidad de previsualizar archivos. En las siguientes figuras puede ver cómo activar la vista previa:

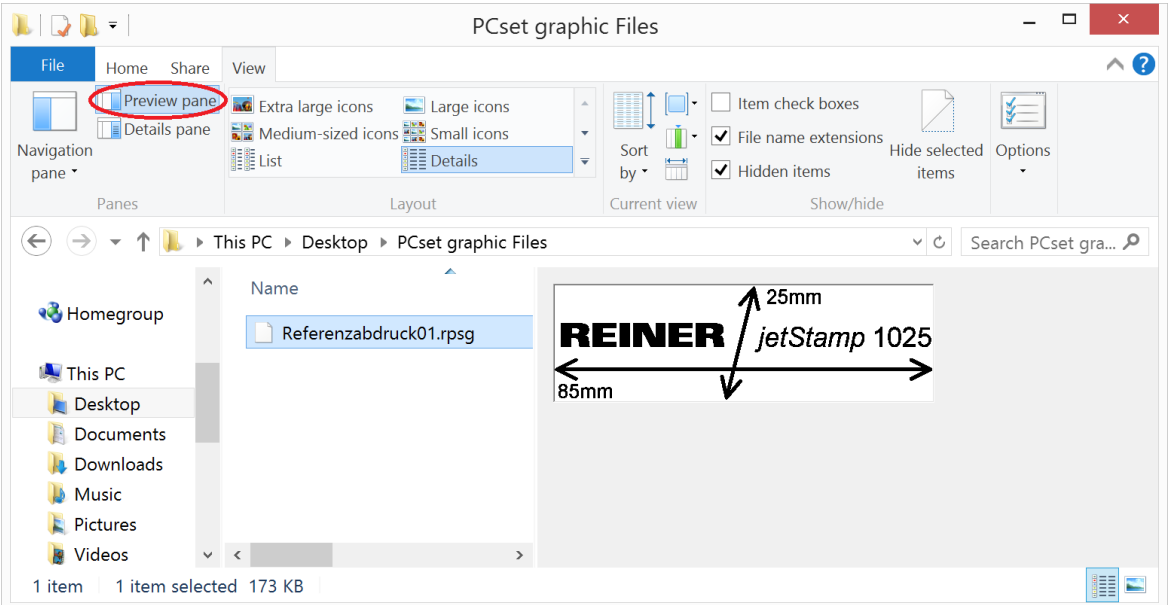

Figura 1 Vista previa de impresión en el Explorer de Windows

Figura 2 Vista previa de impresión en el Diálogo Abrir

 $=$ Ama $\ominus$ 

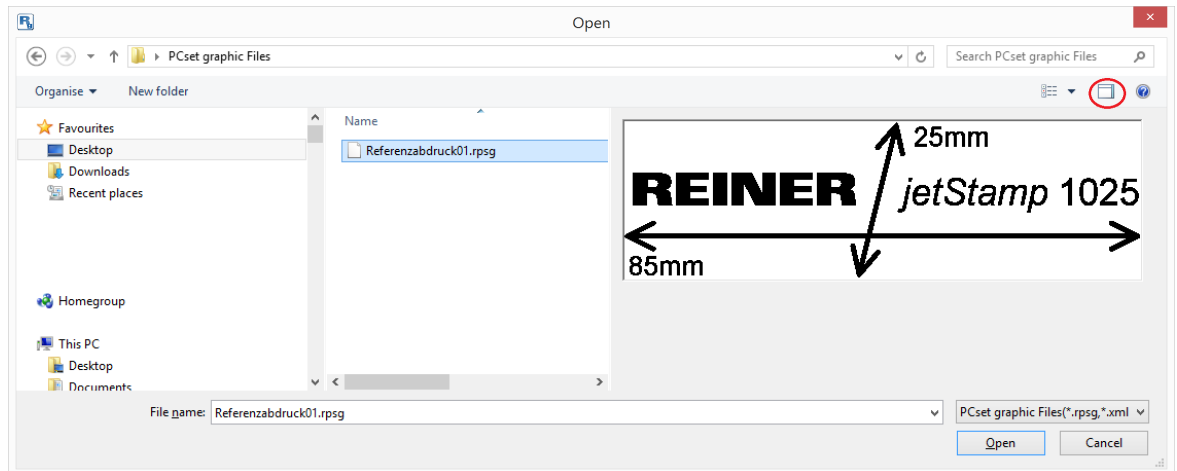

# **5.5 Establecer conexión Bluetooth**

- Para establecer una conexión Bluetooth, debe activar Bluetooth en el dispositivo ь (ver "[Activar Bluetooth](#page-32-0)").
- Abrir PCset graphic. **Separate**
- En la barra de menú a seleccione la pestaña "Archivo" y pulsar "Buscar dispositivos Bluetooth ь REINER ".

Se inicia una búsqueda automática.

Todos los dispositivos disponibles, así como todos los dispositivos que ya se han conectado a PC/PCset graphic, se muestran con el modelo y el número de serie.

Si no se encuentra la *jetStamp* 1025 (sense), se puede iniciar una nueva búsqueda con el botón Πī "Volver a buscar".

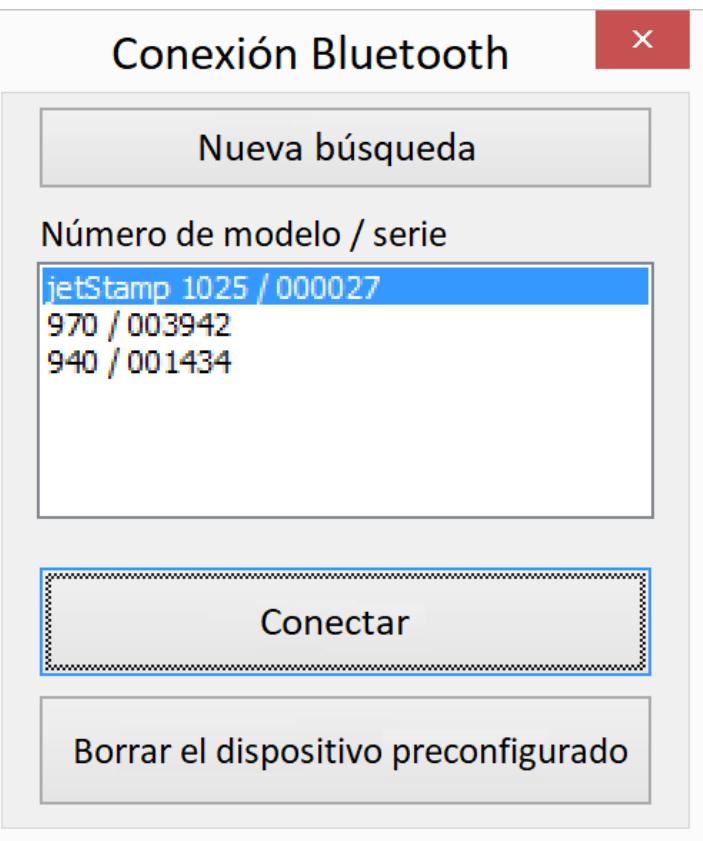

Para establecer la conexión Bluetooth, seleccione el dispositivo en la lista y haga clic en "Conectar".

En la barra de estado de Windows se abre un menú emergente "Conexión a través de un dispositivo Bluetooth".

Poco después, la*jetStamp* 1025 se conecte a Pcset graphic.

El dispositivo conectado se guarda como una conexión permanente, por lo que PCset graphic ÷. siempre se conecta a este dispositivo cuando esté disponible.

Para cancelar la conexión permanente, haga clic en el botón «Borrar el dispositivo preconfigurado» en el cuadro de diálogo de Bluetooth, o conéctese a otro dispositivo.

# <span id="page-57-0"></span>**5.6 Ejemplo de flujo de trabajo: Generar imagen de impresión**

Al cargar sus propias imágenes de impresión, se desplazan las imágenes de impresión Ħ almacenadas en el dispositivo. Las imágenes de impresión preinstaladas de fábrica se pueden cargar previamente en el software y guardarlas como archivo RPSG ("[Barra de herramientas de](#page-40-0) [comandos del menú](#page-40-0)").

[Configurar imagen de impresión](#page-58-0)

[Transferir imagen de impresión a la jetStamp 1025 \(sense\)](#page-58-1)

[Imprimir imagen de impresión](#page-60-0)

[Número de impresiones](#page-61-0)

[Configurar imagen de impresión con texto de marcador de posición](#page-62-0)

### <span id="page-58-0"></span>**5.6.1 Configurar imagen de impresión**

# **Insertar texto y fecha/hora**

- Para crear un objeto de texto, arrastre con el botón izquierdo del ratón el **símbolo de texto**  a la
	- Línea 1 (imagen de impresión 1) y suéltelo en la posición deseada.
- Escribir el texto deseado en el campo de texto.
- Para colocar el objeto de texto, haga doble clic en el campo de texto.
- Para crear un objeto de fecha/hora, arrastre con el botón izquierdo del ratón el

**símbolo de fecha/hora a** la línea 1 (imagen de impresión 1).

Soltarlo en la posición deseada.

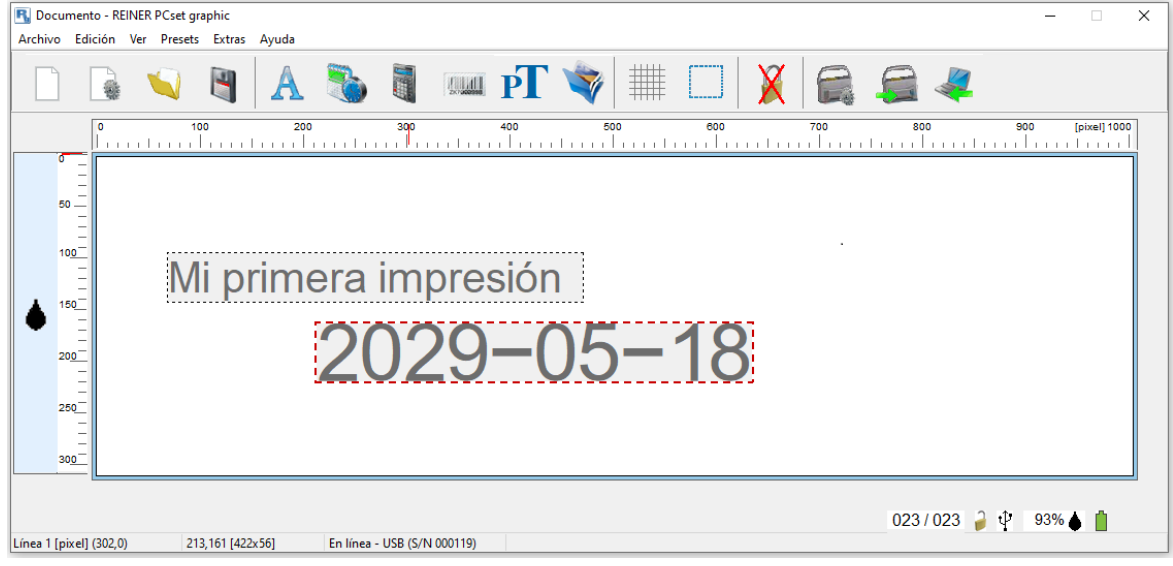

Para obtener más comandos y objetos, véase "[Toolbar"](#page-40-0) y "[Objetos"](#page-42-0).

### <span id="page-58-1"></span>**5.6.2 Transferir imagen de impresión a la jetStamp 1025 (sense)**

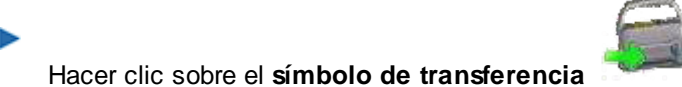

Si la transferencia es exitosa, aparecerá el siguiente mensaje después de unos segundos:

**PRITIAN** 

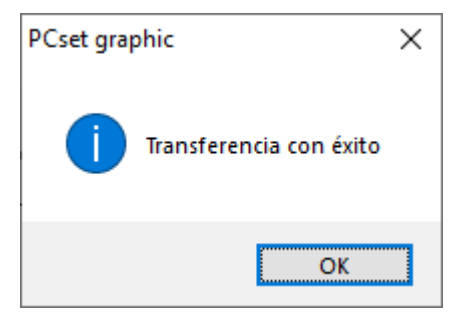

Confirmar el mensaje con **OK**. La imagen de impresión se ha guardado en la *jetStamp* 1025 (sense) y se puede imprimir.

### **5.6.2.1 Sustituir imagen de impresión**

Hacer clic sobre el **símbolo de transferencia** .

Si ya hay imágenes de impresión en el dispositivo, aparece el siguiente cuadro de diálogo:

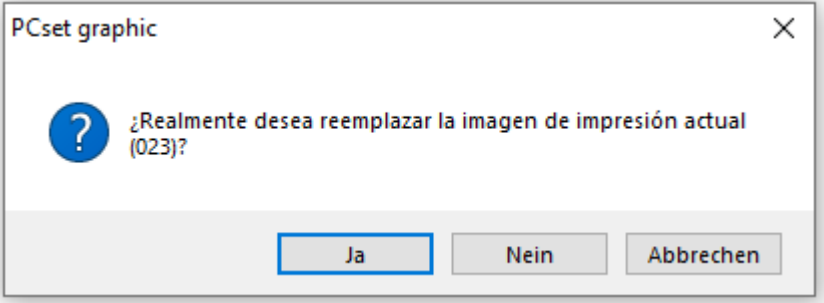

Confirmar el cuadro de diálogo con **Sí** para sustituir la imagen de impresión actualmente seleccionada en el dispositivo.

Confirmar el cuadro de diálogo con **No** para no sustituir la imagen de impresión actualmente

seleccionada en el dispositivo. En su lugar, se crea una nueva imagen de impresión y se adjunta detrás.

Si la transferencia es exitosa, aparecerá el siguiente mensaje después de unos segundos.

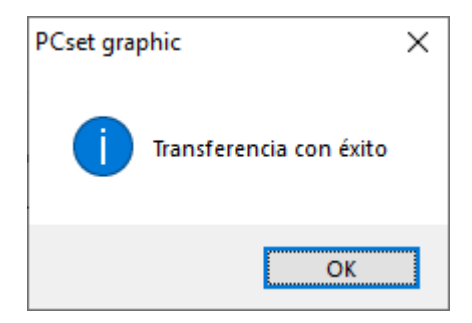

Confirmar el mensaje con **OK**. La imagen de impresión se ha guardado en la *jetStamp* 1025 (sense) y se puede imprimir.

### <span id="page-60-0"></span>**5.6.3 Imprimir imagen de impresión**

### A ADVERTENTIA

Posibilidad de ceguera por contacto de la tinta con los ojos.

# Imprimir imagen de impresión  $\Rightarrow$  Fig.  $\overline{A}$

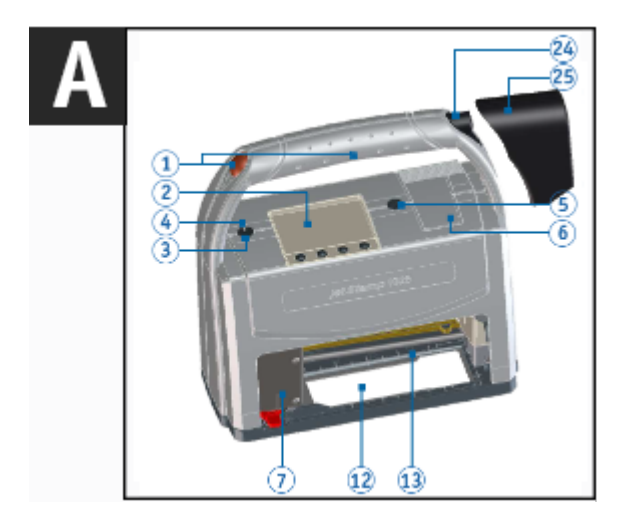

- Encender el dispositivo mediante la tecla de ENCENDIDO / APAGADO 3.
- La LED de estado  $\bigoplus$  se ilumina de color verde.
- Colocar el dispositivo sobre una superficie presionable.
- **Presionar cualquier el botón de disparo**  $\mathbf{1}$ . Se imprime la imagen de impresión que se muestra en la pantalla.

**AMAQ** 

### <span id="page-61-0"></span>**5.6.4 Número de impresiones**

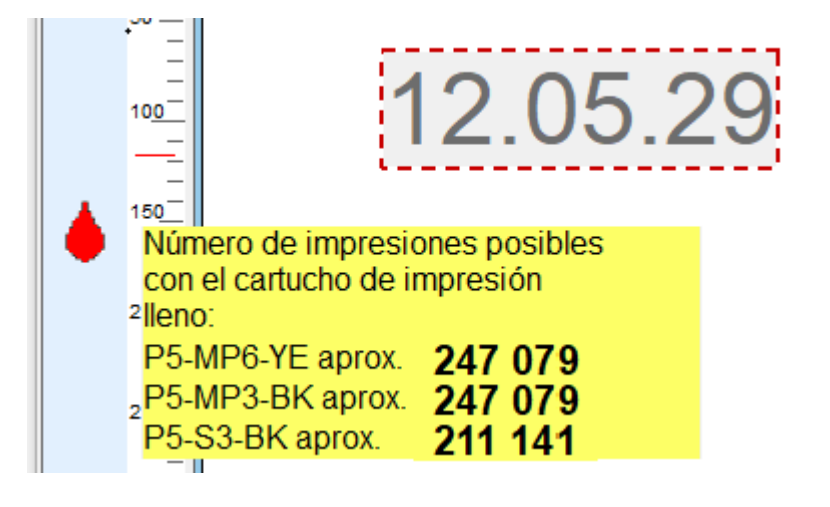

El número de impresiones posibles con el cartucho de impresión lleno se muestra moviendo el Ħ puntero del ratón

sobre el número de la imagen de impresión.

**ERMAC** 

# <span id="page-62-0"></span>**5.6.5 Configurar imagen de impresión con texto de marcador de posición**

¡Se puede insertar como máximo un objeto de texto variable por imagen de impresión!

### **Insertar texto de marcador de posición**

l i

Para crear un campo de objeto de texto de marcador de posición, debe arrastrarse con el botón izquierdo del ratón **el símbolo de texto de marcador de posición** hasta la posición deseada y soltarse.

El texto que se va a imprimir aquí puede introducirse o editarse más tarde directamente en el

*jetStamp* 1025 (sense) con el botón , véase "[Editar el texto del marcador de posición en el](#page-30-0) [dispositivo"](#page-30-0).

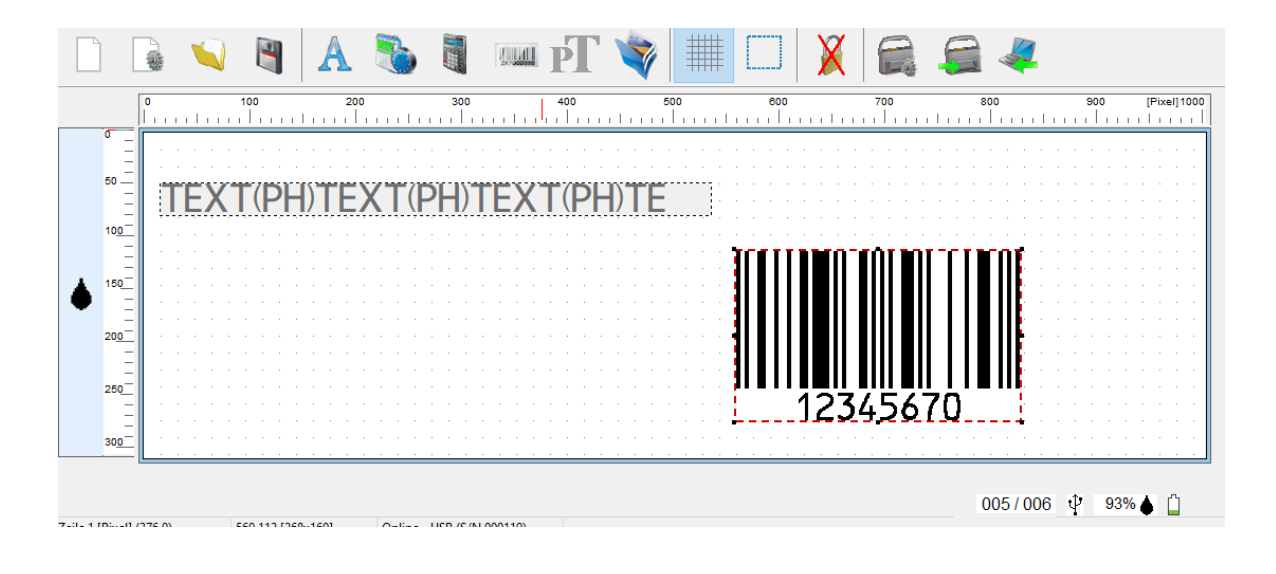

Para obtener más comandos y objetos, véase "[Toolbar"](#page-40-0) y "[Objetos"](#page-42-0). jΙ

# **5.7 Ajustes objetos**

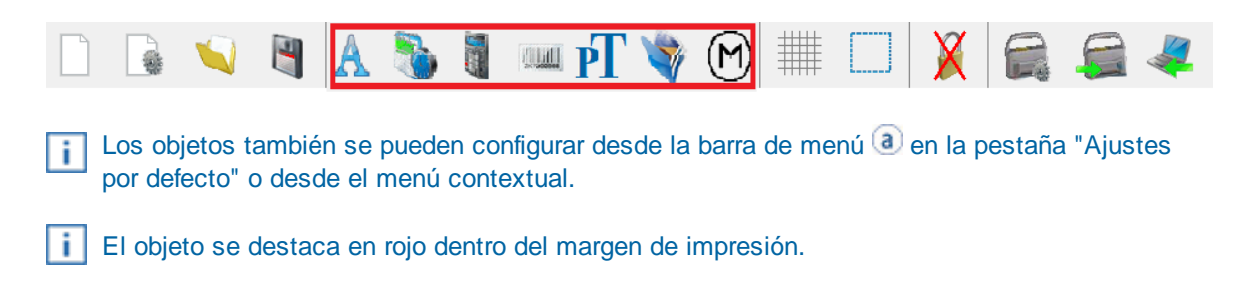

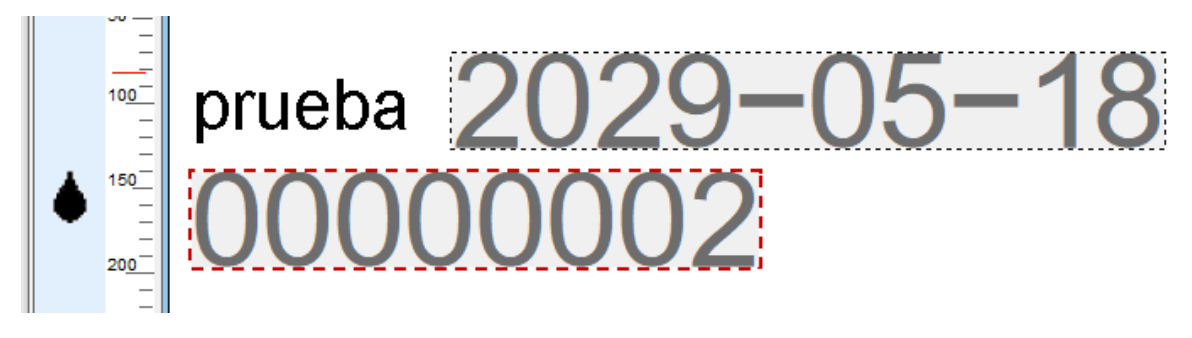

### **[Texto](#page-63-0)**

[Fecha/hora](#page-66-0)

**[Numerador](#page-71-0)** 

[Código de barras](#page-76-0)

[Texto de marcador de posición](#page-81-0)

**[Gráficos](#page-82-0)** 

**[Sensor](#page-85-0)** 

# <span id="page-63-0"></span>**5.7.1 Texto**

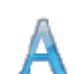

Crea campo de texto. El objeto se puede posicionar con precisión mediante la cuadrícula.

Cuando se activa la cuadrícula, se ajusta el tamaño de la fuente.  $\blacksquare$ Ejemplo: Si se establece una cuadrícula de 40 píxeles, el objeto de texto tiene la altura de 40 píxeles.

[Ajustes por defecto](#page-64-0)

[Menú de contexto Objeto de Texto](#page-65-0)

[Generar gráfico](#page-66-1)

-AMAQ

### <span id="page-64-0"></span>**5.7.1.1 Ajustes por defecto**

Los ajustes por defecto modificados afectan a todos los futuros objetos de texto.

En la barra de menú,  $\overline{a}$  seleccione la pestaña «Ajustes por defecto» y haga clic en «Texto». Se abre la ventana de configuración de texto.

La ventada de configuración de «Texto» se divide en cuatro áreas:

- Fuente
- Estilo de fuente
- Tamaño de fuente
- Script

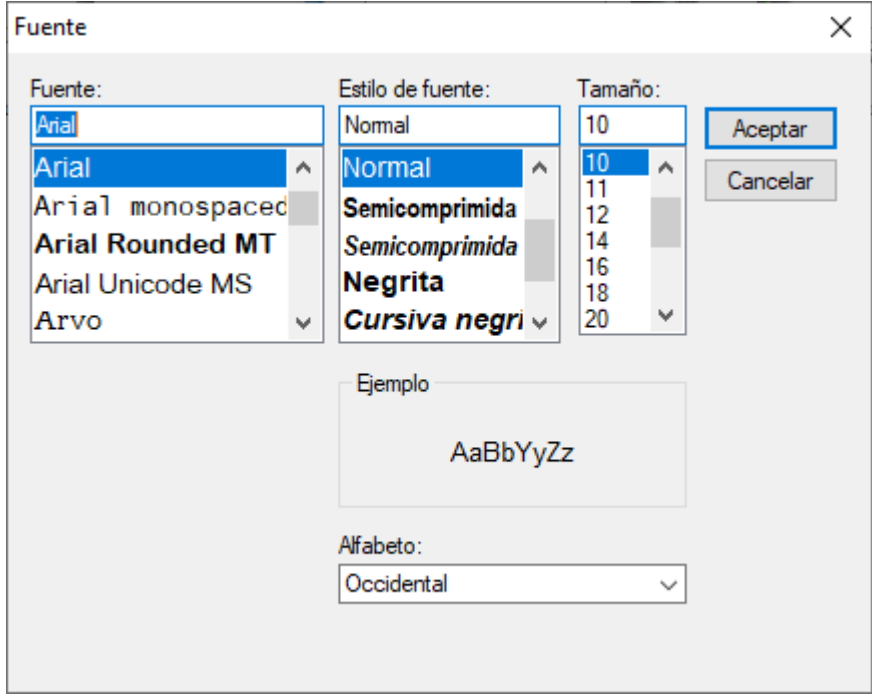

# **Texto Ajustes por defecto**

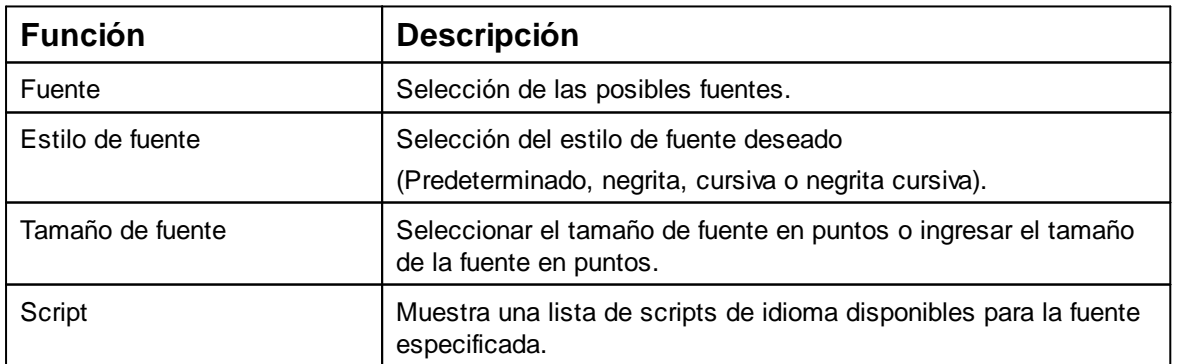

### <span id="page-65-0"></span>**5.7.1.2 Menú de contexto Objeto de Texto**

Si se inserta un objeto de texto (ver «[Objetos](#page-42-0)»), la configuración corresponde a los ajustes por defecto

(véase «[Ajustes por defecto»](#page-64-0)). Con el menú contextual se puede cambiar cada objeto de Texto individualmente.

b. Para abrir el menú contextual, hacer clic con el botón derecho del ratón sobre el Objeto de Texto deseado.

El menú contextual se abre como se indica en la siguiente figura:

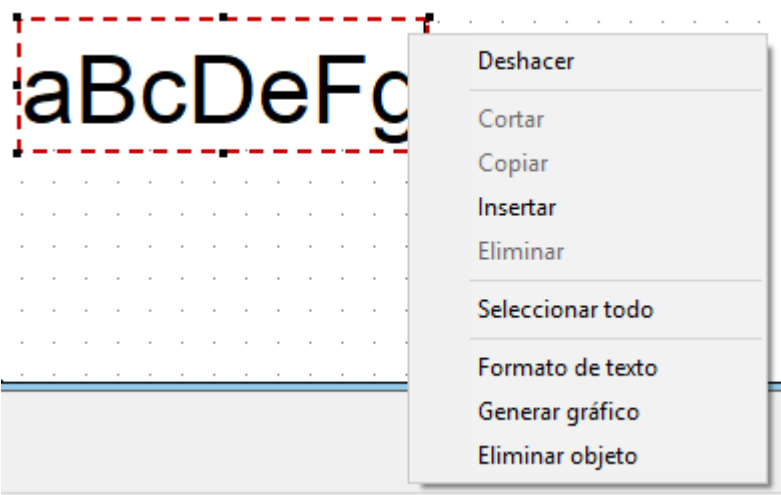

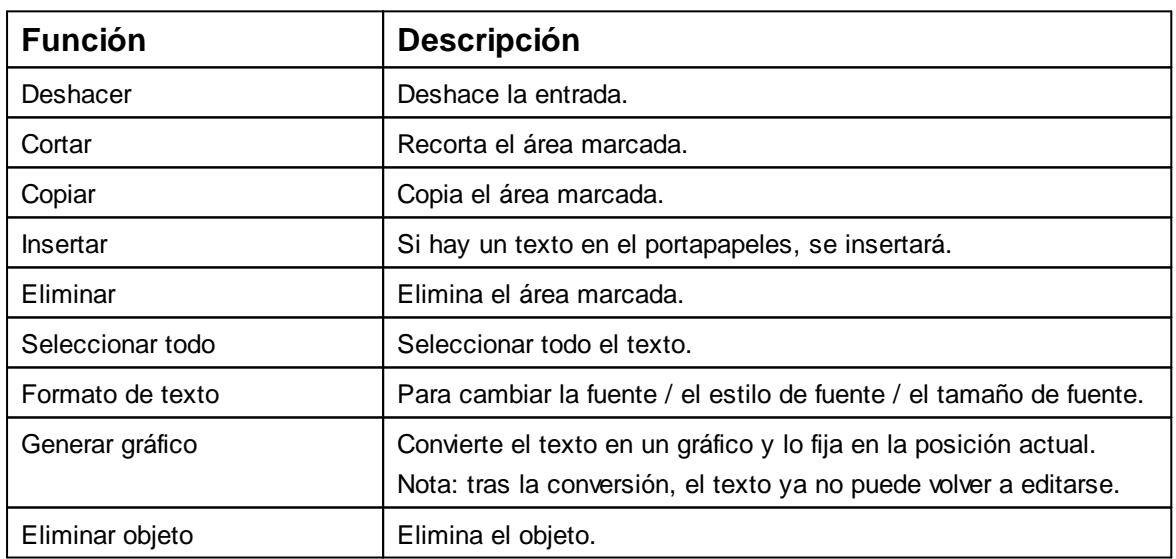

Presionando Ctrl + Enter se pasa a la siguiente línea. Enter o doble clic fija el objeto y ya no se puede editar.

# **Objeto inactivo**

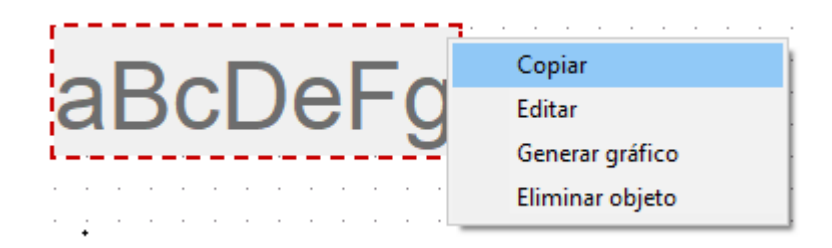

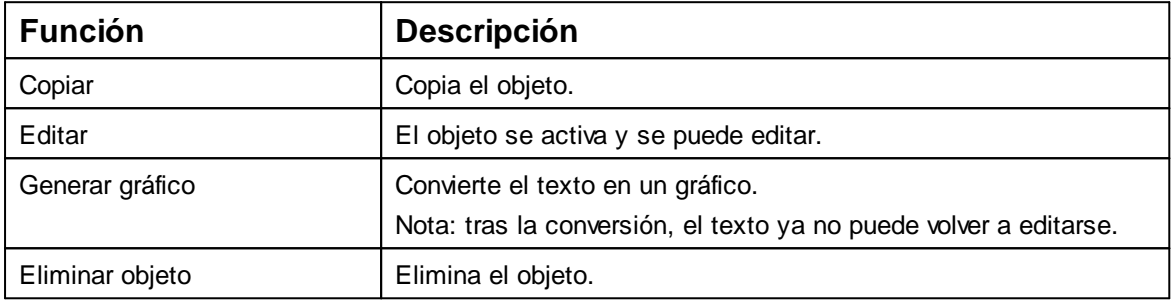

### <span id="page-66-1"></span>**5.7.1.3 Generar gráfico**

Los objetos de texto y de código de barras se pueden convertir en gráficos. Los gráficos son î. fijos y ya no se pueden mover. La edición limitada es posible mediante la función adicional "Selección".

Haga clic en el objeto con el botón derecho del ratón.

Seleccionar "Generar gráfico". El objeto se ha transformado en un gráfico.

# <span id="page-66-0"></span>**5.7.2 Fecha/hora**

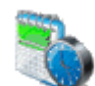

Fuente, estilo de fuente, tamaño de la fuente y formato se pueden ajustar. El formato de los objectos fecha/hora se puede ajustar por defecto. Además, para cada objeto de Fecha/hora se pueden hacer ajustes diferentes («[Menú de](#page-70-0)

[contexto objecto Fecha/hora](#page-70-0)»).

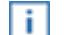

Se pueden colocar un máximo de cinco objectos Fecha/hora.

[Ajustes por defecto](#page-67-0)

[Menú de contexto objeto Fecha/hora](#page-70-0)

**FAMAQ** 

### <span id="page-67-0"></span>**5.7.2.1 Ajustes por defecto**

Los ajustes por defecto modificados afectan a todos los futuros objetos de Fecha/hora.

En la barra de menú, a seleccionar la pestaña «Ajustes por defecto» y hacer clic en h. «Fecha/hora».

Se abre la ventana de configuración de la fecha y de la hora.

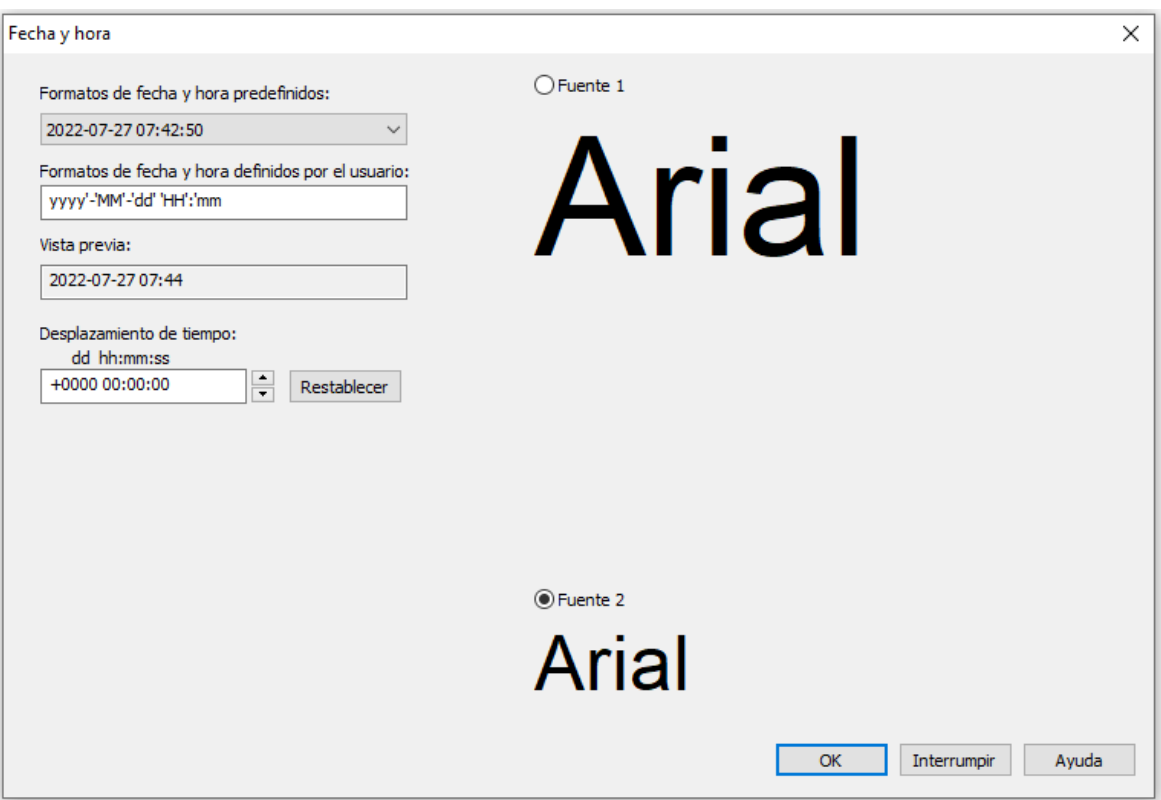

### [Pestaña de fecha y hora](#page-67-1)

#### **[Fuente](#page-69-0)**

<span id="page-67-1"></span>5.7.2.1.1 Pestaña de fecha y hora

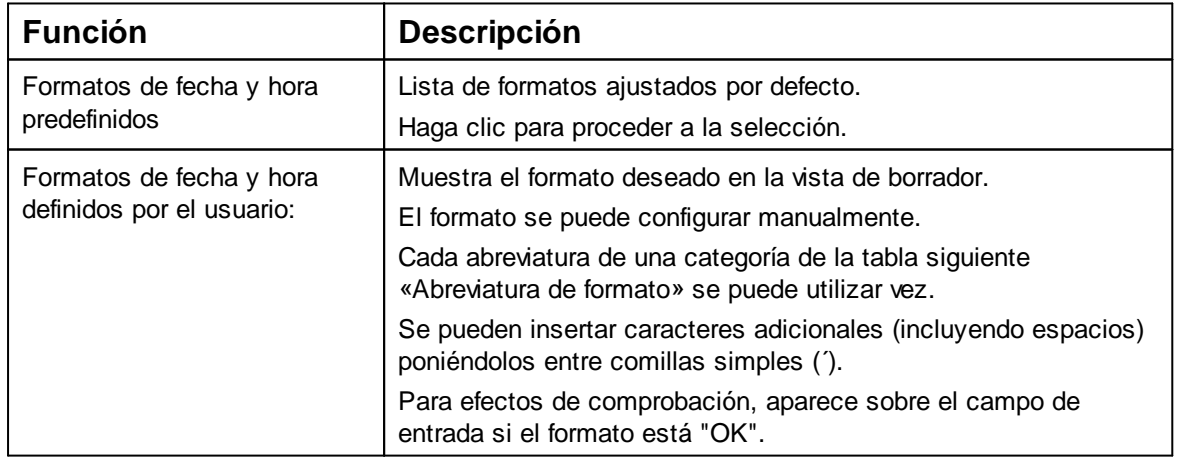

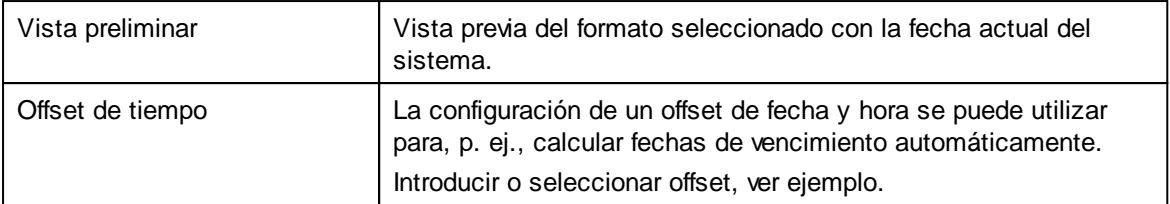

# **Ejemplo de offset de tiempo:**

Offset inactivo:

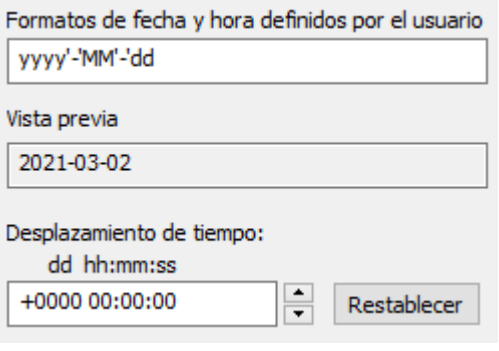

Ejemplo: para la fecha de caducidad de 1 año, introducir +0365:

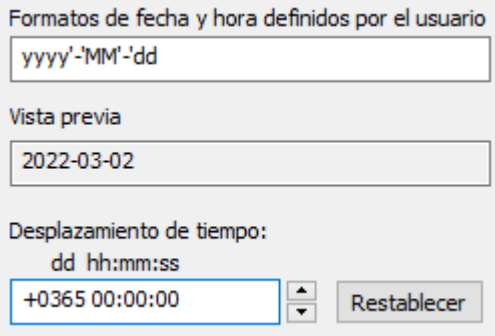

Los valores ajustados se añaden a la fecha actual del sistema. El resultado aparece bajo la función Actual.

# **Abreviatura del formato**

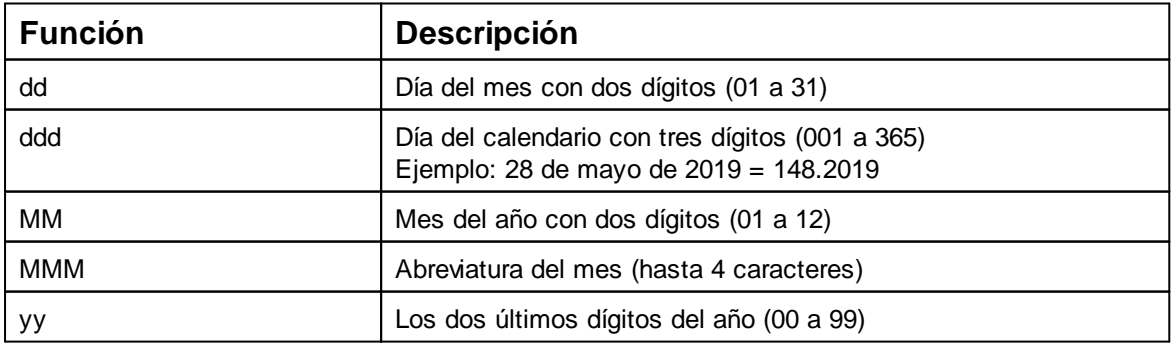

**FAMAQ** 

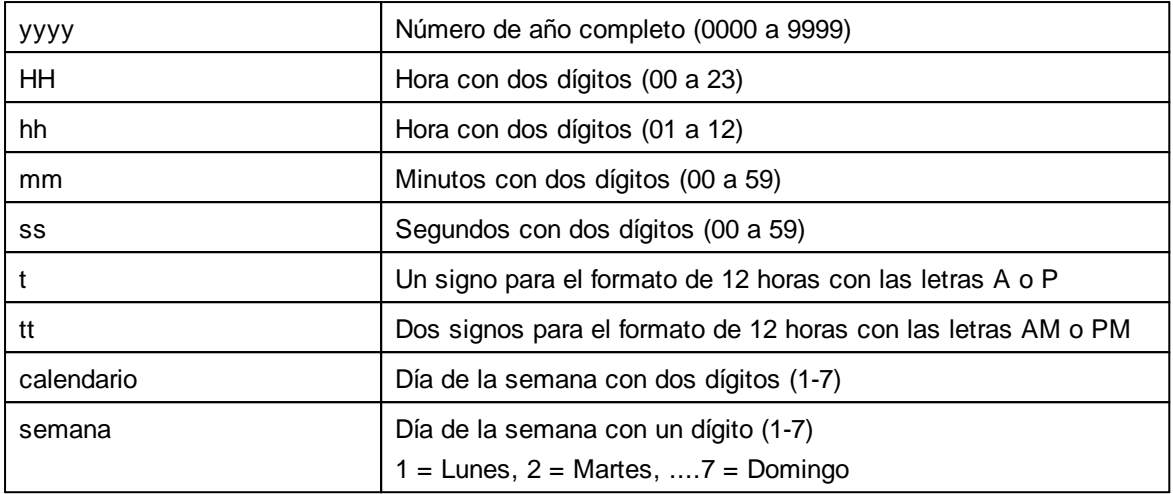

#### <span id="page-69-0"></span>5.7.2.1.2 Fuente

Con la "Fuente 1" y la "Fuente 2", se pueden almacenar fuentes para los objetos fecha/hora, numerador y Sensor.

Las fuentes modificadas afectan a todos los futuros objetos.

En la barra de menú a seleccione la pestaña «Archivo» y pulsar «Ajustes del dispositivo -Fuente».

Se abre la ventana de configuración de la fuente.

FAMAQ

**La aplicación de software PCset graphic 71**

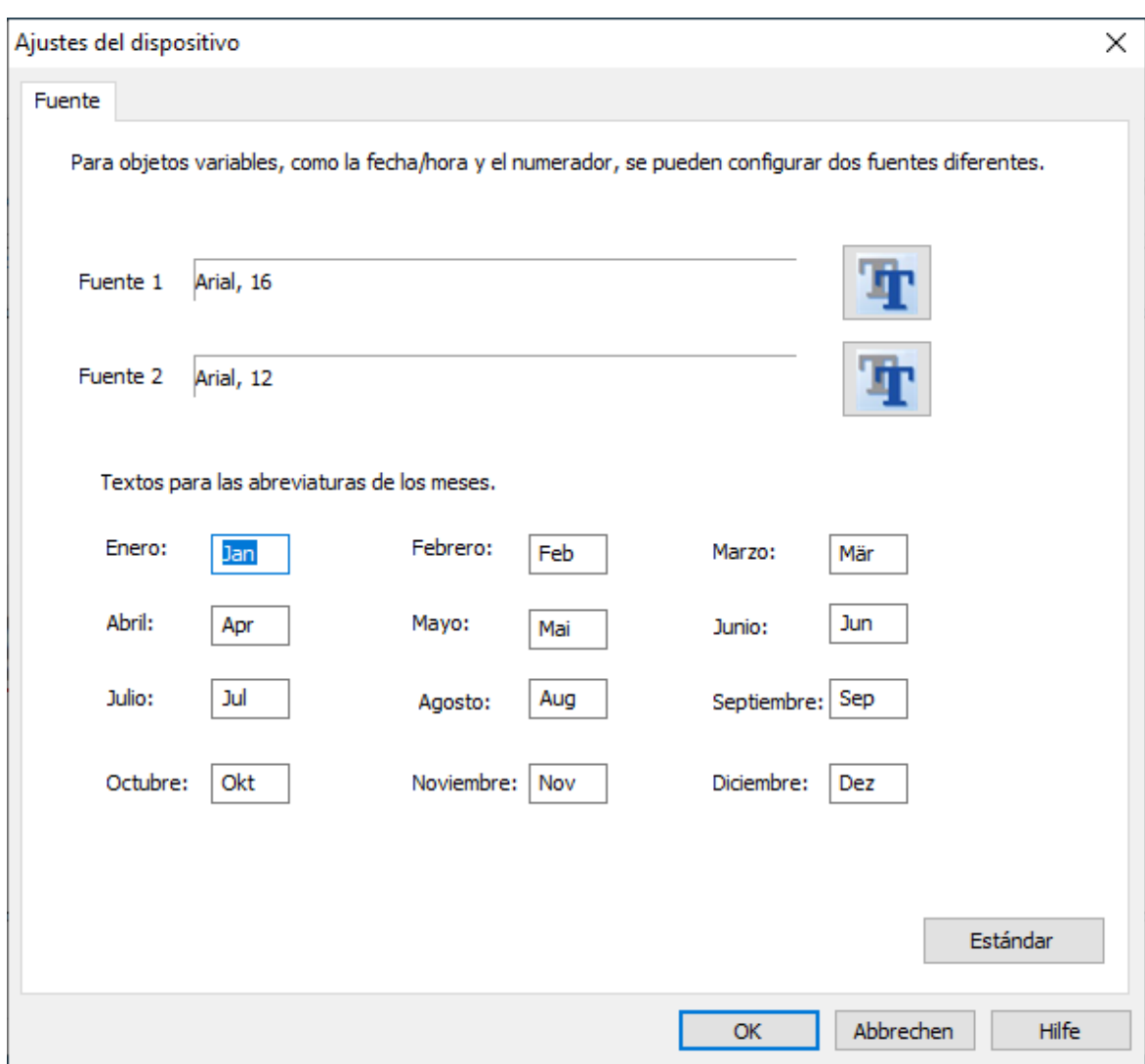

Las abreviaturas de los meses se pueden establecer individualmente.

### <span id="page-70-0"></span>**5.7.2.2 Menú de contexto objeto Fecha/hora**

Si se inserta un objeto fecha/hora [«Objetos](#page-42-0)»), la configuración se corresponde a los ajustes por defecto ([«Ajustes por defecto](#page-67-0)»). Con el menú de contexto se puede cambiar cada objeto Fecha/Hora individualmente.

Para abrir el menú de contexto hacer clic con el botón derecho del ratón sobre el objecto de fecha/hora deseado. El menú contextual se abre como se indica en la siguiente figura:

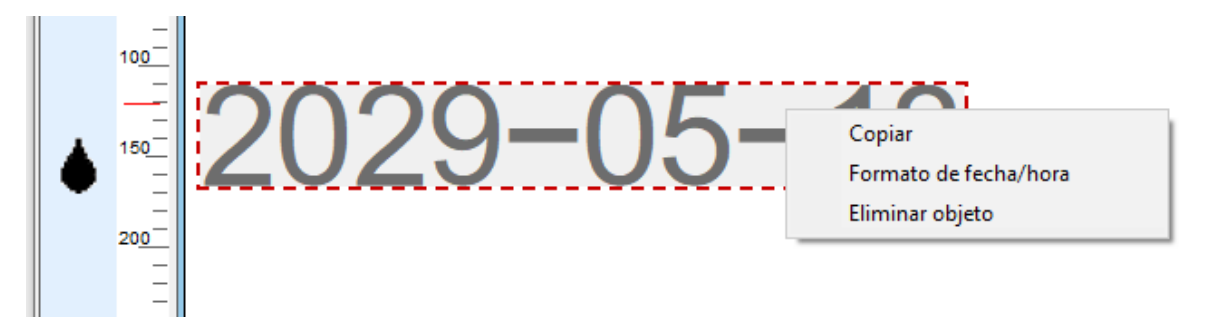

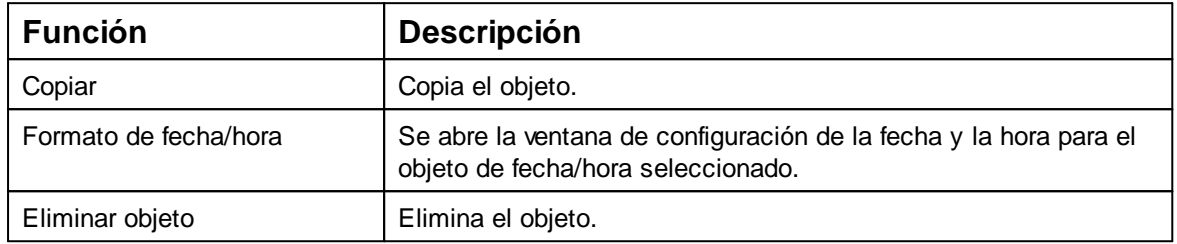

### <span id="page-71-0"></span>**5.7.3 Numerador**

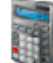

El numerador se utiliza para la numeración secuencial.

El valor inicial, las repeticiones, el paso y la dirección del paso, así como la fuente, el estilo de la fuente y el tamaño de la fuente se pueden ajustar. El formato de los numeradores se puede ajustar de una manera global.

Además, para cada objeto de numerador se pueden hacer ajustes diferentes ("[Menú de](#page-74-0) [contexto objecto de numerador"](#page-74-0)).

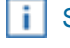

Se pueden colocar un máximo de cinco objectos numerador.

El estado de numerador de un numerador se incrementa **después de** cada impresión de ÷. acuerdo con el incremento establecido, la repetición y la dirección de conteo.

Observe: Con la siguiente configuración pueden surgir imágenes de impresión sin sentido:

- Secuencia de impresión "Imprimir líneas en secuencias"
- Numeradores entrelazados, cada uno con diferentes repeticiones

[Ajustes por defecto](#page-71-1)

[Menú de contexto objeto numerador](#page-74-0)

#### <span id="page-71-1"></span>**5.7.3.1 Ajustes por defecto**

Los ajustes por defecto modificados afectan a todos los futuros objetos de numerador.

En la barra de menú, a seleccione la pestaña «Ajustes por defecto» y haga clic en «Numerador».

Se abre la ventana de configuración de los numeradores.

La ventada de configuración de los numeradores se divide en tres áreas:

- Ajustes
$R_{\rm H}$ **CHURE** 

- Círculo numérico
- Fuente

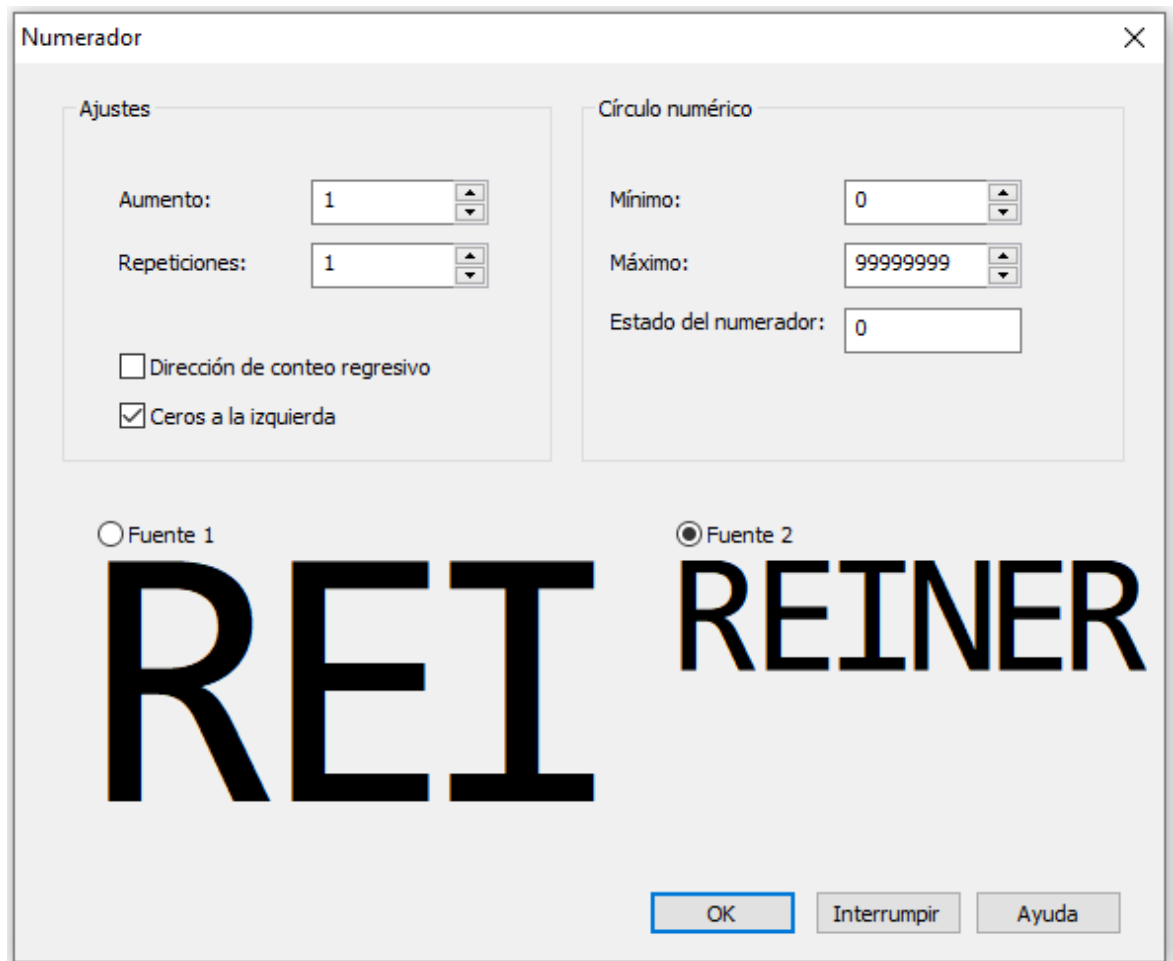

#### **[Ajustes](#page-72-0)**

[Círculo numérico](#page-73-0)

**[Fuente](#page-73-1)** 

<span id="page-72-0"></span>5.7.3.1.1 Ajustes

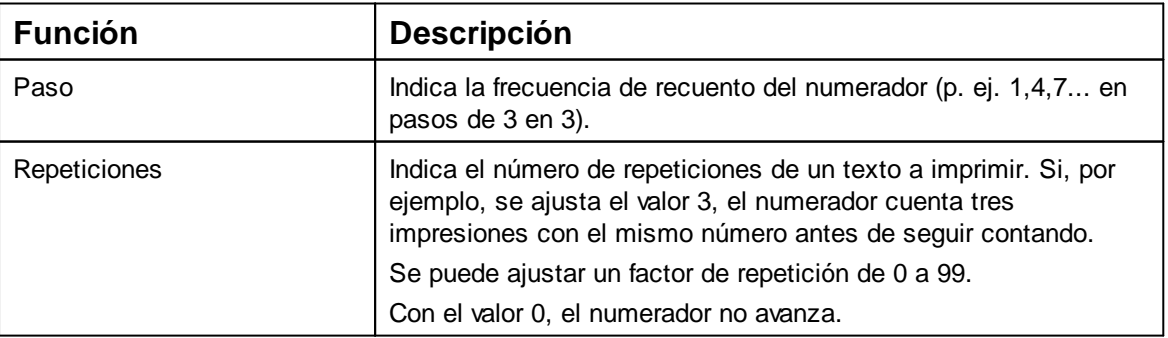

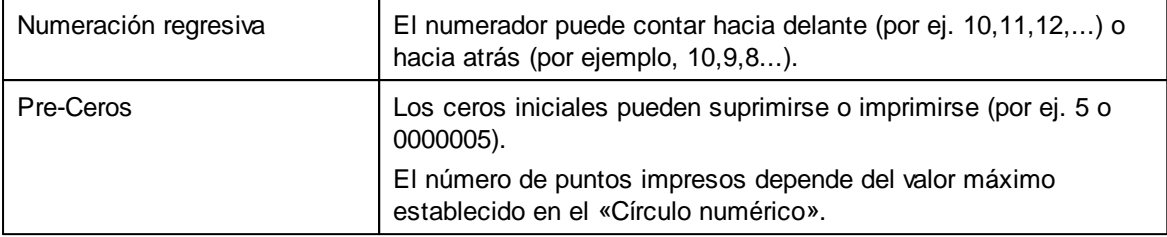

#### <span id="page-73-0"></span>5.7.3.1.2 Círculo numérico

El círculo de números define el rango de valores en el que un numerador hace el recuento.

Cuando se alcanza el valor máximo o el valor mínimo (en el caso de numeradores con recuento hacia arriba o hacia abajo

) el recuento continua en cada extremo de la escala.

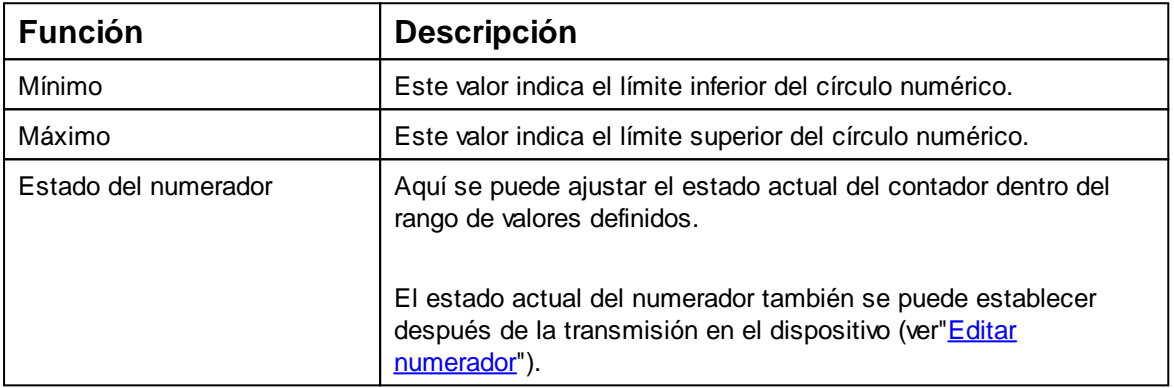

#### <span id="page-73-1"></span>5.7.3.1.3 Fuente

Con la "Fuente 1" y la "Fuente 2", se pueden guardar fuentes para los objetos, la fecha/hora y Ť. numerador.

Las fuentes modificadas afectan a todos los futuros objetos.

En la barra de menú a seleccione la pestaña «Archivo» y pulsar «Ajustes del dispositivo -Fuente».

Se abre la ventana de configuración de la fuente.

FAMAQ

**La aplicación de software PCset graphic 75**

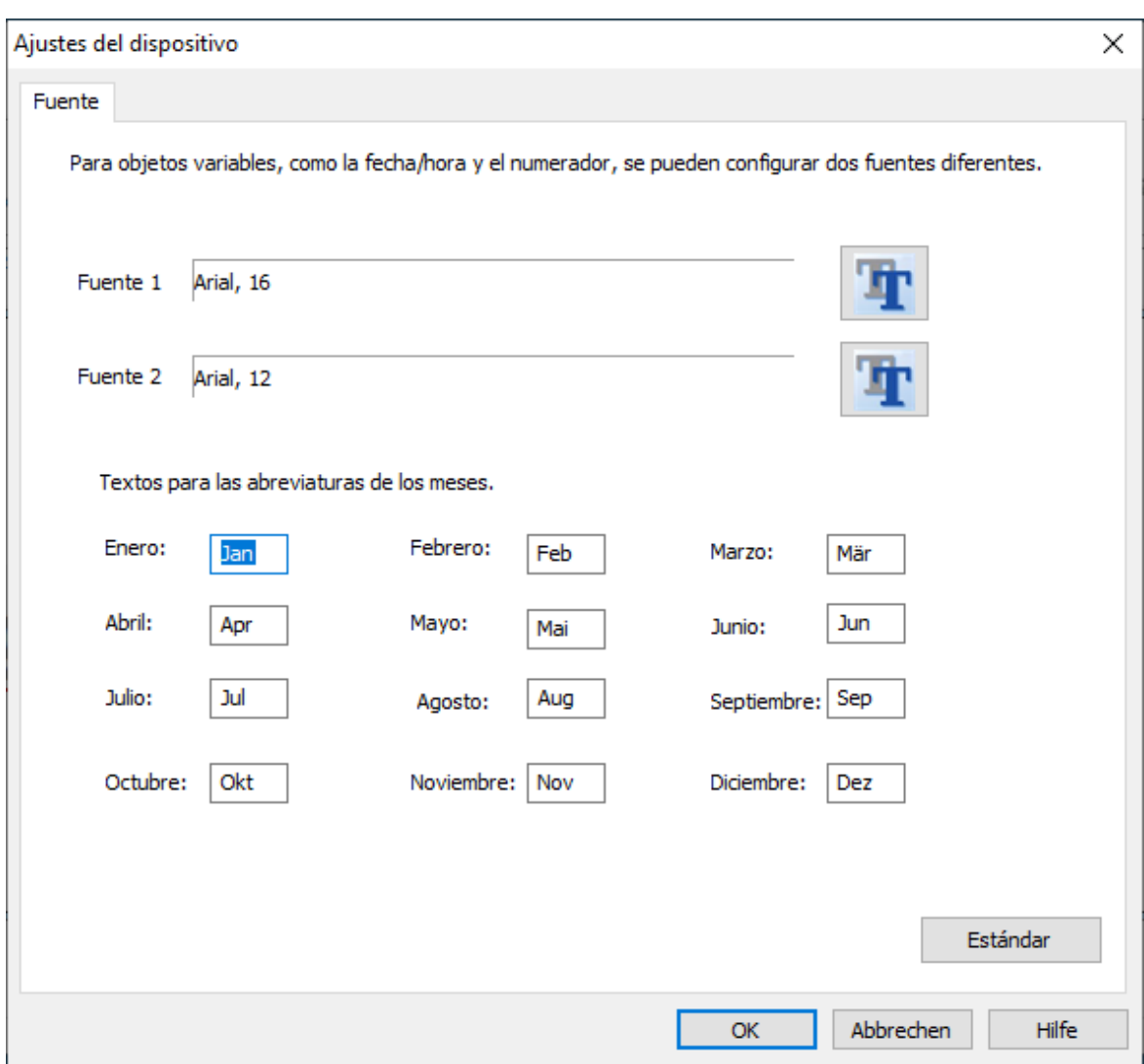

Las abreviaturas de los meses se pueden establecer individualmente.

#### **5.7.3.2 Menú de contexto objeto numerador**

Si se inserta un objeto Numerador («[Objetos](#page-42-0)»), la configuración se corresponde a los ajustes por defecto ([«Ajustes por defecto](#page-71-0)»). Con el menú de contexto se puede cambiar cada objeto numerador individualmente.

Para abrir el menú de contexto hacer clic con el botón derecho del ratón sobre el objecto de numerador deseado.

El menú contextual se abre como se indica en la siguiente figura:

# 0000000

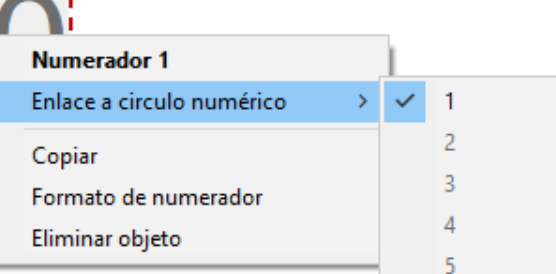

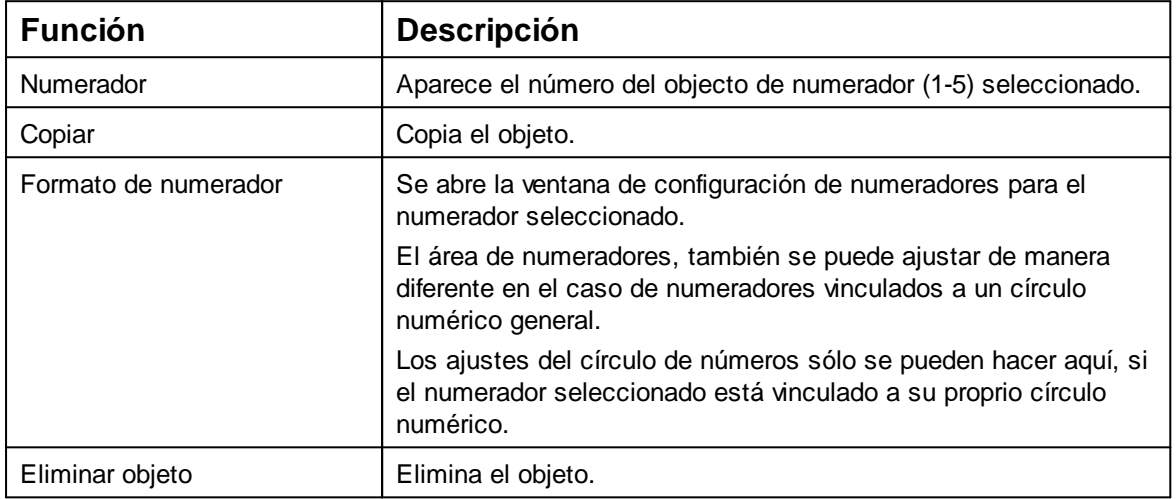

**FAMAQ** 

## <span id="page-76-1"></span>**5.7.4 Código de barras**

Con el PCset graphic se puede crear un formato de código de barras diferente.

 $\mathbf{1}$ Se puede establecer el tipo de código de barras, la secuencia de caracteres, los parámetros, así como el tamaño del código de barras.

El formato del objeto de código de barras se puede predeterminar de una manera global.

[Ajustes por defecto](#page-76-0)

[Numeración/Datación secuencial](#page-79-0)

[Menú de contexto Objeto Código de barras](#page-80-0)

[Generar gráfico](#page-80-1)

#### <span id="page-76-0"></span>**5.7.4.1 Ajustes por defecto**

Se pueden establecer ajustes por defecto globales en la barra de menús a mediante la pestaña "Ajustes por defecto  $\rightarrow$  Código de barras".

 $-$  O  $-$ 

Puede accederse a los ajustes ya establecidos del objeto de código de barras mediante el botón derecho del ratón «Código de barras».

Se abre la ventana de configuración de código de barras.

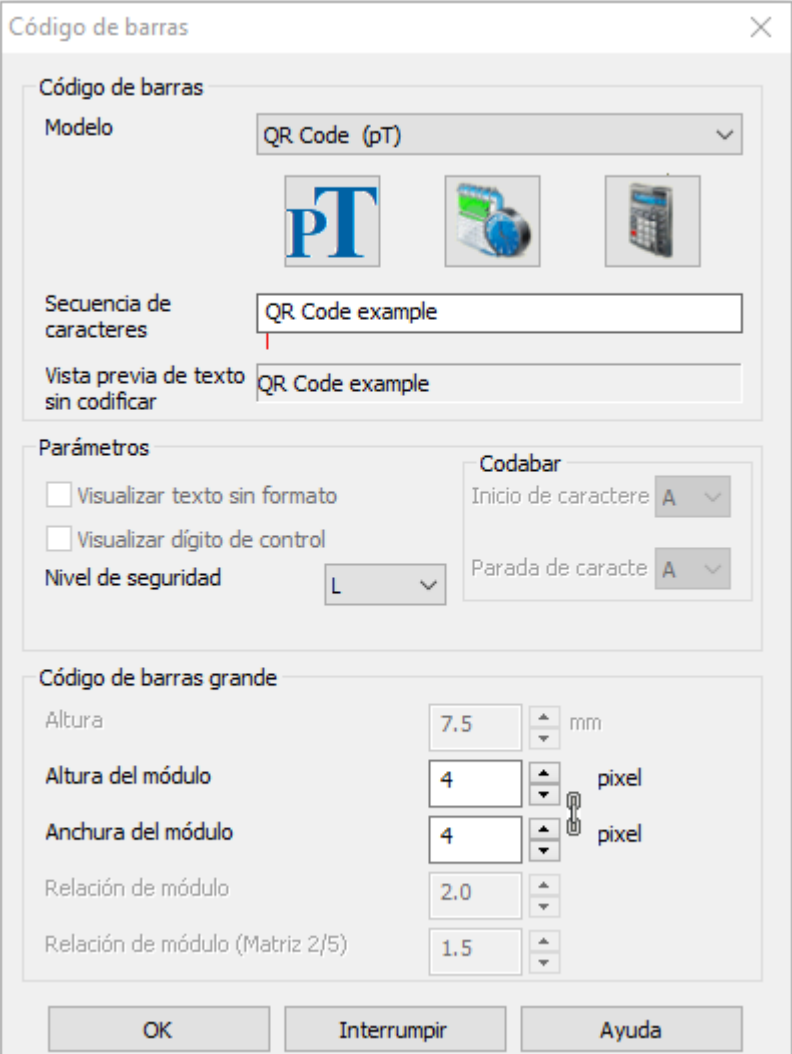

La ventana de código de barras se divide en tres áreas:

# **Código de barras**

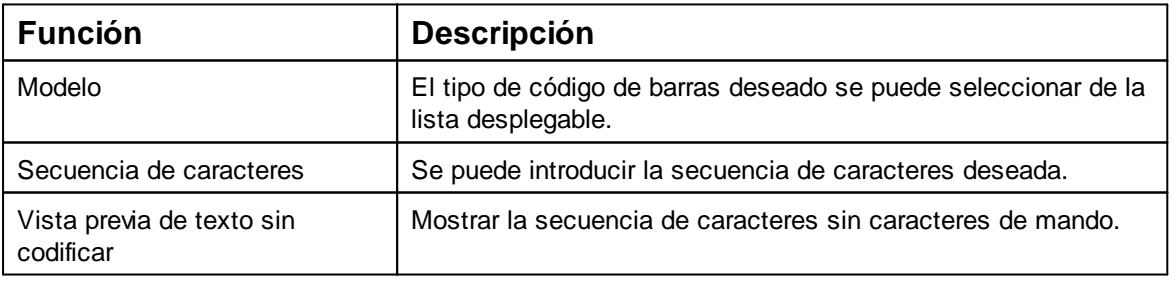

#### **Parámetro**

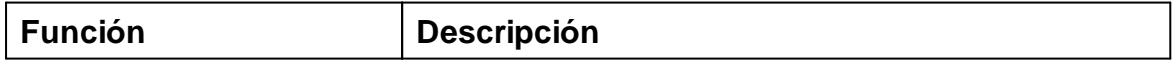

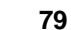

**O ALFAMAQ** 

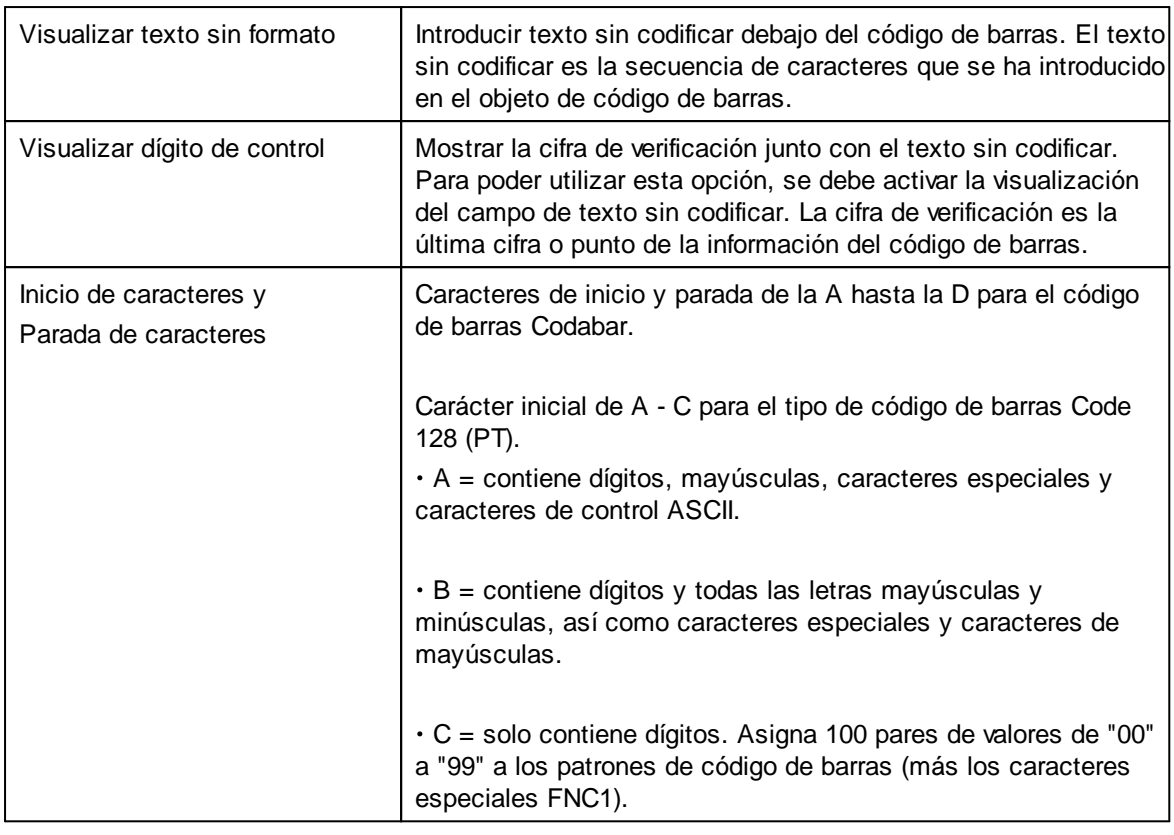

# **Tamaño del código de barras**

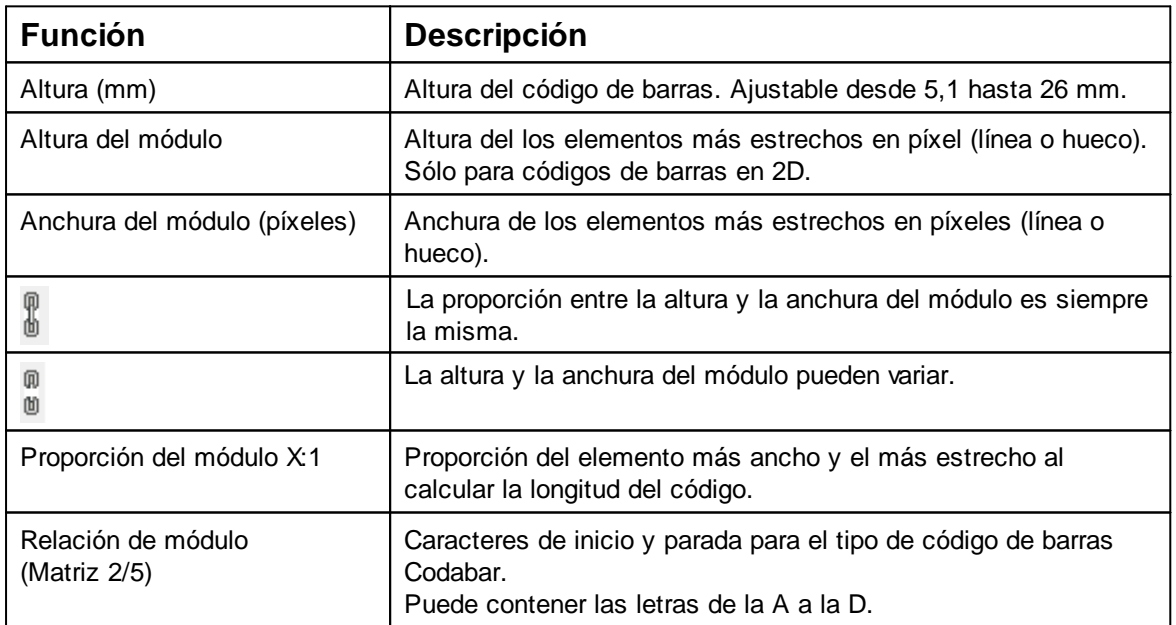

#### <span id="page-79-0"></span>**5.7.4.2 Numeración/Datación secuencial**

El PC set grahic diferencia **códigos de barras** fijos t **variables** . Los códigos de barras fijos no varían su contenido durante la impresión. Además del texto, los códigos de barras variables también incluyen la fecha/hora, el numerador y/o el texto del marcador de posición, que cambian durante la impresión.

Hay un total de cuatro objetos de códigos de barras variables. Los objetos de códigos de barras ÷ fijos pueden añadirse ilimitadamente.

Los códigos de barras variables incluyen los tipos de código de barras "2/5 Interleaved", "Code 39" y "Code 128 B", "QR Code", "DataMatrix", "PDF 417", "AZTEC"

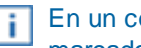

En un código de barras solo se puede insertar **un** numerador, **la** fecha/hora y/o **un** texto de marcador de posición.

Cuando se inserta por primera vez un numerador, un objeto de fecha/hora o un objeto de texto ÷. marcador de posición, se cargan los ajustes por defecto de los respectivos objetos.

Para crear un objeto de código de barras, debe hacerse clic con el botón izquierdo del ratón

тинат

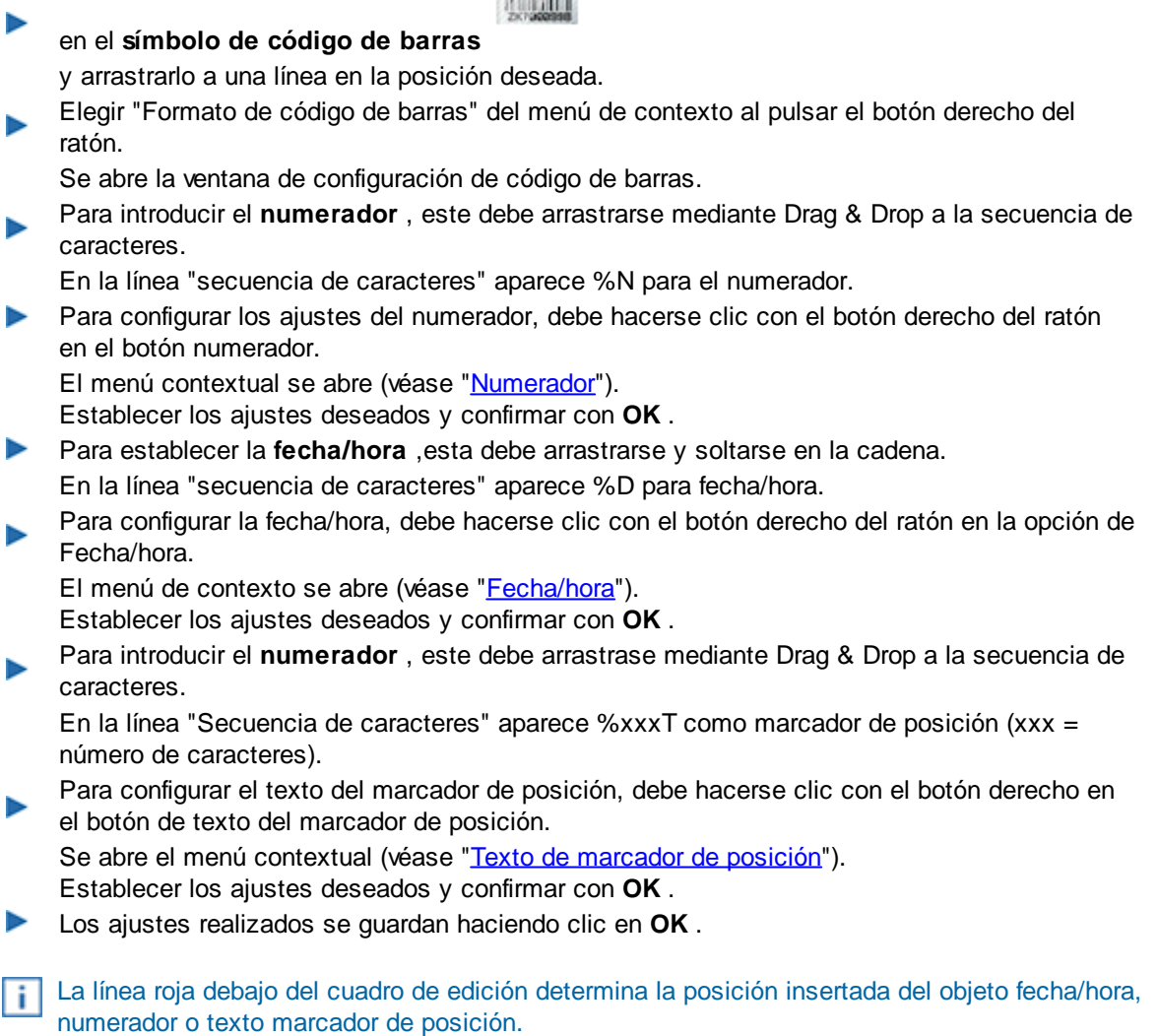

#### <span id="page-80-0"></span>**5.7.4.3 Menú de contexto Objeto Código de barras**

Si se inserta un objeto de código de barras (véase "[Objetos"](#page-42-0)), la configuración corresponde a los ajustes por defecto. Con el menú de contexto se puede cambiar cada objeto de código de barras individualmente.

Para abrir el menú de contexto, hacer clic con el botón derecho del ratón sobre el objeto de código de barras deseado.

El menú contextual se abre como se indica en la siguiente figura:

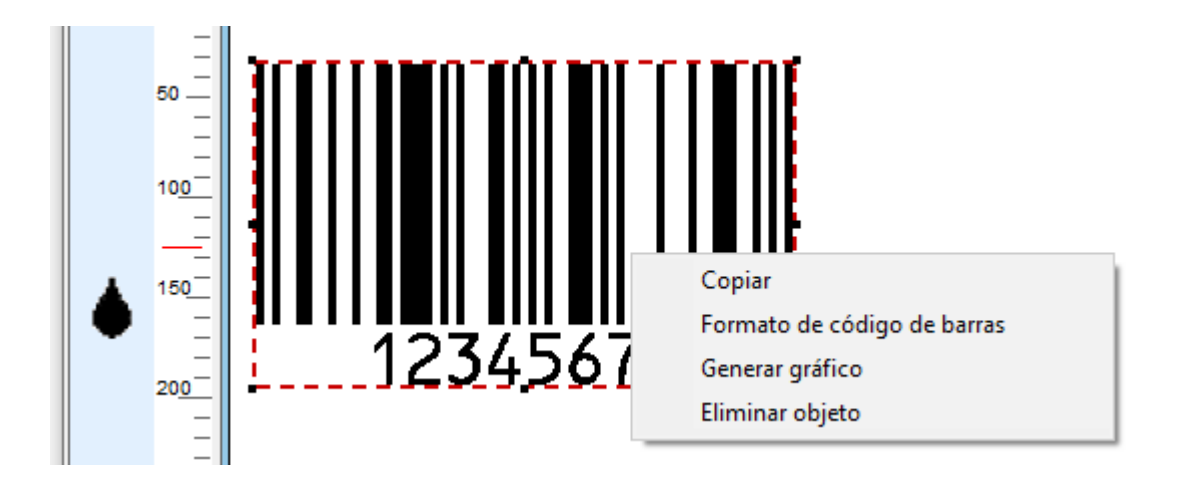

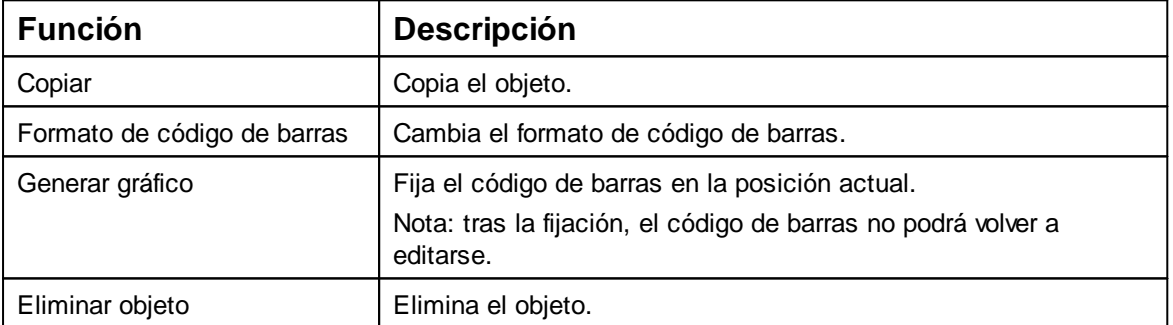

#### <span id="page-80-1"></span>**5.7.4.4 Generar gráfico**

Los objetos de texto y de código de barras se pueden convertir en gráficos. Los gráficos son ĵΙ fijos y ya no se pueden mover. La edición limitada es posible mediante la función adicional "Selección".

- Haga clic en el objeto con el botón derecho del ratón.
- Seleccionar "Generar gráfico".

El objeto se ha transformado en un gráfico.

**AMAR** 

#### **5.7.5 Texto de marcador de posición**

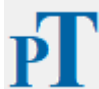

Crear campos para texto y numerador de marcador de posición. El objeto se puede posicionar con precisión mediante la cuadrícula

[Ajustes por defecto](#page-81-0)

[Objeto de texto marcador de posición del menú contextual](#page-82-0)

#### <span id="page-81-0"></span>**5.7.5.1 Ajustes por defecto**

Los ajustes por defecto modificados afectan a todos los futuros objetos de texto de marcadores de posición.

En la barra de menú, a seleccionar la pestaña "Ajustes por defecto" y hacer clic en "Marcador de posición".

Se abre la ventana de configuración de marcadores de posición.

La ventana de configuración de los marcadores de posición se divide en dos áreas:

- Número de caracteres
- Tamaño del texto

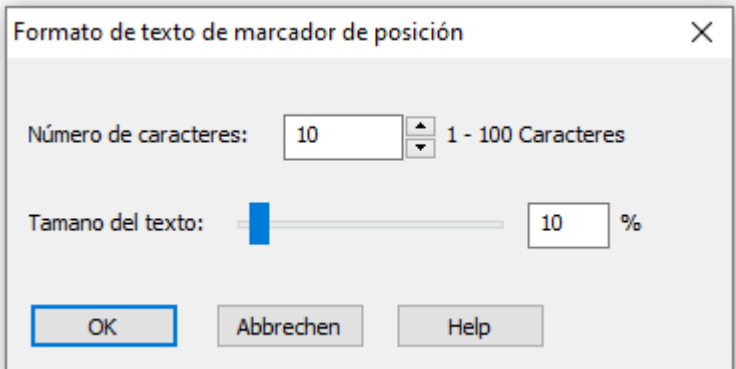

#### **Marcador de posición de ajustes por defecto**

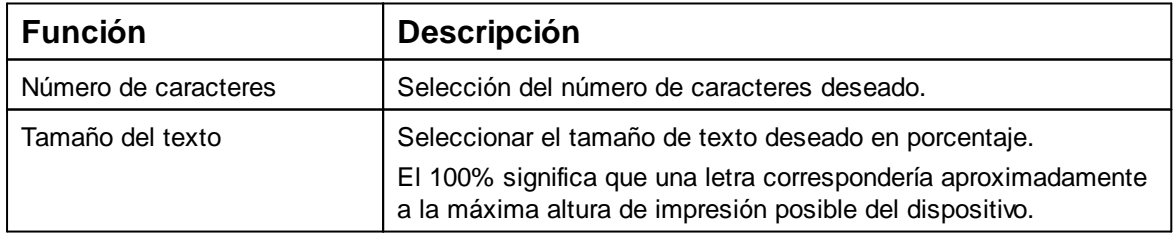

**FAMAQ** 

#### <span id="page-82-0"></span>**5.7.5.2 Objeto de marcador de posición del menú contextual**

Si se inserta un objeto de texto (véase "[Objetos"](#page-42-0)), la configuración corresponde a los ajustes por defecto(véanse "[Ajustes por defecto"](#page-81-0)). Con el menú contextual se puede cambiar cada objeto de Texto individualmente.

Þ Para abrir el menú contextual, hacer clic con el botón derecho del ratón sobre el Objeto de Texto deseado.

El menú contextual se abre como se indica en la siguiente figura:

# **EXT(PT)TEXT(PT)TEX**

Formato de texto de marcador de posición Eliminar objeto

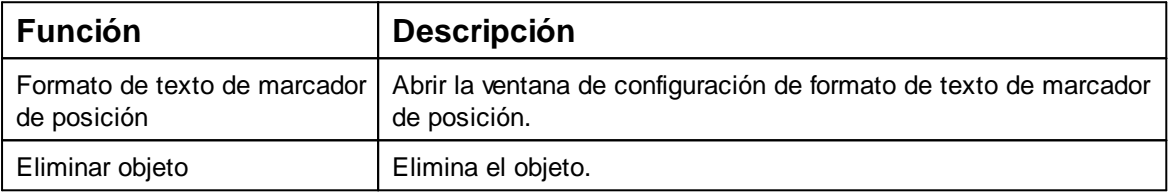

#### <span id="page-82-1"></span>**5.7.6 Gráficos**

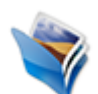

Genera un objeto gráfico. El objeto se puede posicionar con precisión mediante la cuadrícula.

[Menú de contexto Objeto Gráfico](#page-83-0)

[Generar gráfico](#page-84-0)

[Diálogo cargar gráfico](#page-84-0)

#### **5.7.6.1 Diálogo cargar gráfico**

Las imágenes importadas en color y escala de grises se convierten en una imagen en blanco y jΙ negro cuando se cargan dentro de la aplicación. Se recomienda utilizar imágenes en blanco y negro.

Solo se pueden cargar gráficos del tipo de archivo BMP, JPG, TIF o GIF. Los gráficos deben ĵΙ tener una resolución de 300 ppp para poder imprimirlos con una calidad óptima.

Para una impresión sin distorsión y de una calidad óptima, un gráfico no debe exceder la altura H máxima de 300 píxeles y el ancho máximo de 1000 píxeles.

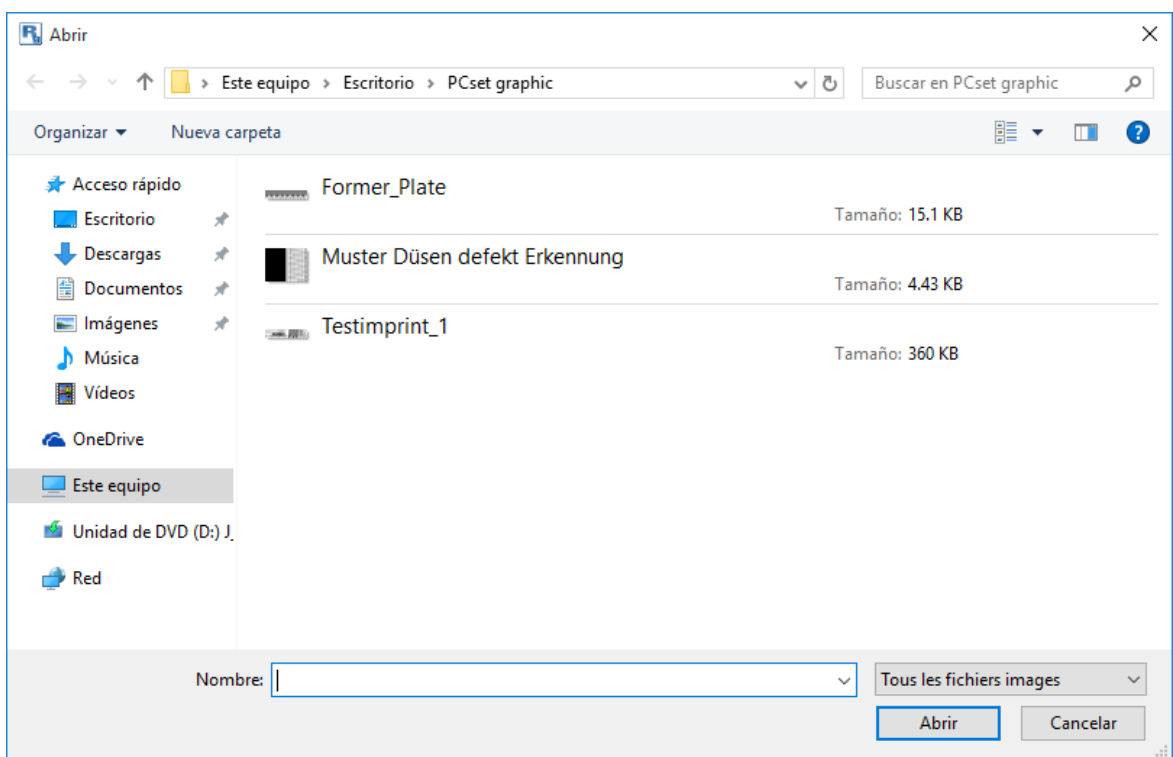

#### <span id="page-83-0"></span>**5.7.6.2 Menú de contexto Objeto Gráfico**

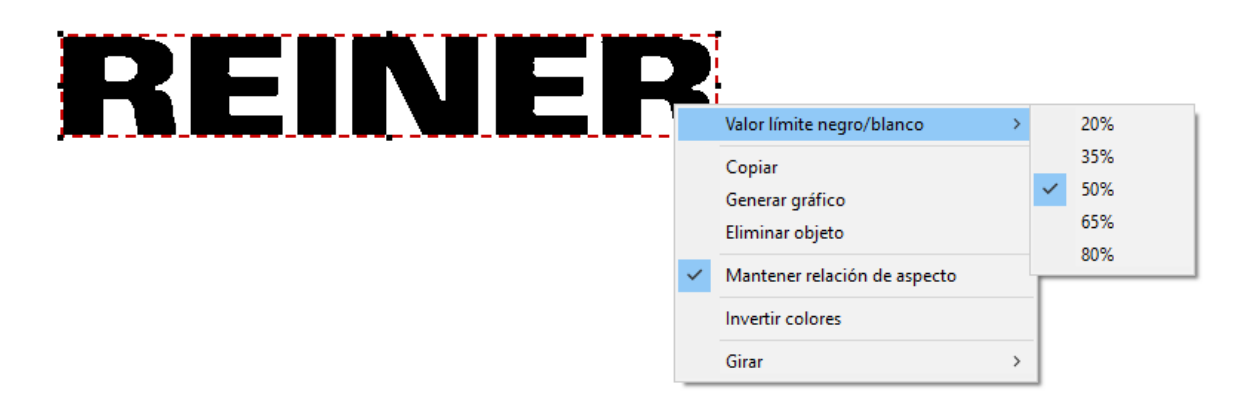

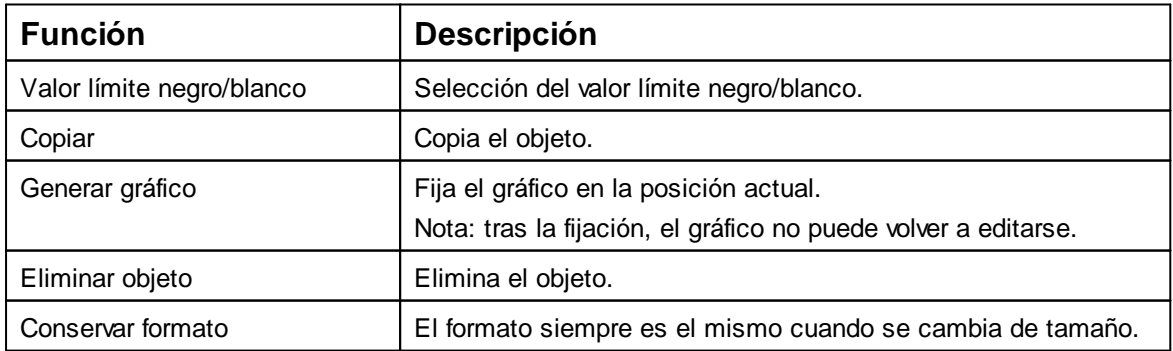

**PAMAQ** 

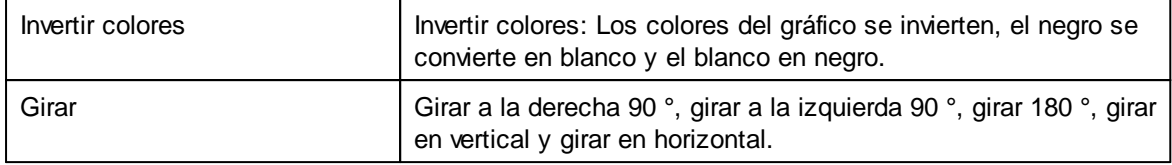

#### <span id="page-84-0"></span>**5.7.6.3 Generar gráfico**

Los objetos de texto y de código de barras se pueden convertir en gráficos. Los gráficos son fijos y ya no se pueden mover. La edición limitada es posible mediante la función adicional "Selección".

- Haga clic en el objeto con el botón derecho del ratón.
- Seleccionar "Generar gráfico".

El objeto se ha transformado en un gráfico.

#### <span id="page-85-1"></span>**5.7.7 Sensor**

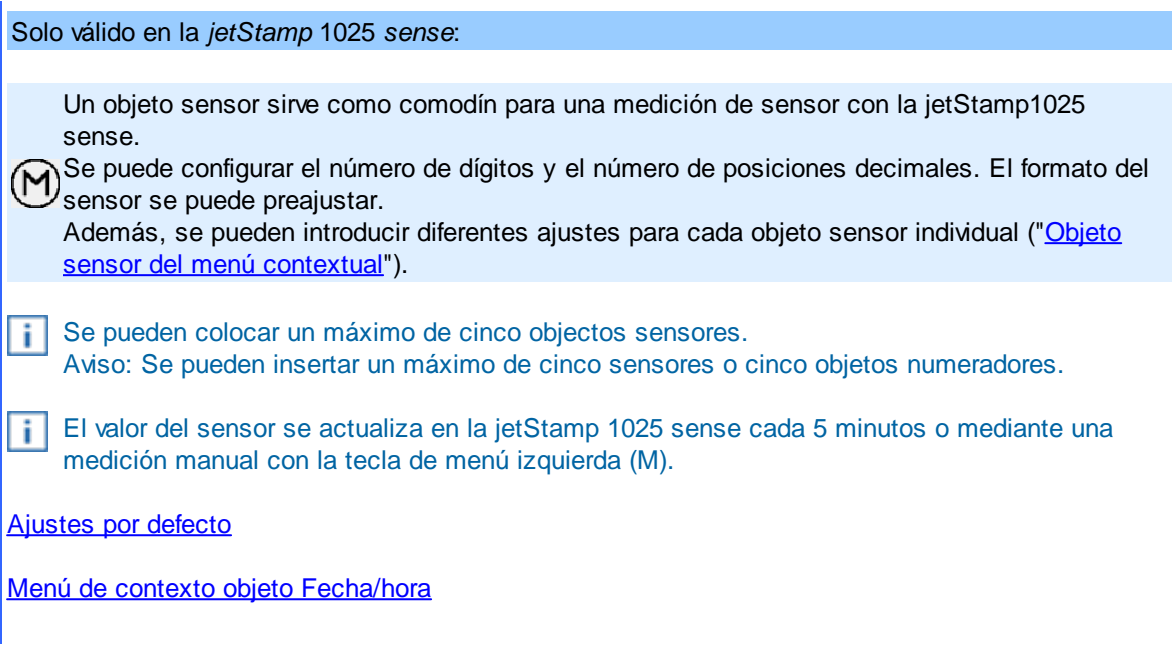

#### <span id="page-85-0"></span>**5.7.7.1 Ajustes por defecto**

Solo válido en la *jetStamp* 1025 *sense*:

Los ajustes por defecto modificados afectan a todos los objetos sensores futuros.

En la barra de menú  $\ddot{a}$  seleccione la pestaña "Ajustes por defecto" y haga clic en "Sensor". Se abre la ventana de configuración del sensor.

La ventada de configuración de los "Sensor" se divide en tres áreas:

- Ajustes
- **Fuente**

**PUTIER** 

La aplicación de software PCset graphic 87

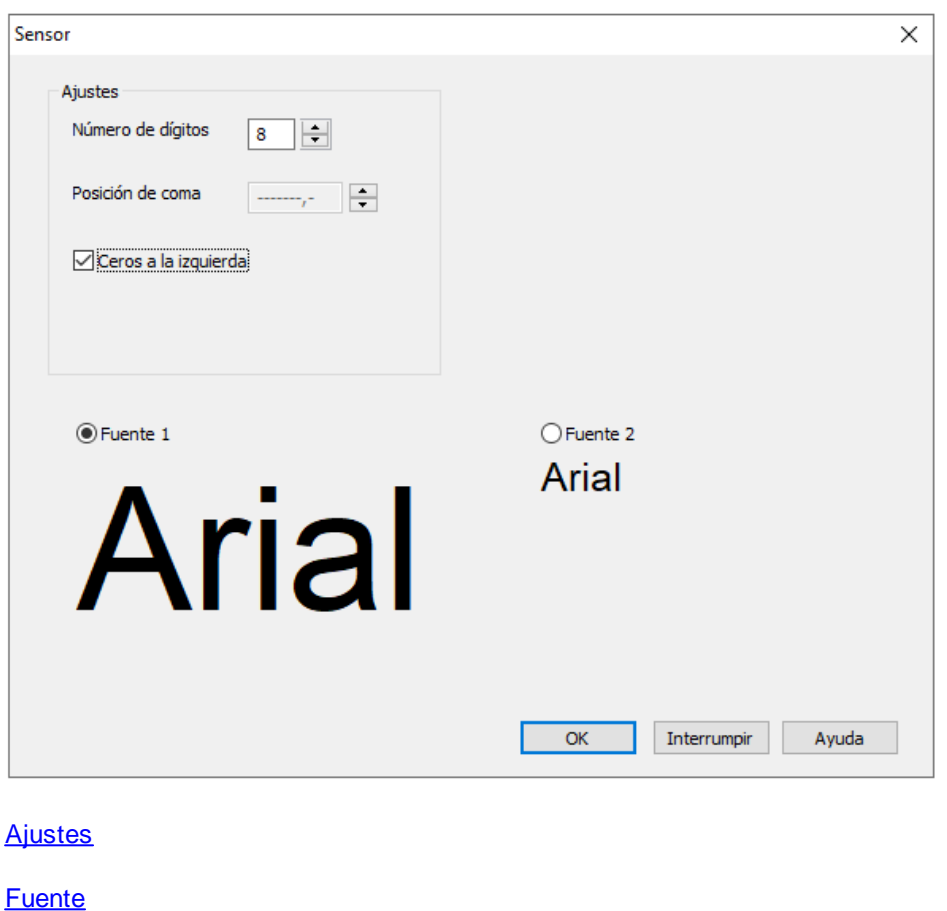

#### <span id="page-86-0"></span>5.7.7.1.1 Ajustes

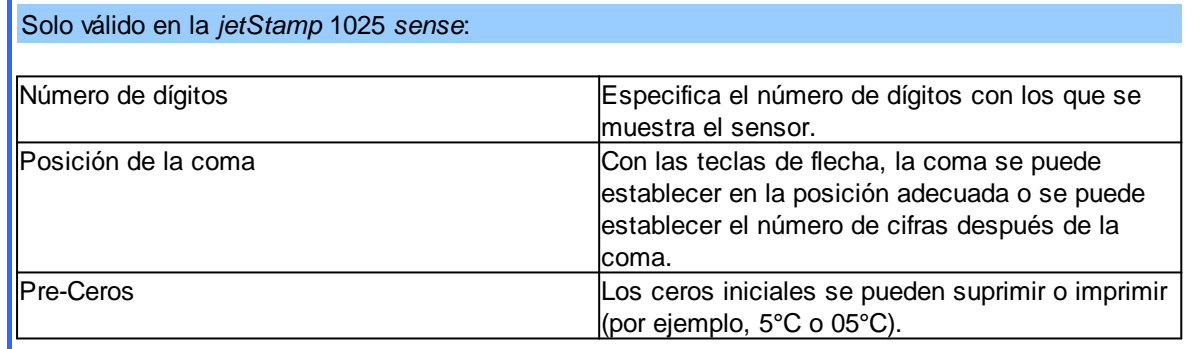

#### <span id="page-86-1"></span>5.7.7.1.2 Fuente

Ŧ Con la "Fuente 1" y la "Fuente 2", se pueden almacenar fuentes para los objetos fecha/hora, numerador y Sensor.

Las fuentes modificadas afectan a todos los futuros objetos.

En la barra de menú a seleccione la pestaña «Archivo» y pulsar «Ajustes del dispositivo -Fuente».

Se abre la ventana de configuración de la fuente.

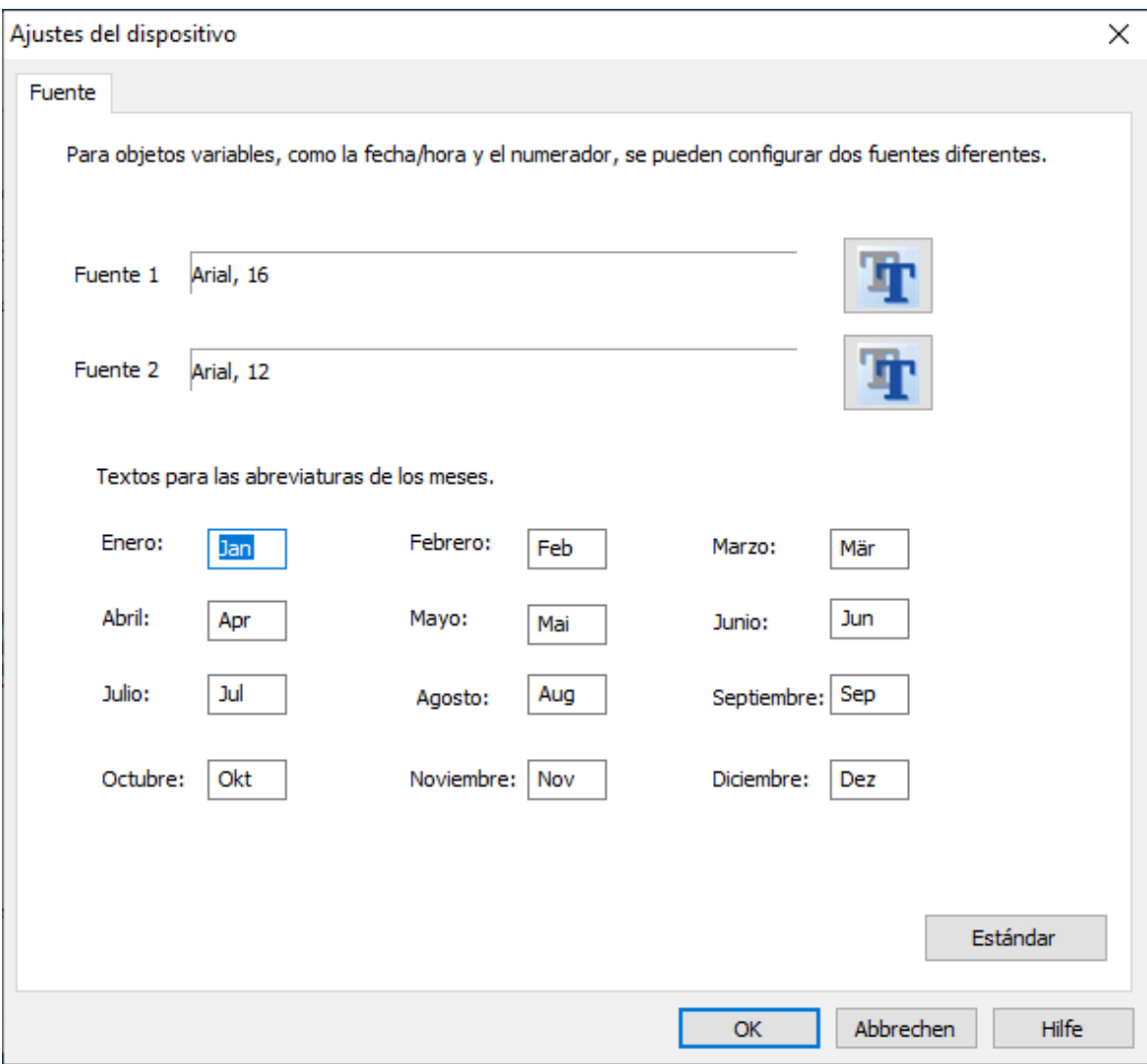

**Las abreviaturas de los meses se pueden establecer individualmente.** 

#### <span id="page-87-0"></span>**5.7.7.2 Objeto sensor del menú contextual**

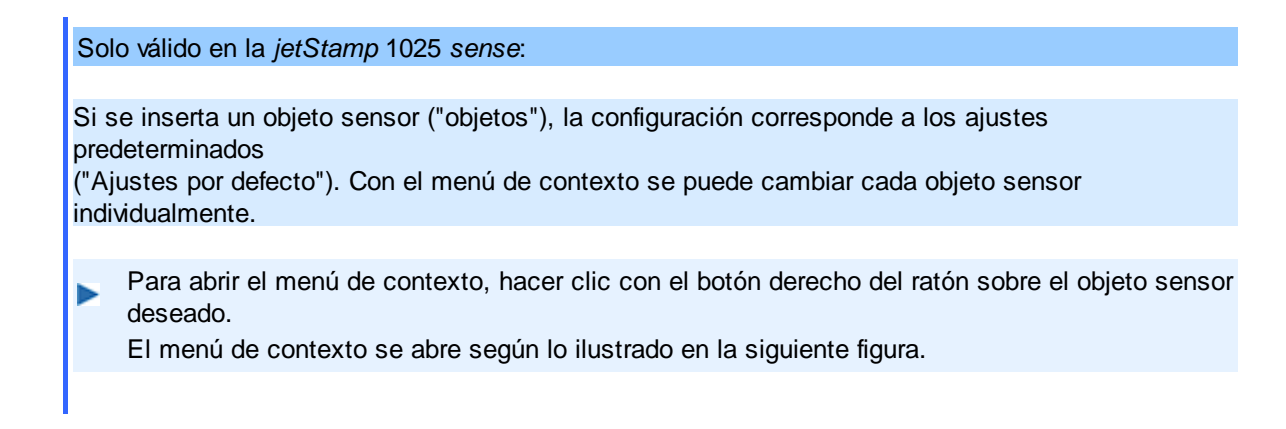

La aplicación de software PCset graphic | 89

**PITTER** 

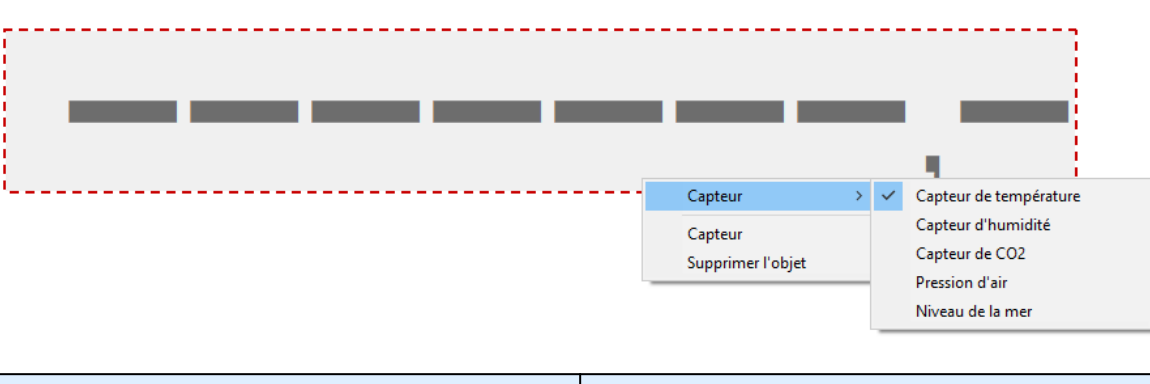

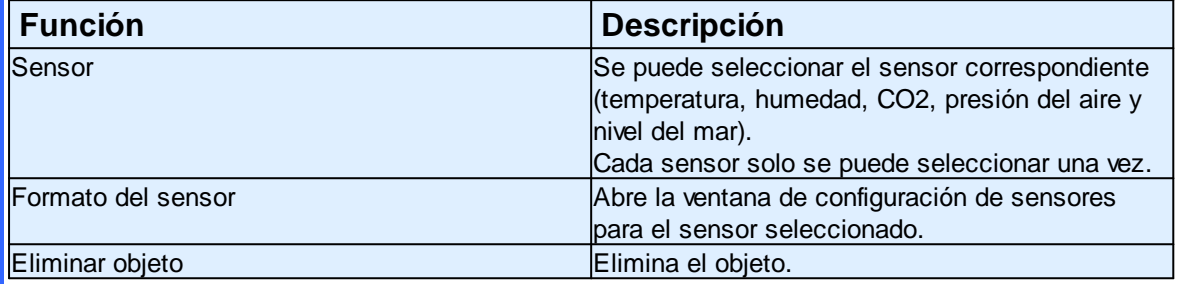

# <span id="page-88-1"></span>**5.8 Disparo de impresión externo**

Para el disparo de impresión externo, dispone de accesorios especiales REINER. ÷.

[Disparo mediante interruptor externo](#page-88-0)

#### <span id="page-88-0"></span>**5.8.1 Disparo mediante interruptor externo**

Para la activación mediante un interruptor externo hay que cortocircuitar los contactos en el conector .

- Conectar el cable de activación REINER con el conector 16.
- Preparar dispositivo para una impresión.
- Cerrar el contacto. Se imprime la imagen de impresión deseada.

# <span id="page-89-1"></span>**6 Mantenimiento**

[Reemplazar cartucho de impresión](#page-89-0)

[Limpiar Contactos Cartucho de impresión](#page-92-0)

[Limpiar inyectores](#page-93-0)

[Limpiar la junta](#page-95-0)

[Cambiar junta](#page-95-1)

[Limpiar la carcasa](#page-96-0)

# <span id="page-89-0"></span>**6.1 Reemplazar cartucho de impresión**

El nivel de tinta del cartucho de impresión se puede determinar en el visor de estado  $\bigcirc$  del software PCset graphic.

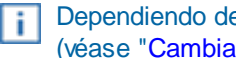

Dependiendo del tipo de tinta utilizada, se requieren diferentes juntas (véase "[Cambiar junta](#page-95-1)").

Usar la junta del cartucho de impresión adjunta.

A ATENCIÓN

Daños a la salud por ingestión de tinta.

# Cambiar cartucho de impresión  $\Rightarrow$  Fig.  $\overline{B}$  +  $\overline{C}$  +  $\overline{F}$  +  $\overline{F}$

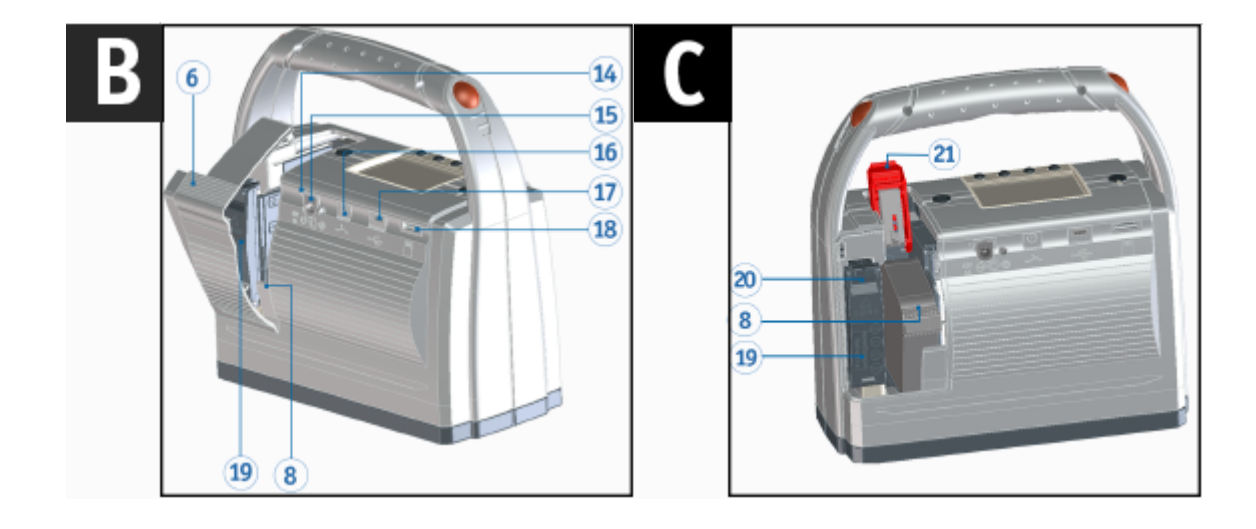

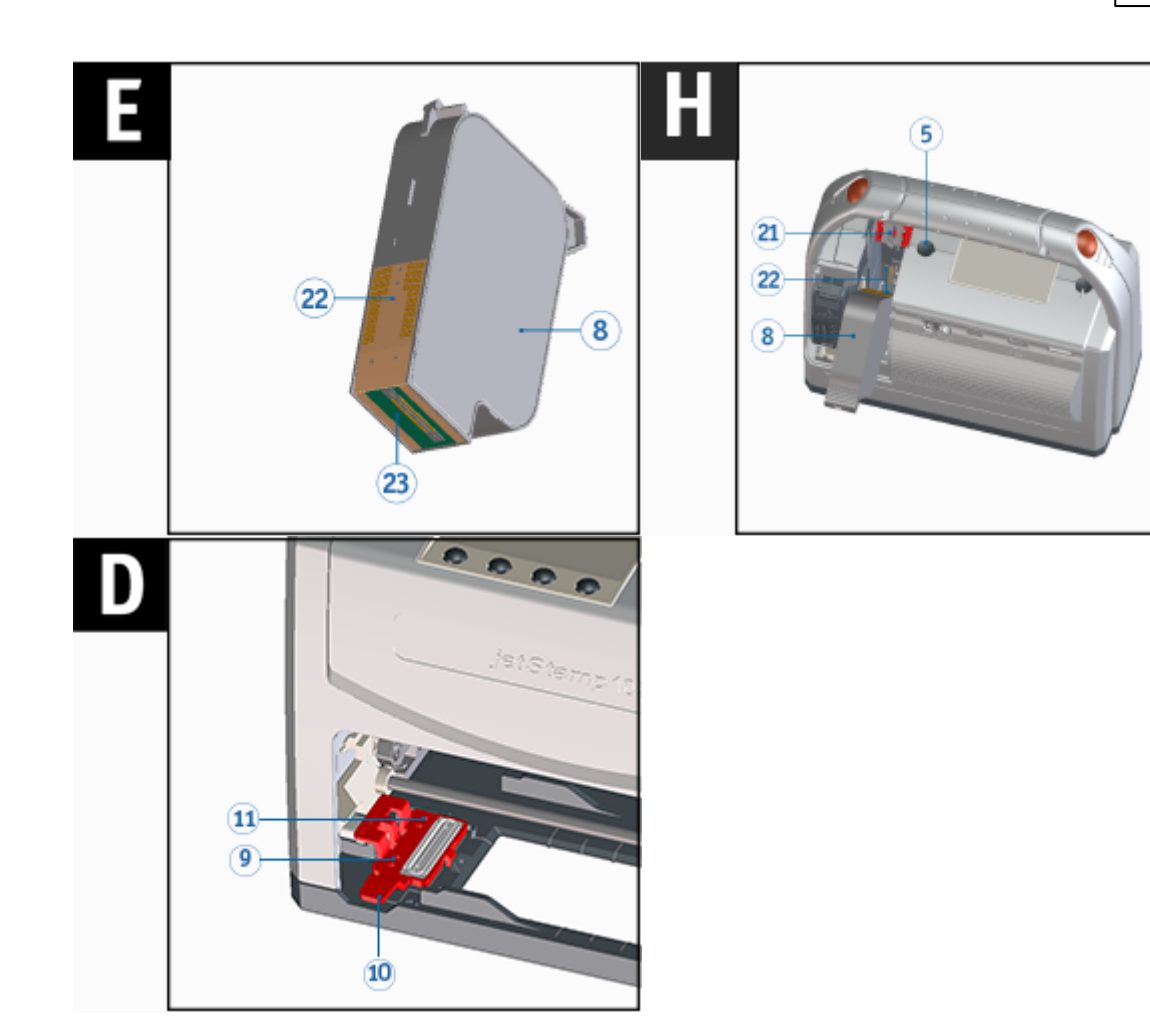

- Coloque el dispositivo sobre una superficie firme.
- Presionar la tecla de funcionamiento del cartucho de impresión 5.
	- El carro de impresión  $\mathbb D$  se mueve hacia la derecha a la posición de limpieza/cambio.
- Abrir la tapa del compartimento de baterías y cartucho  $\overline{6}$  de impresión.
- Presionar el bloqueo del cartucho de impresión  $\frac{21}{1}$  ligeramente hacia arriba y abrirlo.
- Retirar el viejo cartucho de impresión  $\boxed{8}$  del dispositivo.
- Sacar el cartucho de impresión  $\boxed{8}$  del embalaje y retirar clip. (véase manual de instrucciones del cartucho de impresión P5).
- Sujetar el bloqueo del cartucho de impresión
- Insertar el nuevo cartucho de impresión 8 como en la imagen **H**. Asegurarse de que se desplaza completamente hacia abajo.
- Cerrar el bloqueo del cartucho de impresión <sup>121</sup>
- Cerrar la tapa del compartimento de baterías y cartucho  $\bigcirc$  de impresión. ▶
- Sacar la vieja junta  $\bigcirc$  del dispositivo. Þ levantando el clip de retención de la junta 10 hacia arriba.
- Retirar la punta de la junta  $\overline{11}$  de la muesca.
- Insertar primero la nueva junta  $\bigcirc$  con la punta de la junta  $\overline{11}$  en la muesca.
- Presionar la junta  $\bigcirc$  ligeramente hasta que se agarre en el soporte.
- Presionar la tecla de funcionamiento del cartucho de impresión 5.
- El carro de impresión  $\overline{\mathcal{D}}$  vuelve a la posición inicial.

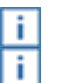

La posición de limpieza/cambio también se puede seleccionar mediante el menú de pantalla. En la posición inicial, se evita el secado de la tinta (véase [Limpiar inyectores\).](#page-93-0)

# <span id="page-92-0"></span>**6.2 Limpiar Contactos Cartucho de impresión**

Limpiar Contactos Cartucho de impresión  $\Rightarrow$  Fig.  $\overline{A}$  +  $\overline{C}$  +  $\overline{F}$  +  $\overline{F}$ 

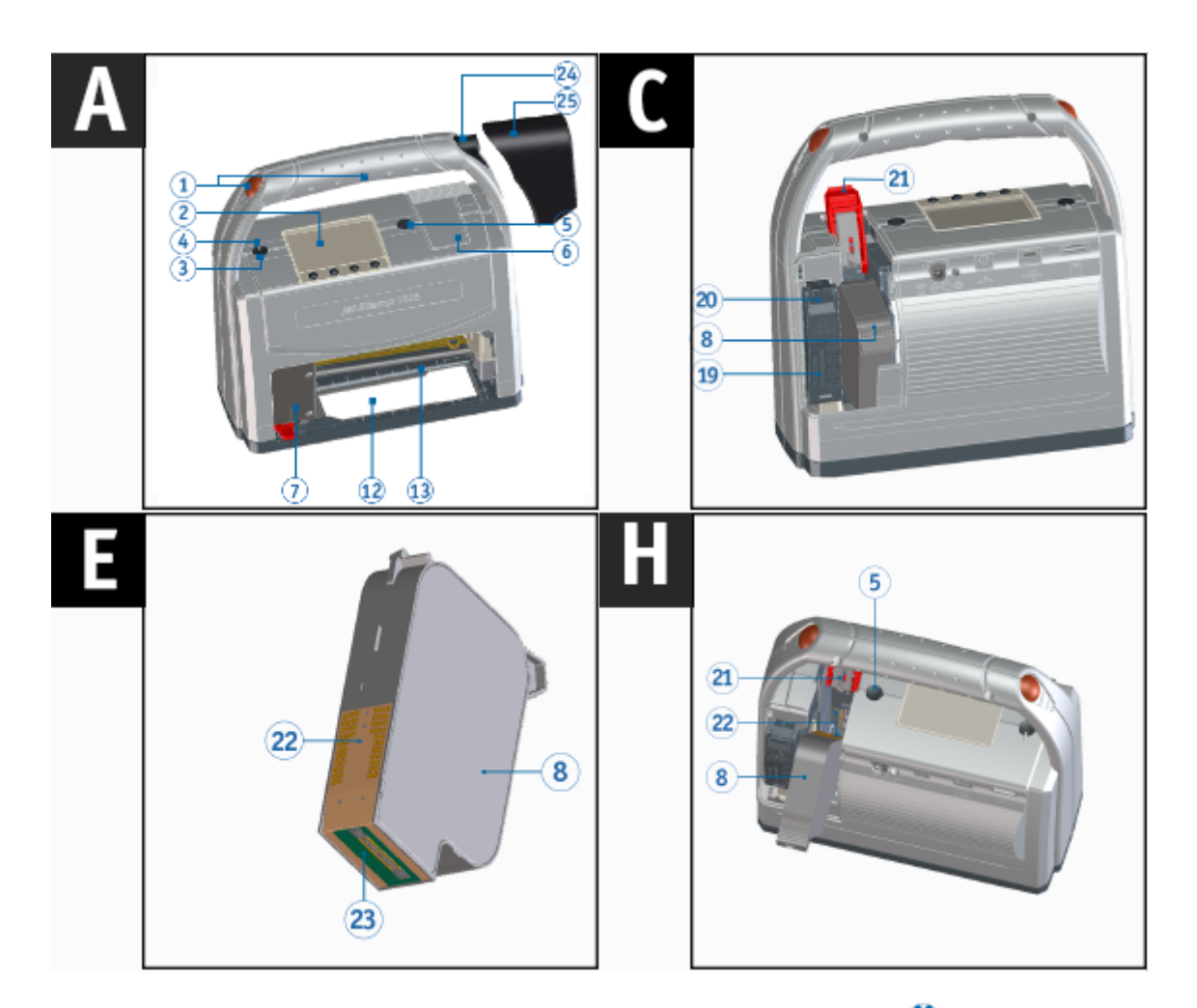

En raras ocasiones, la suciedad en los contactos del cartucho de impresión  $\overline{22}$  puede causar malos resultados de impresión.

- Coloque el dispositivo sobre una superficie firme.
- Presionar la tecla de funcionamiento del cartucho de impresión  $\boxed{5}$ . El carro de impresión  $\overline{\mathbf{1}}$  se mueve hacia la derecha a la posición de limpieza/cambio.
- Abrir la tapa del compartimento de baterías y cartucho  $\overline{6}$  de impresión.
- Presionar el bloqueo del cartucho de impresión  $\overline{21}$  ligeramente hacia arriba y abrirlo.
- Retirar el cartucho de impresión  $\overline{8}$  del dispositivo.
- $\triangleright$  Limpiar los contactos  $\frac{22}{2}$  en el cartucho de impresión  $\frac{8}{2}$ con un paño suave, si es posible empapado en etanol (alcohol).
- Sujetar el bloqueo del cartucho de impresión <sup>21</sup>
- Insertar cartucho de impresión **8** como en la imagen **H**. Asegurarse de que se desplaza completamente hacia abajo.

#### **94 PCset graphic Hilfe für jetStamp 1025 + jetStamp 1025 sense**

- Cerrar el bloqueo del cartucho de impresión  $\frac{21}{2}$ .
- **Presionar la tecla de funcionamiento del cartucho de impresión**  $\overline{5}$ . El carro de impresión  $\overline{\mathbf{U}}$  vuelve a la posición inicial.

# <span id="page-93-0"></span>**6.3 Limpiar inyectores**

Si hay franjas en la impresión o problemas de calidad de impresión, puede ser que haya tinta seca en los invectores  $23$ .

#### **Impresión sin que se formen franjas**

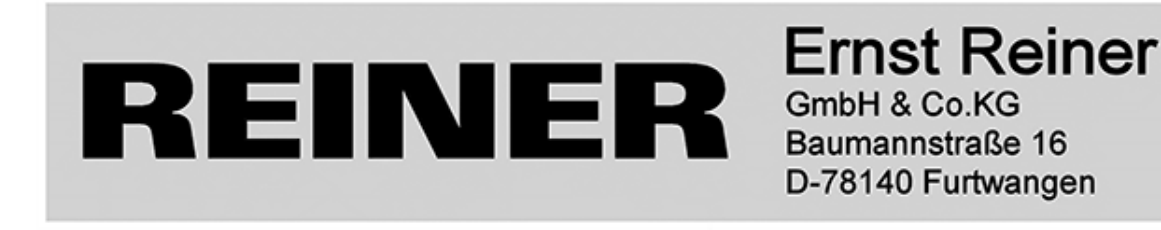

#### **Impresión con franjas**

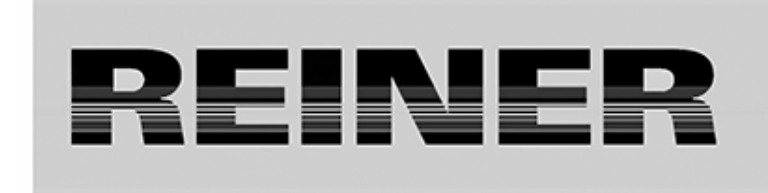

# **Ernst Reiner** GmbH & Co.KG Baumannstraße 16 D-78140 Furtwangen

[Limpieza manual de inyectores](#page-94-0)

#### <span id="page-94-0"></span>**6.3.1 Limpieza manual de inyectores**

Limpieza manual de inyectores  $\Rightarrow$  Fig. **E** 

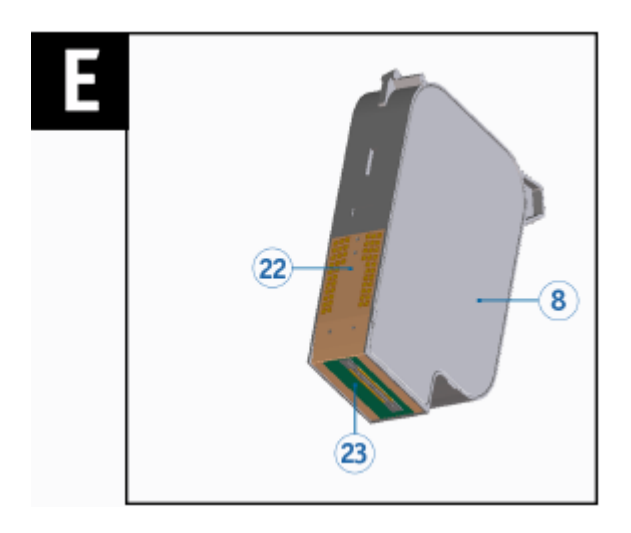

- Seleccionar "Change-wipe position" desde el menú principal. El carro de impresión se desplaza h. a la posición de limpieza/cambio.
- Gire el dispositivo al revés.  $\mathcal{L}_{\mathcal{A}}$
- Para eliminar la tinta seca, apriete un paño suave ligeramente empapado en etanol (alcohol) contra los inyectores <sup>23</sup> durante unos tres segundos.
- Limpie la tinta disuelta y seque los inyectores  $\frac{23}{5}$ . Þ

Para más información (ver también "[Limpiar Contactos Cartucho de impresión"](#page-92-0)). ΙiΙ

# <span id="page-95-0"></span>**6.4 Limpiar la junta**

Limpiar la junta ⇒ Fig. **A** + **D** 

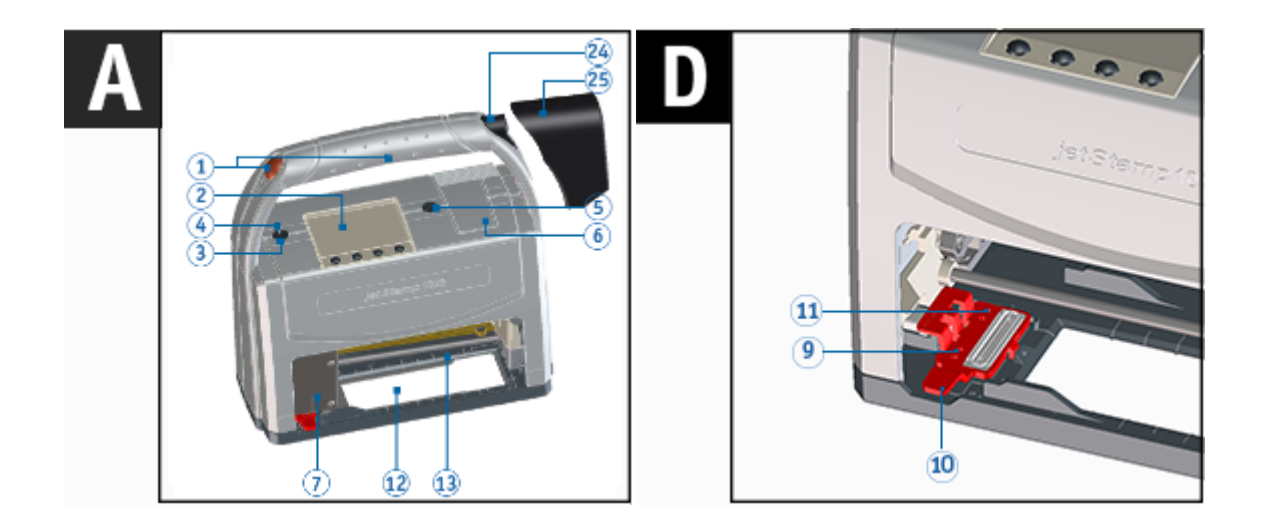

- Coloque el dispositivo sobre una superficie firme.
- Presionar la tecla de funcionamiento del cartucho de impresión  $\boxed{5}$ .
- El carro de impresión  $\overline{1}$  se mueve hacia la derecha a la posición de limpieza/cambio.
- Levantar el clip de retención de la junta  $10$  hacia arriba
- Retirar la punta de la junta  $11$  de la muesca.
- $\blacktriangleright$  Limpiar la junta  $\bigcirc$  con un paño suave.
- Al colocarla, insertar primero la punta de la junta  $\overline{11}$  en la muesca y presionar ligeramente el clip de retención de la junta  $10$  hasta que se engancha en el soporte.
- Presionar la tecla de funcionamiento del cartucho de impresión 5 El carro de impresión vuelve a la posición inicial.

Limpiar la junta  $\bigcirc$  en intervalos regulares. Reemplazarla si está muy sucia o dañada (véase Ħ "[Cambiar junta](#page-95-1)").

# <span id="page-95-1"></span>**6.5 Cambiar junta**

# Cambiar junta ⇒ Fig. **A** + **D**

Dependiendo del tipo de tinta utilizada, se requieren diferentes juntas. πI

- Cartuchos de impresión de inyección de tinta P5-S3-BK: usar junta roja Ħ

- Cartuchos de impresión de inyección de tinta P5-MP3-BK: usar junta azul

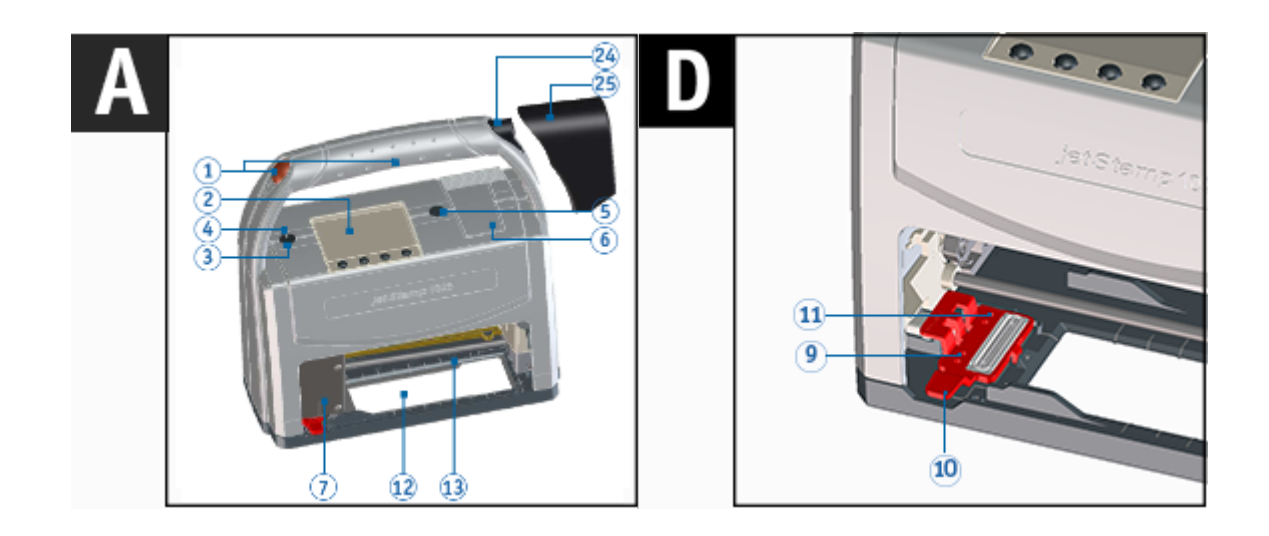

- Coloque el dispositivo sobre una superficie firme.
- Presionar la tecla de funcionamiento del cartucho de impresión  $\boxed{5}$ .
- El carro de impresión  $\overline{\mathbf{1}}$  se mueve hacia la derecha a la posición de limpieza/cambio.
- Levante el clip de retención de la junta 10 hacia arriba.
- Retirar la punta de la junta  $\overline{\mathbf{11}}$  de la muesca.
- Insertar primero la nueva junta  $\textcircled{\text{\sf{I}}}$  con la punta de la junta  $\text{11}$  en la muesca.
- Presionar la junta  $\bigcirc$  ligeramente hasta que se agarre en el soporte.
- Presionar la tecla de funcionamiento del cartucho de impresión 5. El carro de impresión  $\overline{1}$  regresa a la posición inicial.

# <span id="page-96-0"></span>**6.6 Limpiar la carcasa**

#### A ATENCIÓN

Si entran líquidos dentro del dispositivo, puede producirse una descarga eléctrica.

#### **AVISO**

Los agentes de limpieza agresivos pueden dañar la superficie de la carcasa.

# <span id="page-97-1"></span>**7 Detección y eliminación de fallos**

*[jetStamp](#page-97-0)* [1025 \(sense\) no muestra ninguna función](#page-97-0) [Causas de las baterías descargadas](#page-98-0) [Mensajes de advertencia](#page-98-1) [Mensajes de error subsanables](#page-99-0) [Mensajes de error del dispositivo](#page-99-1)

# <span id="page-97-0"></span>**7.1 jetStamp 1025 no muestra ninguna función**

Solución del problema ⇔ Fig. <sup>B</sup> + <sup>C</sup>

14  $6\phantom{1}6$ 15 16  $\overline{17}$ 18 эn  $\overline{\mathbf{8}}$  $\overline{19}$  $19(8)$ 

- Desconectar el cable de alimentación de la *jetStamp* 1025 (sense).
- Abrir el <sup>20</sup> compartimento de las baterías.
- Esperar unos 3 segundos.
- Volver a cerrar el compartimento de las baterías.
- Conectar el cable de alimentación a la *jetStamp* 1025 (sense)
- Iniciar PCset graphic.
- Comprobar el [Estado de carga](#page-36-0) n.

# <span id="page-98-0"></span>**7.2 Causas de las baterías descargadas**

- No hay baterías insertadas o están mal insertadas
- Contacto en el compartimiento de la batería defectuoso
- Temperatura de la batería superior a 54 grados centígrados
- Baterías viejas
- Baterías defectuosas
- Baterías totalmente descargadas (descarga total)

#### **Capacidad y vida útil**

Las baterías alcanzan toda su capacidad después de repetidas cargas y descargas. Al envejecer las baterías, se reduce el tiempo de funcionamiento posible.

Las baterías están sujetas a desgaste. No se puede garantizar una vida útil más larga de seis meses.

# <span id="page-98-1"></span>**7.3 Mensajes de advertencia**

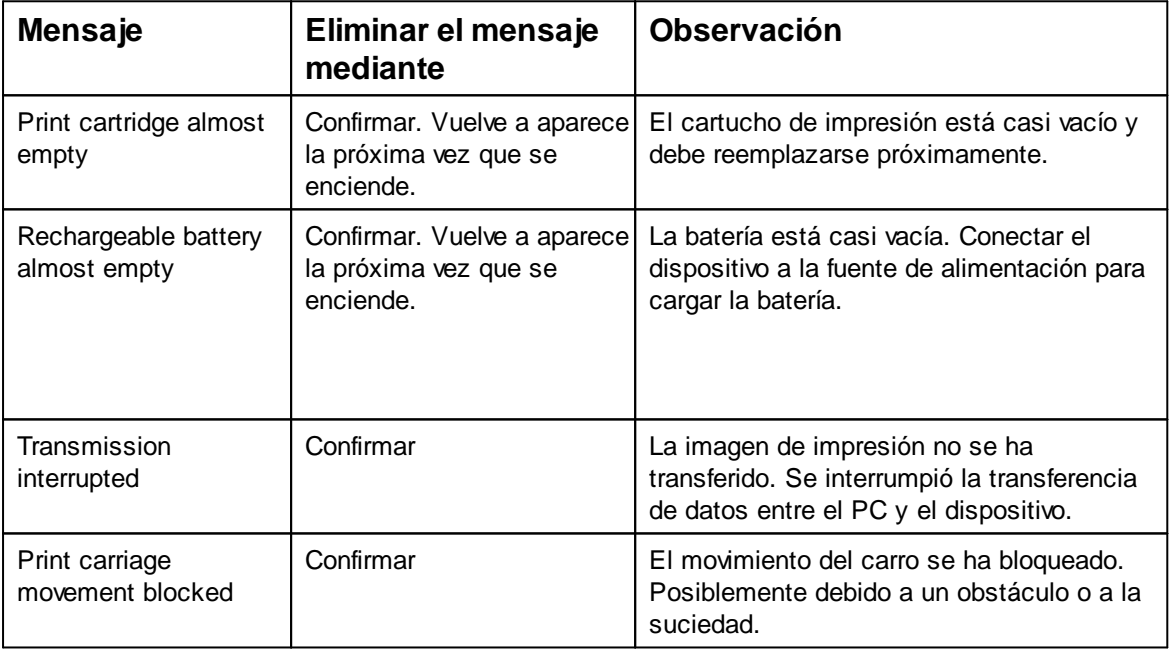

**FAMAQ** 

# <span id="page-99-0"></span>**7.4 Mensajes de error subsanables**

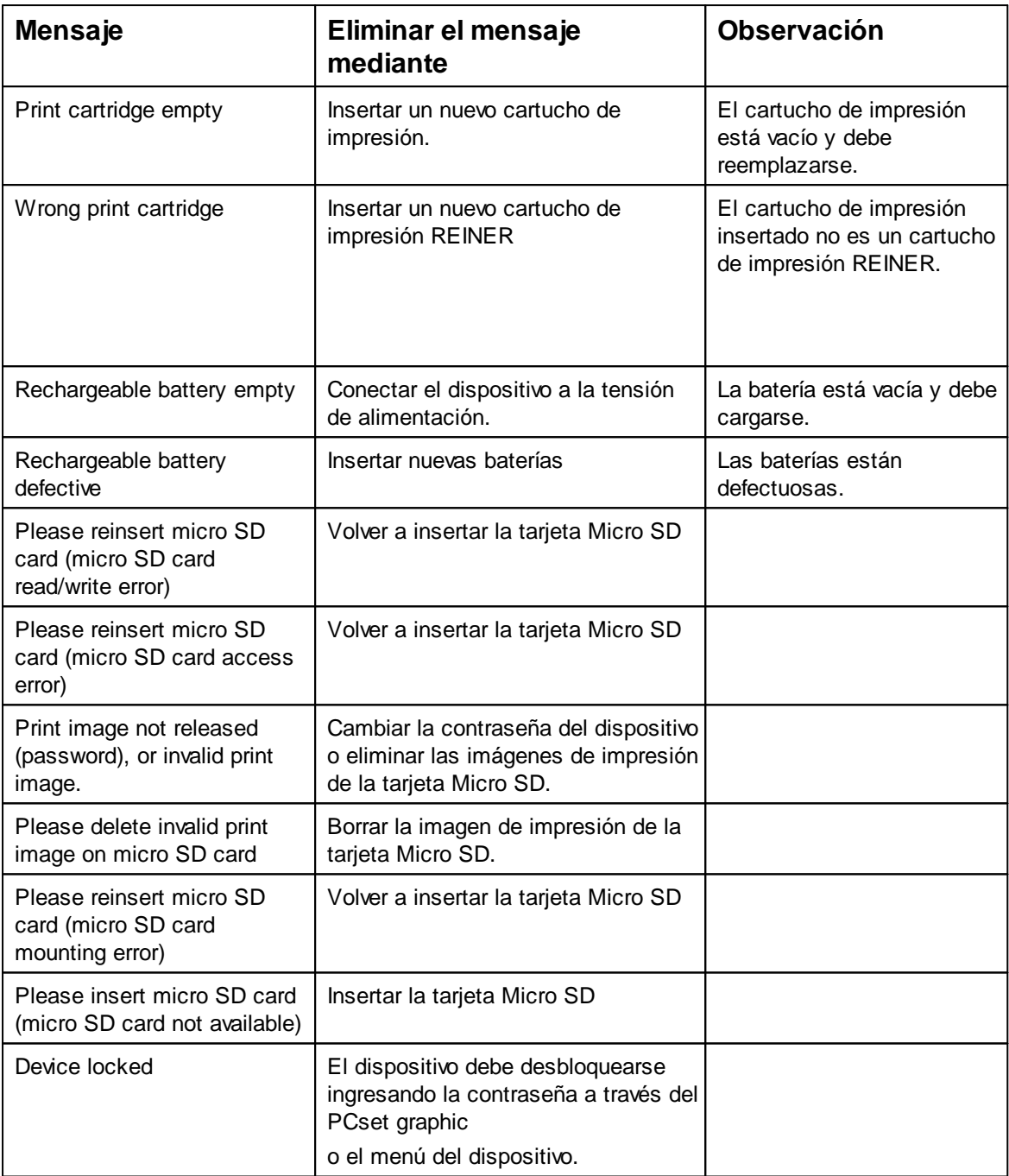

# <span id="page-99-1"></span>**7.5 Mensajes de error del dispositivo**

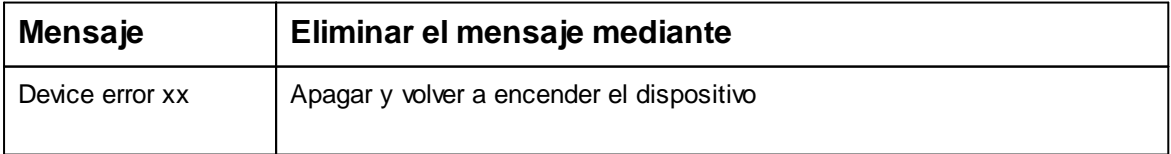

Originalanleitung *© ERNST REINER GmbH & Co. KG*

**FAMAQ** 

# **8 Ficha técnica y accesorios**

[Placa de identificación](#page-100-0) [Ficha técnica](#page-101-0) [Transporte y Eliminación](#page-102-0) **[Accesorios](#page-102-1)** 

# <span id="page-100-0"></span>**8.1 Placa de identificación**

÷Г Antes de que el aparato esté conectado, observar la placa de identificación.

La placa de identificación se encuentra en la parte inferior del dispositivo. Significado:

- Mod. = Modelo (Model) S/N = Número de serie (Serial Number) QC. = Control de calidad (Quality Control)
- $\equiv$  = Corriente continua

 $\odot$   $\odot$  = Polaridad conector hueco

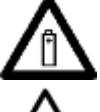

- = Extremar la precaución al manipular las baterías.
- 
- = *Las baterías pueden calentarse cuando se producen fallos. Las baterías calientes no deben extraerse del compartimento de baterías.*

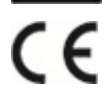

= *jetStamp* 1025 (sense) adopta la marca CE de acuerdo con la Directiva válida actual para baja tensión y CEM.

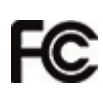

- = *jetStamp* 1025 (sense) is in accordance with the following standards or standardized documents
	- FCC 47 CFR Ch.1 Part 15 Bluetooth: FCC: R7TAMB2300.

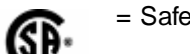

= Safety of Information Technology Equipment.

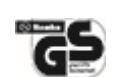

= *jetStamp 1025* (sense) se fabrica de acuerdo con las normas de seguridad IEC/EN 62368-1.

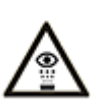

= ¡No sujete la *jetStamp* 1025 (sense) con los inyectores contra la cara de las personas!

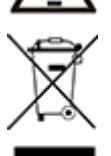

#### **Equipos eléctricos y electrónicos viejos**

Los aparatos viejos no deben tirarse en la basura doméstica. Deben entregarse en un punto de recogida designado para el reciclaje de equipos eléctricos y electrónicos.

# <span id="page-101-0"></span>**8.2 Ficha técnica**

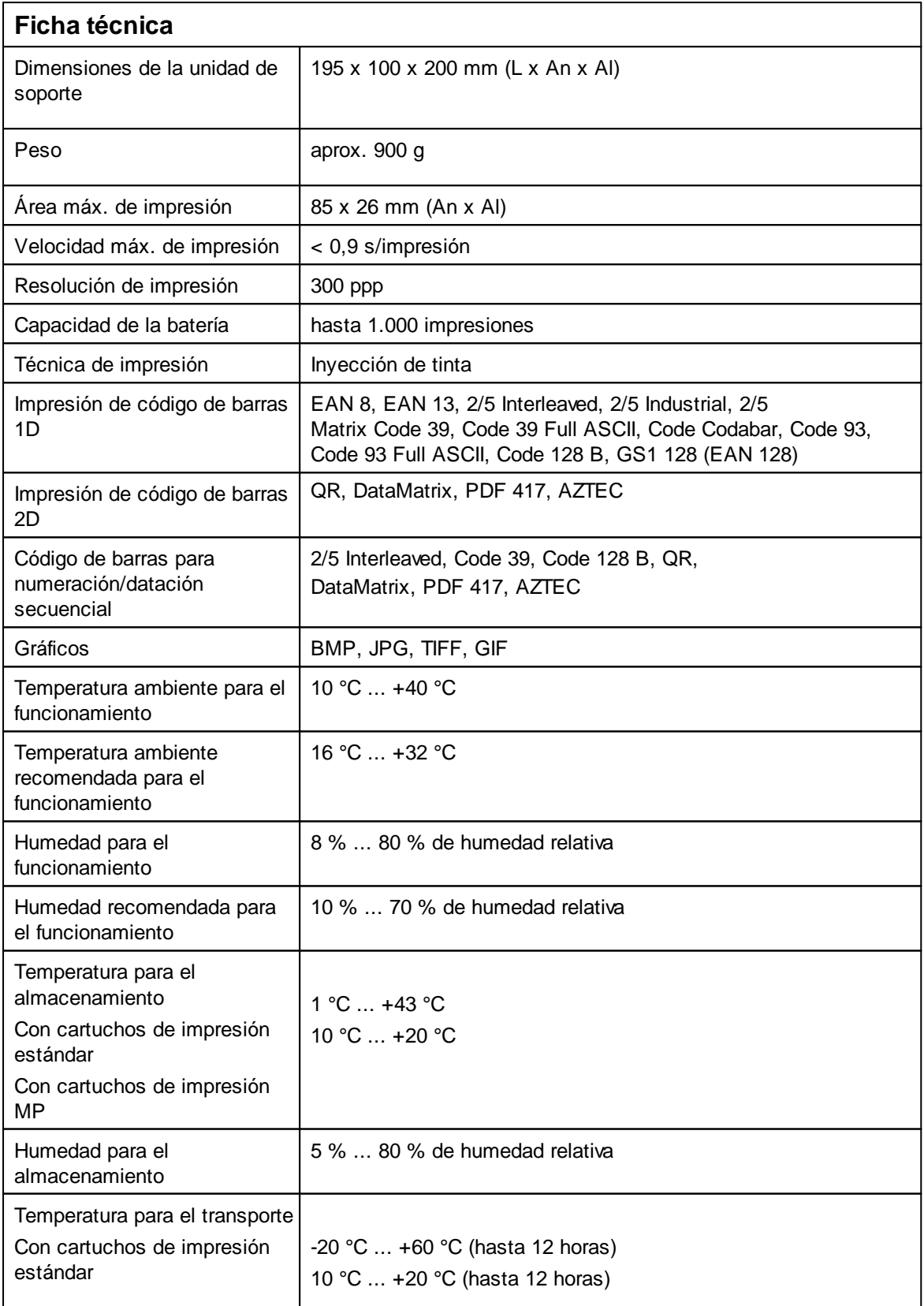

FAMAQ

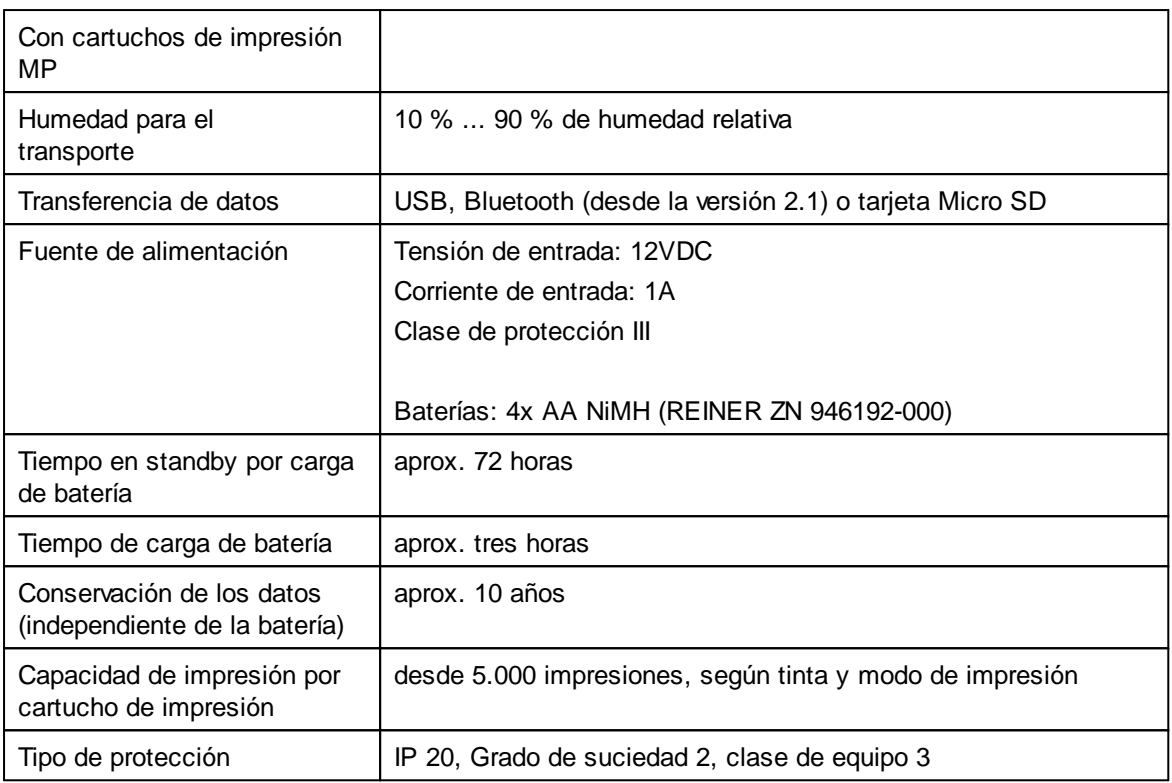

# <span id="page-102-0"></span>**8.3 Transporte y Eliminación**

#### **transporte**

#### **AVISO**

Daños en el dispositivo en caso de transporte inadecuado.

¡Utilizar sólo el embalaje que proporciona protección contra choques y golpes al dispositivo!  $\blacktriangleright$ 

## **Eliminación**

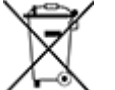

#### **Baterías defectuosas o usadas**

Las baterías usadas o recargables no deben desecharse con la basura doméstica.

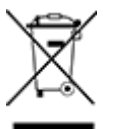

#### **Equipos eléctricos y electrónicos viejos**

Los aparatos viejos no deben tirarse en la basura doméstica. Deben entregarse en un punto de recogida designado para el reciclaje de equipos eléctricos y electrónicos.

# <span id="page-102-1"></span>**8.4 Accesorios**

#### **Cartuchos de impresión de inyección de tinta (Inkjet)**

l Nº de pedido: 1037 100-000, P5-S3-BK para papel y cartón, negro

## **Cartuchos de impresión inkjet (secado rápido)**

- l Nº de pedido: 1037 100-120, P5-MP3-BK para metal y plástico, negro
- l Nº de pedido: 1037 100-130, P5-MP4-BK para vidrio, negro
- l Nº de pedido: 1037 100 140, P1-MP6-YE para vidrio, metal y plástico, amarillo

Más accesorios en [https://www.reiner.de](https://www.reiner.de/index.php?Zubehoer-Kennzeichnungstechnik)

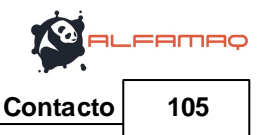

# <span id="page-104-0"></span>**9 Contacto**

### **Ernst Reiner GmbH & Co. KG**

Baumannstr. 16 78120 Furtwangen/Alemania [www.reiner.de](http://www.reiner.de)

#### **Servicio de reparación**

Teléfono: +49 7723 657-385 Correo electrónic o: [repair@reiner.de](mailto:repair@reiner.de) Más en nuestra página de inicio: [www.reiner.de/reparatur](http://www.reiner.de/reparatur)

#### **Servicio técnico y Soporte**

Teléfono: +49 7723 657-388 Correo electrónic o: [service@reiner.de](mailto:service@reiner.de)

#### **Ventas**

Teléfono: +49 7723 657-0 Correo electrónic o: [customerservice@reiner.de](mailto:customerservice@reiner.de)

© 2022 Ernst Reiner GmbH & Co. KG

Todos los derechos reservados. Para la traducción, reimpresión o reproducción de este manual, ya sea por partes o de cualquier forma, deberán contar con nuestro permiso expreso por escrito. Los cambios en el contenido de este manual están sujetos a cambios sin previo aviso.

# **10 Manual de instrucciones**

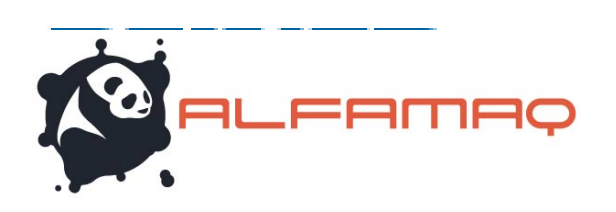

# jetStamp<sup>®</sup> 1025 jetStamp® 1025 sense

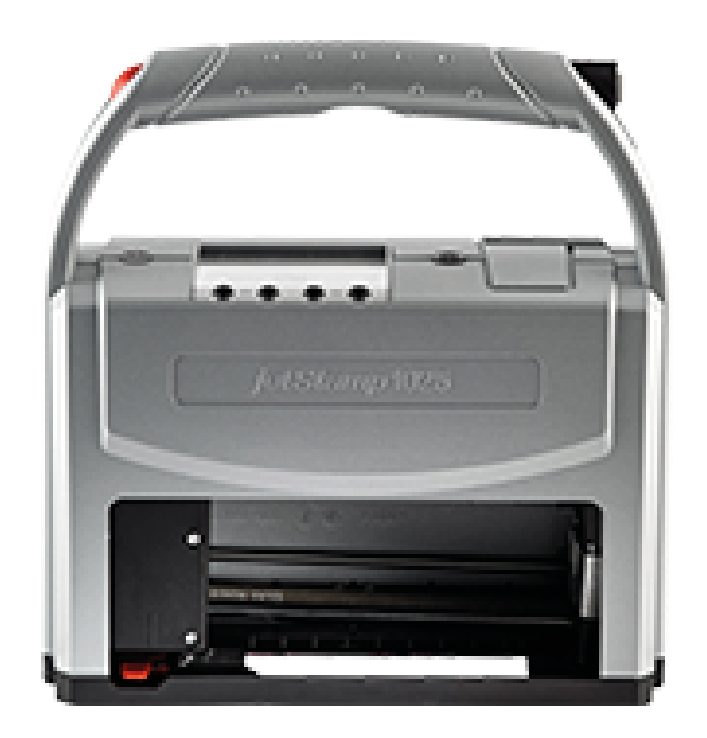

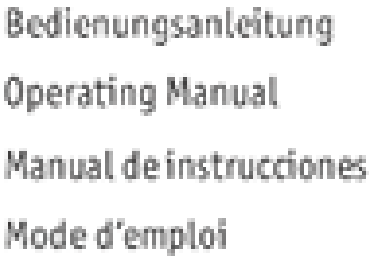

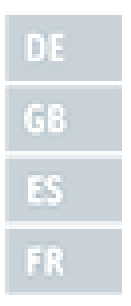

# **FAMAQ Index 107**

# **Index**

# **- A -**

Accesorios [103](#page-102-1) Activar Bluetooth [33,](#page-32-0) [57](#page-56-0) Activar/Desactivar Bluetooth [13](#page-12-0) Activar/Desactivar el bloqueo del dispositivo [13](#page-12-1) Activate Bluetooth [13](#page-12-0) Actualización de firmware [35](#page-34-0) Ajustes del dispositivo [48](#page-47-0) Ajustes objetos [63](#page-62-0) Código de barras [77](#page-76-1) Fecha/hora [67](#page-66-0) Gráficos [83](#page-82-1) Numerador [72](#page-71-1) Sensor para jetStamp 1025 sense [86](#page-85-1) Texto [64](#page-63-0) Archivo Abrir [39](#page-38-0) Administración de textos en dispositivo [39](#page-38-0) Ajustes del dispositivo [39](#page-38-0) Ajustes del dispositivo - Fuente [39](#page-38-0) Búsqueda de dispositivo bluetooth REINER [39](#page-38-0) Cargar la imagen de impresión [39](#page-38-0) Guardar [39](#page-38-0) Guardar como [39](#page-38-0) Nuevo [39](#page-38-0) Salir [39](#page-38-0) Transferir imagen de impresión [39](#page-38-0) Transferir varios textos a dispositivo [39](#page-38-0) Última vez que se abrió [39](#page-38-0) Ayuda [41](#page-40-0)

# **- B -**

Barra de herramientas [41](#page-40-1) Baterías [19](#page-18-0) Bloquear el dispositivo [47](#page-46-0)

# **- C -**

Cambiar cartucho de impresión [90](#page-89-0) Cambiar junta [96](#page-95-1) Cargar baterías [25](#page-24-0) Cartuchos de impresión [103](#page-102-1) Change-wipe position [13](#page-12-2) Código de barras [77](#page-76-1)

Conectar el adaptador del sensor a la jetStamp 1025 SENSE [28](#page-27-0) Conexión [52](#page-51-0) Configuración de impresión Configuración de impresión [49](#page-48-0) Estación de sellado [49](#page-48-0) Señales [49](#page-48-0) Configurar el horario de verano en el dispositivo [29](#page-28-0) Configurar imagen de impresión [59](#page-58-0) Configurar imagen de impresión con texto de marcador de posición [63](#page-62-1) Configurar la fecha y hora en el dispositivo [28](#page-27-1) Contacto [105](#page-104-0) Contraseña olvidada [47](#page-46-1)

# **- D -**

Date-Time change clock [15](#page-14-0) summertime [15](#page-14-0) Desactivar protección con contraseña [46](#page-45-0) Desbloquear el dispositivo [47](#page-46-2) Descripción de símbolos [20](#page-19-0) Device security change password [15](#page-14-1) lock device after [15](#page-14-1) Disparo de impresión externo [89](#page-88-1)

# **- E -**

Edición en el dispositivo [30](#page-29-0) Editar el texto del marcador de posición en el dispositivo [31](#page-30-0) Editar numerador en el dispositivo [32](#page-31-0) Ejemplo de flujo de trabajo: Generar imagen de impresión [58](#page-57-0) Configurar imagen de impresión [59](#page-58-0) Imprimir imagen de impresión [61](#page-60-0) Sustituir imagen de impresión [60](#page-59-0) Transferir imagen de impresión [59](#page-58-1) Elementos de control [7](#page-6-0) Eliminación [103](#page-102-0) Establecer conexión Bluetooth [57](#page-56-0) Establecer contraseña [46](#page-45-1) Estación de sellado [51](#page-50-0)

# **- F -**

Fallos [98](#page-97-1) Fecha/hora [67](#page-66-0) Ficha técnica [102](#page-101-0)

Funciones especiales Botón de ENCENDIDO / APAGADO [16](#page-15-0) Flechas [16](#page-15-0) Teclado de la pantalla [17](#page-16-0) Teclado pT [16](#page-15-0) Tic [16](#page-15-0) Functions [12](#page-11-0)

# **- G -**

Gráficos [83](#page-82-1)

# **- I -**

Imágenes de impresión guardadas [33](#page-32-1) Impresión de prueba [12](#page-11-0) Imprimir imagen de impresión [61](#page-60-0) Imprint List [16](#page-15-1) Indicaciones de estado [52](#page-51-0) Indicador de estado de carga [52](#page-51-0) Indicador del nivel de tinta [52](#page-51-0) Información [41](#page-40-0) Insertar baterías [24](#page-23-0) Insertar cartucho de impresión [27](#page-26-0) Insertar junta [26](#page-25-0) Insertar la junta y el cartucho de impresión [26](#page-25-1) Instalar el software [34](#page-33-0) Instrucciones de seguridad [22](#page-21-0) Instrucciones de seguridad para baterías [21](#page-20-0) Interfaz de usuario [37](#page-36-0) Barra de herramientas [41](#page-40-1) Barra de menú [38](#page-37-0) Objetos [43](#page-42-0)

# **- J -**

Junta [19](#page-18-1)

# **- L -**

LED de estado [7](#page-6-0) Limpiar Contactos Cartucho de impresión [93](#page-92-0) Lock device [13](#page-12-1)

# **- M -**

Mala impresión Limpiar inyectores [93,](#page-92-0) [94,](#page-93-0) [95,](#page-94-0) [96](#page-95-0) Manipulación segura de cartuchos de impresión [22](#page-21-1) Mantenimiento [90](#page-89-1)

Cambiar cartucho de impresión [90](#page-89-0) Cambiar junta [96](#page-95-1) Limpiar inyectores [94](#page-93-0) Limpiar la carcasa [97](#page-96-0) Limpiar la junta [93,](#page-92-0) [95,](#page-94-0) [96](#page-95-0) Mensajes de error [100](#page-99-0) Mensajes del dispositivo [54](#page-53-0) Miscellaneous Factory Reset [15](#page-14-2) Protocol [15](#page-14-2) Módulo SF [41](#page-40-2)

# **- N -**

Numerador [72](#page-71-1) Número de impresiones posibles [62](#page-61-0) Números de impresión [37,](#page-36-0) [52](#page-51-0)

# **- O -**

Objetos [43](#page-42-0) ----OLD KEYWORDS----Seguridad del dispositivo Contraseña olvidada [44](#page-43-0) Desactivar protección con contraseña [44](#page-43-0) Establecer contraseña [44](#page-43-0) ----OLD\_KEYWORDS----Señales [51](#page-50-1)

# **- P -**

Pantalla y funciones de los botones [11](#page-10-0) PCset graphic [36](#page-35-0) Placa de identificación [101](#page-100-0) Preparación y puesta en marcha [23](#page-22-0) Print Alignment [14](#page-13-0) Endless printing [14](#page-13-0) Intensity [14](#page-13-0) Sequence [14](#page-13-0) Spitting [14](#page-13-0) Puesta en marcha [23](#page-22-1)

# **- R -**

Realizar una prueba de impresión [30](#page-29-1) Repetir imagen de impresión [12](#page-11-0) Requisitos del sistema [34](#page-33-1) Restablecer numerador [12](#page-11-0)
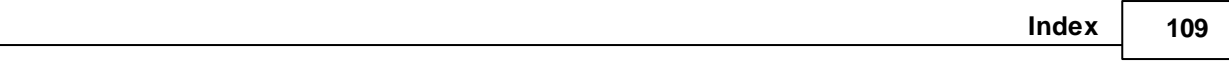

## **- S -**

Seguridad del dispositivo [41,](#page-40-0) [44](#page-43-0) Bloquear el dispositivo [47](#page-46-0) Contraseña olvidada [44](#page-43-1) Desactivar protección con contraseña [44](#page-43-1) Desbloquear el dispositivo [47](#page-46-1) Establecer contraseña [44](#page-43-1) Señales [51](#page-50-0) Señales acústicas [100](#page-99-0) Sensor para jetStamp 1025 sense [86](#page-85-0) Settings [14](#page-13-0) Date-Time [15](#page-14-0) Device security [15](#page-14-1) Factory Reset [15](#page-14-2) Miscellaneous [15](#page-14-2) Print [14](#page-13-1) Protocol [15](#page-14-2) Signals [14](#page-13-2) **Signals** All Acoustic Signal [14](#page-13-2) Button sounds [14](#page-13-2) Error sounds [14](#page-13-2) Warning sounds [14](#page-13-2) Sustituir imagen de impresión [60](#page-59-0)

## **- T -**

Tarjeta Micro SD [19](#page-18-0) Teclado de la pantalla [17](#page-16-0) Texto [64](#page-63-0) Texto de marcador de posición [82](#page-81-0) Transferir imagen de impresión [59](#page-58-0)

## **- V -**

Vista previa de impresión en el Explorer [56](#page-55-0)

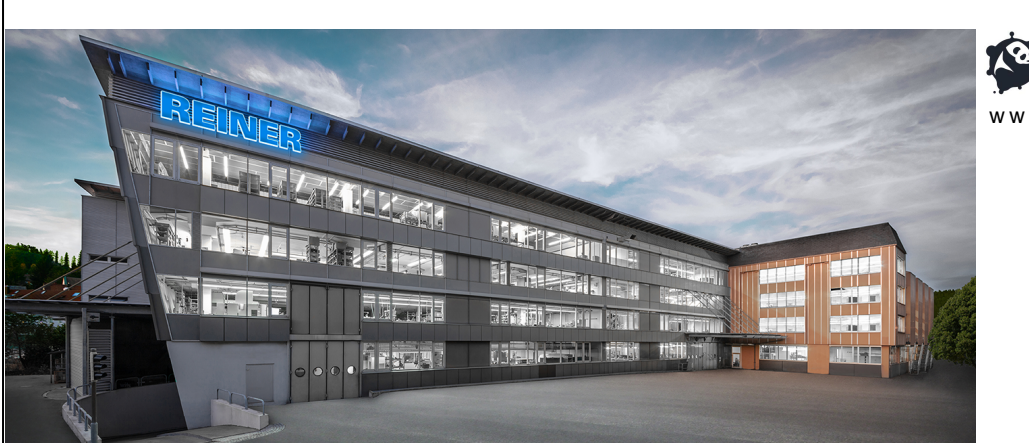

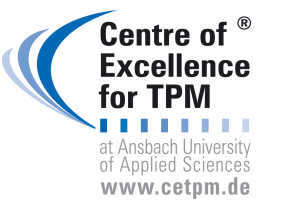

1a. Cda. Jacarandas #14 Col. El Vergel, Iztapalapa. Ciudad de México C.P. 09880

(55) 5426-4137 | info@alfamaq.mx

Calle Cenit # 1204 Col. Jardines del Bosque, Guadalajara Jal. C.P. 44520

(33) 3560-5340 | info@alfamaq.mx

Calle Rio Guadalquivir #14, Del Valle,San Pedro Garza Garcia C.P. 66220

(81) 1642-2320 | info@alfamaq.mx

Calle Rio Guadalquivir #14, Del Valle,San Pedro Garza Garcia C.P. 66220

(81) 1642-2320 | info@alfamaq.mx

LEÓN, GUANAJUATO

Atención Local

(477) 152-6848 | info@alfamaq.mx

PUEBLA

Atención Local

(222) 478-3210 | info@alfamaq.mx

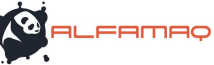

w w w .alfamaq.mx

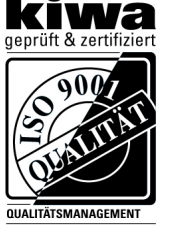